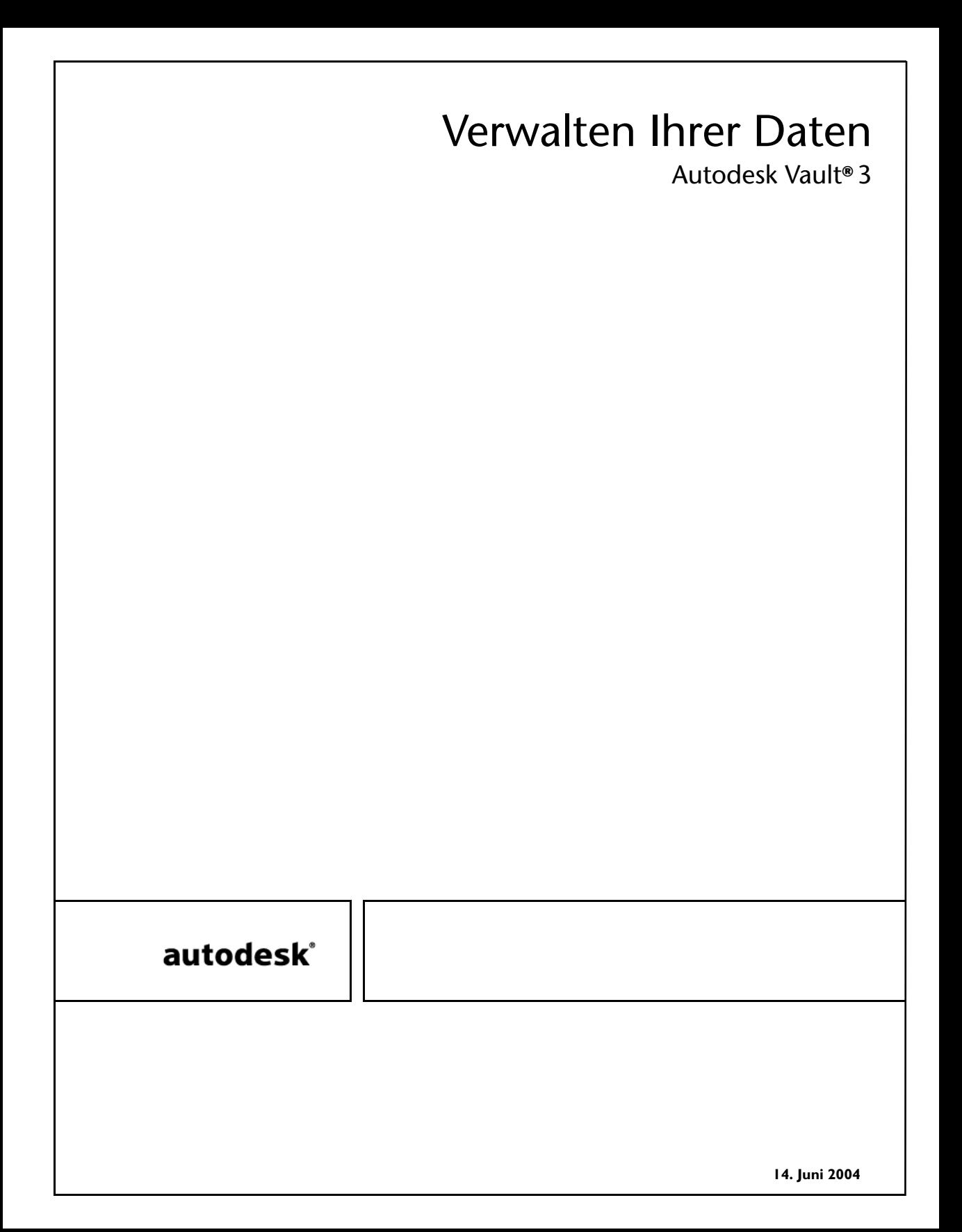

### © Copyright 2004 Autodesk, Inc.

Alle Rechte vorbehalten

Dieses Werk oder Teile davon dürfen in keiner Form, mit keiner Methode und zu keinem Zweck vervielfältigt werden.

**AUTODESK, INC. GIBT KEINERLEI GARANTIE, WEDER AUSDRÜCKLICH NOCH IMPLIZIT, AUF DIESE MATERIALIEN, SCHLIESST JEGLICHE IMPLIZITE GARANTIE AUF DIE VERKAUFSEIGNUNG ODER TAUGLICHKEIT EINER BESTIMMTEN ANWENDUNG DIESER MATERIALIEN AUS UND STELLT DIESE MATERIALIEN LEDIGLICH IN DER AUGENBLICKLICHEN FORM ZUR VERFÜGUNG.**

#### **AUTODESK, INC. KANN KEINESFALLS UND GEGENÜBER NIEMANDEM FÜR BESONDERE, KOLLATERALE, ZUFÄLLIGE ODER INDIREKTE SCHÄDEN, DIE SICH AUS DEM KAUF ODER DER BENUTZUNG DIESER MATERIALIEN ERGEBEN, HAFTBAR GEMACHT WERDEN. IM FALLE EINER HAFTUNG SEITENS AUTODESK, INC., IST AUTODESK, INC. AUSSCHLIESSLICH UND HÖCHSTENFALLS FÜR DIE RÜCKERSTATTUNG DES KAUFPREISES DER HIER BESCHRIEBENEN MATERIALIEN HAFTBAR.**

Bestimmungen zur Verwendung und die Genehmigung zur Veröffentlichung dieses Materials in einer anderen Sprache als Deutsch müssen bei Autodesk, Inc. angefordert werden. Sämtliche Rechte an der Übersetzung der vorliegenden Publikation liegen bei Autodesk, Inc. Autodesk, Inc. behält sich das Recht vor, ihre Produkte nach eigenem Gutdünken zu revidieren oder zu verändern.

Diese Publikation beschreibt den Zustand dieses Produkts zum Zeitpunkt der Veröffentlichung und muss nicht mit zukünftigen Versionen des Produkts übereinstimmen.

#### Autodesk Marken

3D Props, 3D Studio, 3D Studio MAX, 3D Studio VIZ, 3DSurfer, 3ds max, ActiveShapes, ActiveShapes (Logo), Actrix, ADI, AEC Authority (Logo), AEC-X, Animator Pro, Animator Studio, ATC, AUGI, AutoCAD, AutoCAD LT, AutoCAD Map, Autodesk, Autodesk Inventor, Autodesk (Logo), Autodesk MapGuide, Autodesk Streamline, Autodesk University (Logo), Autodesk View, Autodesk WalkThrough, Autodesk World, AutoLISP, AutoSketch, backdraft, Biped, bringing information down to earth, Buzzsaw, CAD Overlay, Character Studio, Cinepak, Cinepak (Logo), Cleaner, Codec Central, Combustion, Design Your World, Design Your World (Logo), Discreet, EditDV, Education by Design, gmax, Heidi, HOOPS, Hyperwire, i-drop, Inside Track, IntroDV, Kinetix, MaterialSpec, Mechanical Desktop, NAAUG, ObjectARX, PeopleTracker, Physique, Planix, Powered with Autodesk Technology (Logo), ProjectPoint, RadioRay, Reactor, Revit, Softdesk, Texture Universe, The AEC Authority, The Auto Architect, VISION\*, Visual, Visual Construction, Visual Drainage, Visual Hydro, Visual Landscape, Visual Roads, Visual Survey, Visual Toolbox, Visual Tugboat, Visual LISP, Volo, WHIP! und WHIP! (Logo) sind eingetragene Marken von Autodesk, Inc., in den USA und/oder anderen Ländern.

AutoCAD Learning Assistance, AutoCAD LT Learning Assistance, AutoCAD Simulator, AutoCAD SQL Extension, AutoCAD SQL Interface, Autodesk Envision, Autodesk Map, AutoSnap, AutoTrack, Built with ObjectARX (Logo), Burn, Buzzsaw.com, CAiCE, Cinestream, Civil 3D, Cleaner Central, ClearScale, Colour Warper, Content Explorer, Dancing Baby (Bild), DesignCenter, Design Doctor, Designer's Toolkit, DesignProf, DesignServer, Design Web Format, DWF, DWFwriter, DWG Linking, DXF, Extending the Design Team, GDX Driver, gmax (Logo), gmax ready (Logo),Heads-up Design, jobnet, lustre, ObjectDBX, onscreen onair online, Plans & Specs, Plasma, PolarSnap, Real-time Roto, Render Queue, Visual Bridge, Visual Syllabus und Where Design Connects sind Marken von Autodesk, Inc., in den USA und/oder anderen Ländern.

#### Autodesk Canada Inc. Marken

discreet, fire, flame, flint, flint RT, frost, glass, inferno, MountStone, riot, river, smoke, sparks, stone, stream, vapour und wire sind eingetragene Marken von Autodesk Canada, Inc., in den USA und/oder Kanada und/oder anderen Ländern.

backburner und Multi-Master Editing sind Marken von Autodesk Canada, Inc., in den USA, Kanada und/oder anderen Ländern.

#### Marken anderer Firmen

HTML Help © 1995-2002 Microsoft Corp. Alle Rechte vorbehalten.

Internet Explorer © 1995-2001 Microsoft Corp. Alle Rechte vorbehalten.

Alle übrigen Markennamen, Produktnamen oder Marken sind Eigentum der jeweiligen Inhaber.

#### Anwendungen von Drittanbietern

© 1999-2000 Janus Systems SA de CV. Alle Rechte vorbehalten.

© 2003 Microsoft Corporation. Alle Rechte vorbehalten.

Teile dieser Software © 1981-2003 Microsoft Corp.

XtraGrid © 1999-2004 Developer Express Inc., Alle Rechte vorbehalten.

XtraBars © 1999-2004 Developer Express Inc., Alle Rechte vorbehalten.

XtraTreeList © 1999-2004 Developer Express Inc., Alle Rechte vorbehalten.

Veröffentlicht von: Autodesk, Inc. 111 McInnis Parkway San Rafael, CA 94903 USA

## **Inhalt**

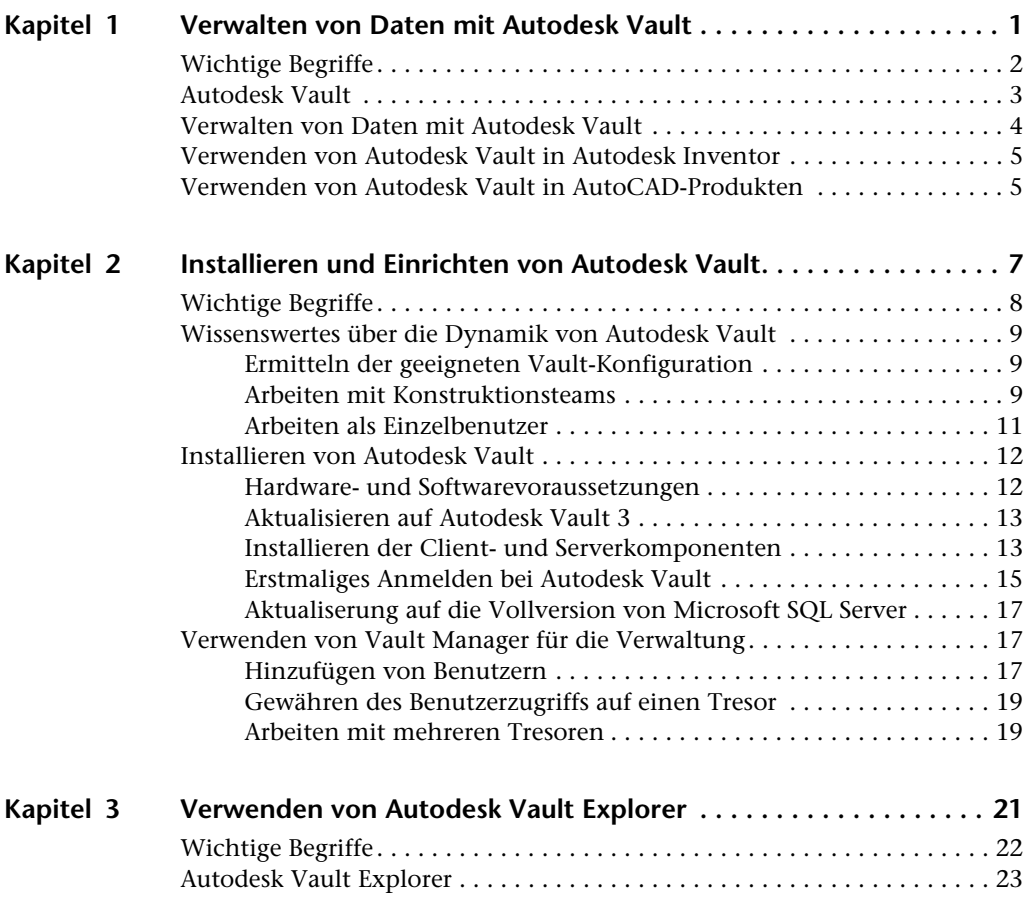

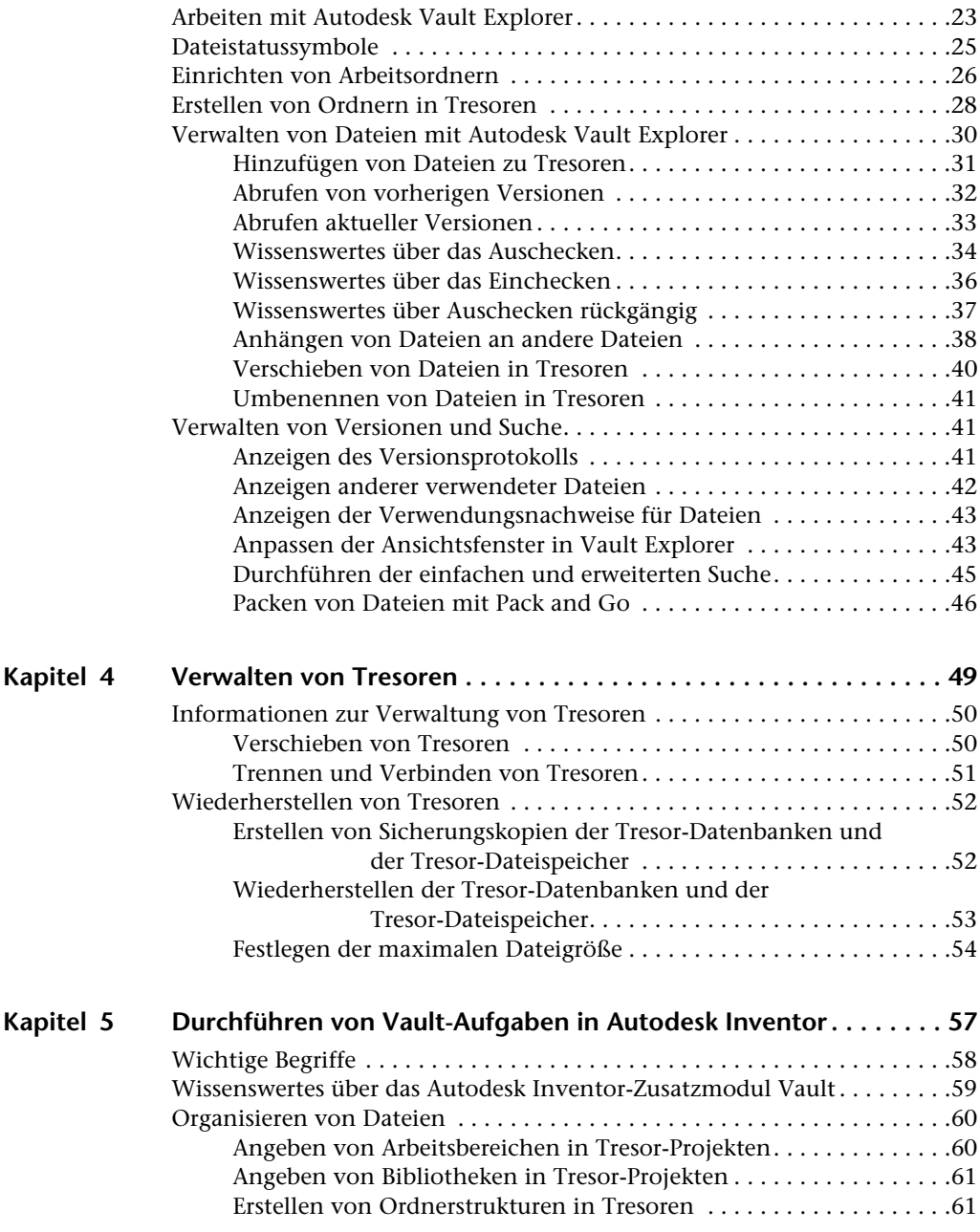

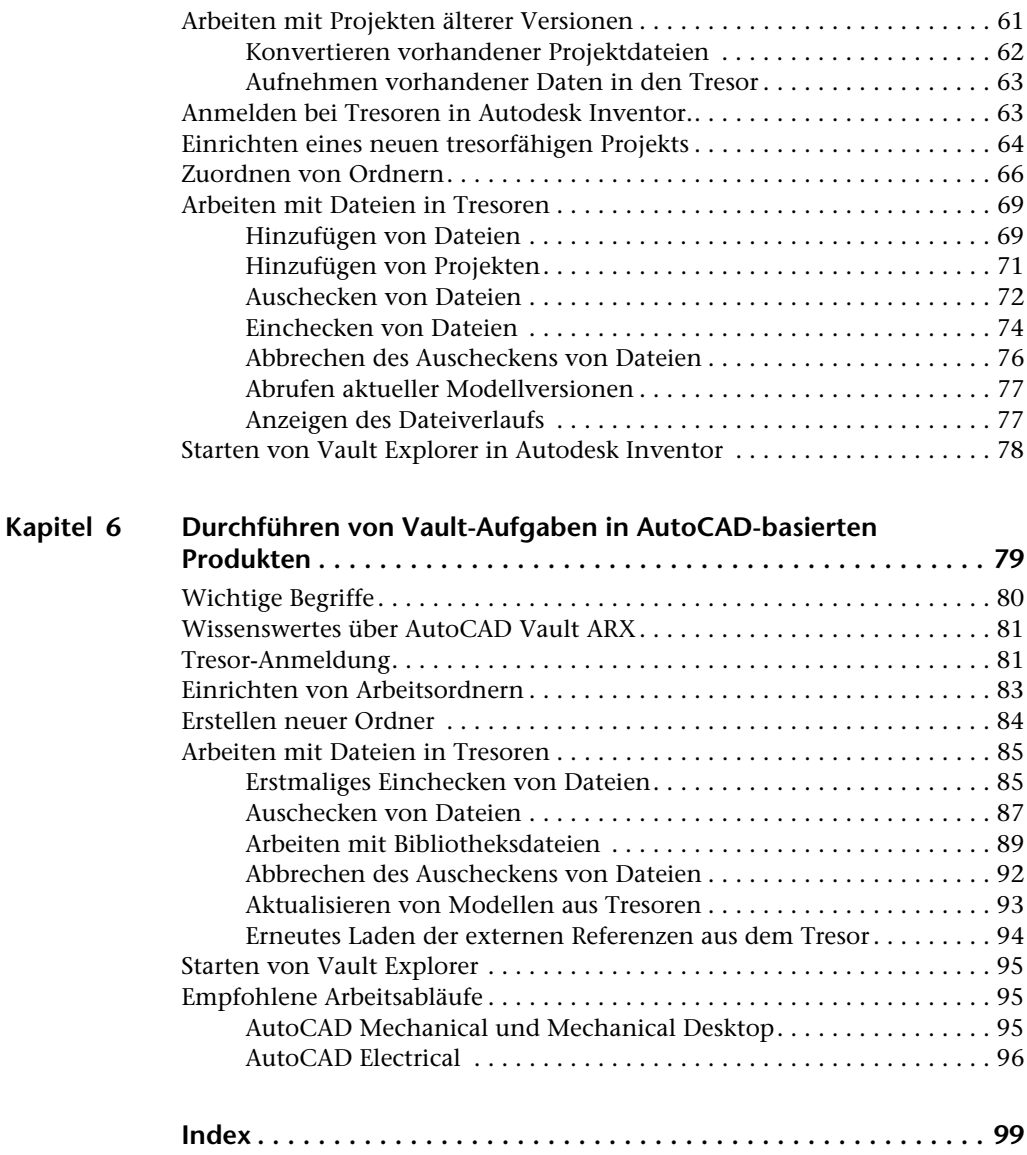

# <span id="page-6-0"></span>**Verwalten von Daten mit Autodesk Vault**

Autodesk® Vault verwaltet Daten durch Protokollierung von Dateiversionen sowie der Mitgliederzugriffe. Diese Überwachung der Dateizugriffe, die Verfolgung aller Änderungen und die Verbreitung von Informationen zum Konstruktionsverlauf sind wichtige Aspekte bei der Datenverwaltung. In diesem Kapitel wird Autodesk Vault als Datenverwaltungssystem vorgestellt.

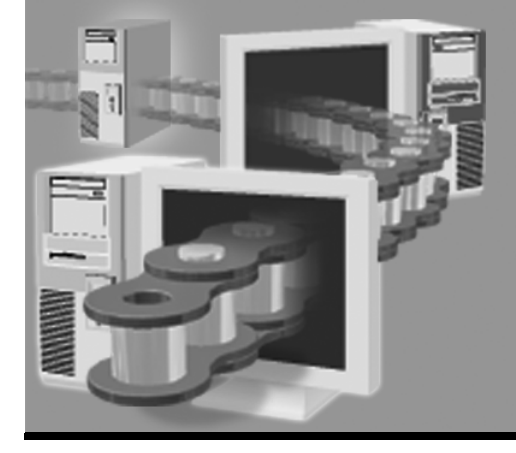

**In diesem Kapitel** 

- Übersicht über Autodesk Vault
- Datenverwaltung
- Integration von Autodesk Vault und Autodesk Inventor®
- Einbindung in AutoCAD<sup>®</sup>-Produkte

## <span id="page-7-0"></span>**Wichtige Begriffe**

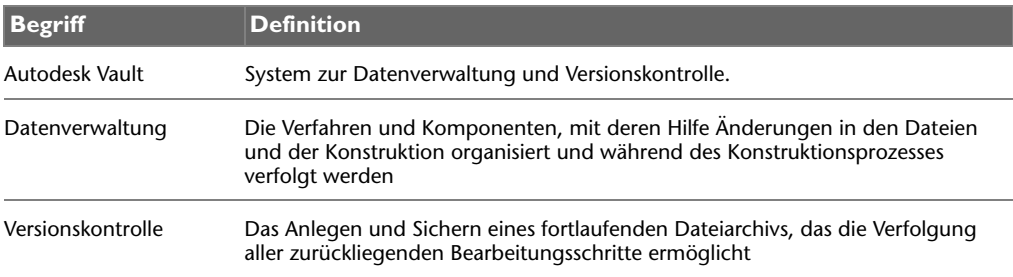

## <span id="page-8-0"></span>**Autodesk Vault**

AutodeskVault ist ein Datenverwaltungssystem für Arbeitsgruppen, das einen schnellen und sicheren Austausch gemeinsamer Konstruktionsdaten unter den Mitgliedern eines Projektteams ermöglicht. Tresore stellen ein System zur Dateiverwaltung und Versionskontrolle für alle im Zusammenhang mit der Konstruktion benötigten Daten dar. Die Mitglieder eines Konstruktionsteams können so von einer zentralen und sicheren Arbeitsumgebung profitieren.

Autodesk Vault besteht aus zwei Komponenten: einem Server und Clients. Auf dem Server befinden sich die Hauptdateien mit sämtlichen Informationen und Konstruktionsdaten. Der Client wird für den Zugriff auf die Dateien auf dem Server verwendet.

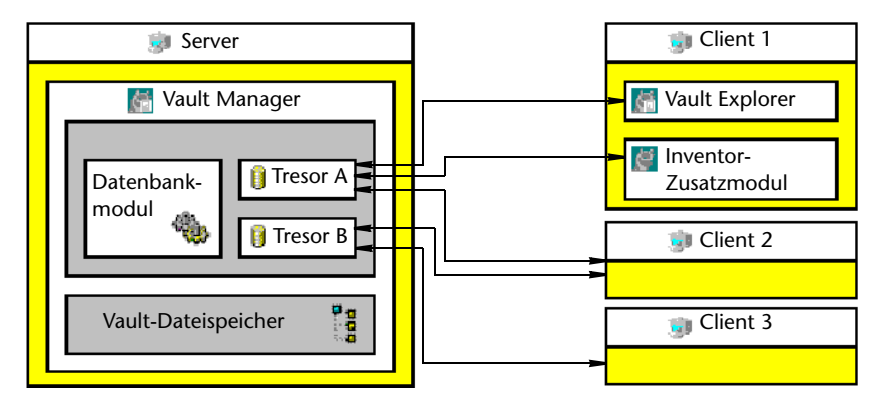

Zu den Clients gehören:

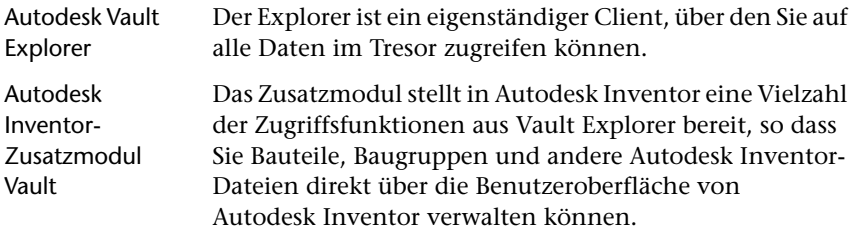

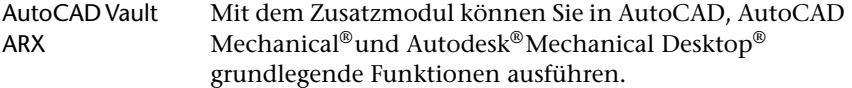

**ANMERKUNG** Die innerste Struktur eines Datenverwaltungssystems erfordert ein gewisses Maß an Planung, um Dateizugriff und -organisation zu optimieren. Allen Benutzern, die bisher noch keine Erfahrung mit der Einrichtung von Datenverwaltungslösungen haben, wird empfohlen, sich für zusätzliche Unterstützung an ihren autorisierten Autodesk-Händler oder an Autodesk Professional Services zu wenden.

### <span id="page-9-0"></span>**Verwalten von Daten mit Autodesk Vault**

Autodesk Vault verwaltet alle Konstruktionsdateien unabhängig vom Dateityp. Es kann sich um Dateien aus Autodesk Inventor, AutoCAD, Autodesk Design Web Format (DWF), FEM, CAM, Microsoft® Word, Microsoft® Excel oder um beliebige andere Dateien handeln, die im Konstruktionsprozess zur Anwendung kommen. Sie können alle Ihre Dateien organisieren und sie an einem Speicherort ablegen, um einfach auf sie zugreifen zu können. Alle Dateiversionen werden aufbewahrt. So können alte Versionen nicht verloren gehen oder durch neue Versionen ersetzt werden. Autodesk Vault speichert jede Version einer Datei zusammen mit allen Dateiabhängigkeiten und stellt auf diesem Wege einen ständig aktualisierten Versionsverlauf für das Projekt zur Verfügung. Autodesk Vault speichert zudem Eigenschaften wie den Benutzernamen, das Datum und Kommentare, über die Dateien schnell gesucht und abgerufen werden können.

In einem Konstruktionsteam werden alle Dateien und zugehörigen Daten auf dem Server gespeichert, so dass alle Benutzer Zugriff auf die Informationen und ihr Protokoll haben. Teammitglieder checken Dateien aus, um zu verhindern, dass mehr als ein Mitarbeiter dieselbe Datei zur selben Zeit bearbeitet. Sobald eine Datei wieder im Tresor eingecheckt wurde, können die Teammitglieder ihre lokalen Kopien der Modelldatei aktualisieren und so die neueste Version aus dem Tresor abrufen, um die gemeinsame Arbeit im Konstruktionsteam fortzusetzen.

Mit der Speicherung aller Konstruktionsdateien im Tresor ist sichergestellt, dass Sie über genaue *Verwendungsnachweise* verfügen, eine umfassende Suche in allen Dateien durchführen können und jederzeit über die aktuellste Version der Konstruktion informiert sind.

## <span id="page-10-0"></span>**Verwenden von Autodesk Vault in Autodesk Inventor**

Autodesk Vault integriert mit Autodesk Inventor eine Software, die ein Zusatzmodul verwendet. Das Inventor-Zusatzmodul bringt die grundlegende Verwaltungsfunktionalität von Autodesk Vault in die Autodesk Inventor-Umgebung.

Wenn Sie Autodesk Vault mit Autodesk Inventor benutzen, können Sie alle Ihre Autodesk Inventor-Dateien speichern und verwalten. Dazu gehören:

- Baugruppen
- Zeichnungen
- Bauteile
- Präsentationen
- Projektdateien
- Verknüpfte Dokumente

## <span id="page-10-1"></span>**Verwenden von Autodesk Vault in AutoCAD-Produkten**

Mit AutoCAD Vault ARX können Sie Daten in AutoCAD, AutoCAD Mechanical und Autodesk Mechanical Desktop verwalten. Somit stehen die Funktionen von Autodesk Vault auch in AutoCAD-Programmen zur Verfügung.

Sie können u. a. folgende AutoCAD-Dateien speichern und verwalten:

- Zeichnungen (.*dwg*)
- Bilddateien

**ANMERKUNG** Benutzern von AutoCAD Electrical stehen alle Tresor-Funktionen in Autodesk Vault zur Verfügung.

# <span id="page-12-0"></span>**Installieren und Einrichten von Autodesk Vault**

In diesem Kapitel werden Grundlagen zu Autodesk® Vault erläutert. Es wird auf die effektive Installation von Autodesk Vault sowie auf die erstmalige Verwendung des Programms eingegangen.

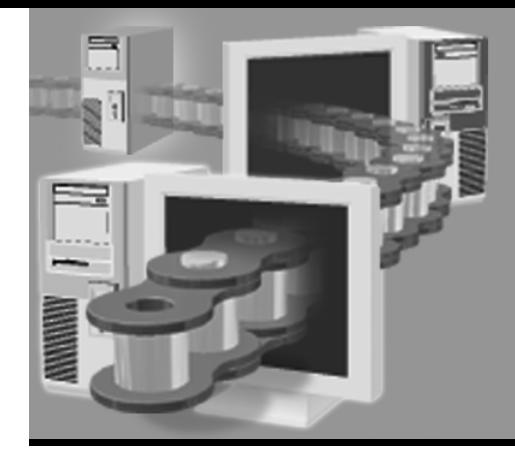

**In diesem Kapitel** 

- Vault-Umgebungen
- Typen von Einzel- und Teamkonfigurationen
- Besondere Einstellungen
- Systemanforderungen für Autodesk Vault
- Vault Manager

## <span id="page-13-0"></span>**Wichtige Begriffe**

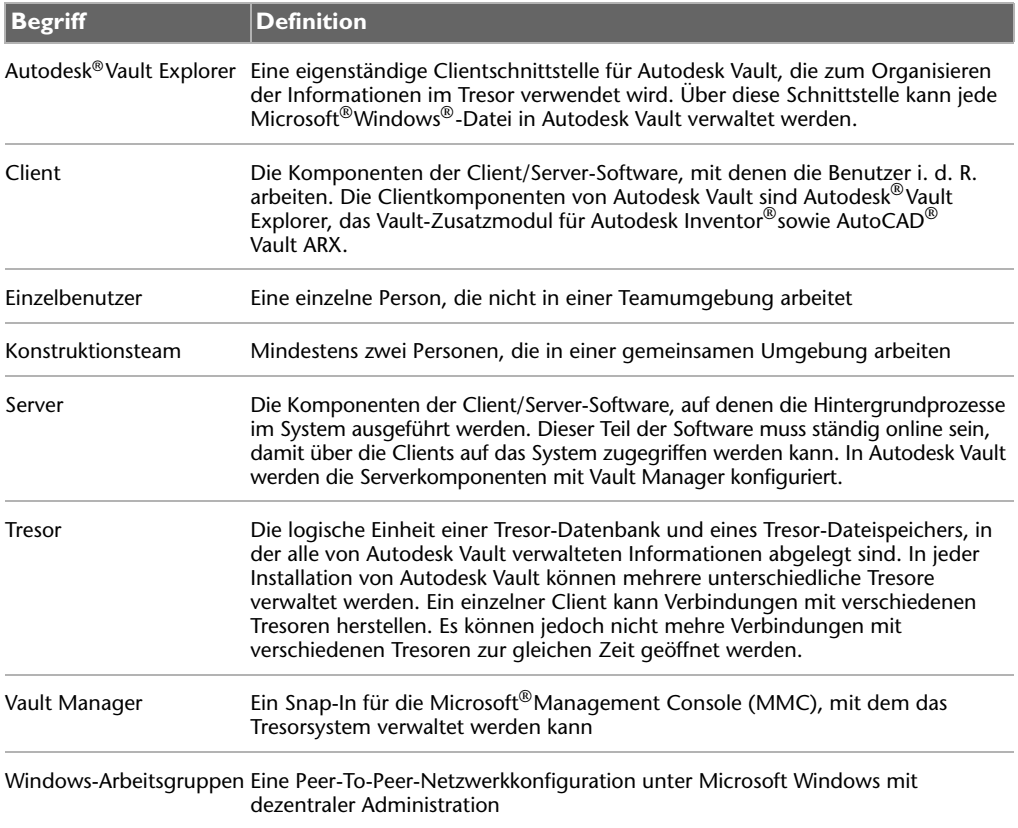

## <span id="page-14-0"></span>**Wissenswertes über die Dynamik von Autodesk Vault**

Vor der Installation von Autodesk Vault sollten Sie ermitteln, welches Installationsszenario am ehesten den Anforderungen in Ihrer Firma entspricht. Die Installation eines zu kleinen Systems kann die Funktionalität einschränken oder eine spätere Neukonfiguration erfordern.

### <span id="page-14-1"></span>**Ermitteln der geeigneten Vault-Konfiguration**

Nachdem Sie ein geeignetes Szenario für Ihre Situation ausgewählt haben, fahren Sie mit der Installation und Konfiguration der Softwarekomponenten fort. Beispiele für Szenarios: ein einzelnes Konstruktionsteam, mehrere Konstruktionsteams oder ein Einzelbenutzer. Einige wichtige Merkmale können Aufschluss darüber geben, welches Szenario für Ihre Firma am besten geeignet ist:

- Anzahl der Mitglieder eines Konstruktionsteams
- Die Anzahl der Konstruktionsteams
- Die Netzwerkverfügbarkeit
- Die Verfügbarkeit eines ausgewiesenen Servers zusätzlich zu den Workstations der Benutzer
- Die Notwendigkeit für eine zentrale Verwaltung der Tresore

### <span id="page-14-2"></span>**Arbeiten mit Konstruktionsteams**

Wenn mindestens zwei Benutzer in derselben Umgebung gemeinsam an einem Projekt arbeiten, stellen diese Benutzer ein Konstruktionsteam dar. Ein Konstruktionsteam setzt sich aus mehreren Benutzern zusammen, die aktiv an der Bearbeitung der Dateien eines Konstruktionsprojekts beteiligt sind. Obwohl die Serverkomponenten von Autodesk Vault auf einem der Benutzercomputer installiert werden können, wird die Konfiguration eines separaten Servers empfohlen. Auf den Computern der einzelnen Benutzer werden die Clientkomponenten von Autodesk Vault installiert.

**ANMERKUNG** Die einfache mit Autodesk Vault installierte MSDE begrenzt die Benutzeranzahl auf zehn. Für eine höhere Benutzeranzahl müssen Sie auf eine vollständige SQL-Installation aktualisieren. Siehe "Aktualiserung auf die [Vollversion von Microsoft SQL Server" auf Seite 17](#page-22-0).

Hauptmerkmale einer Arbeit im Konstruktionsteam:

- Netzwerk erforderlich (Windows-Dateifreigaben, keine Domäne erforderlich)
- Ein getrennter Server wird für eine optimale Leistung empfohlen.
- Die Serverkomponenten von Autodesk Vault können auf einem Serveroder Desktopbetriebssystem von Windows installiert werden.

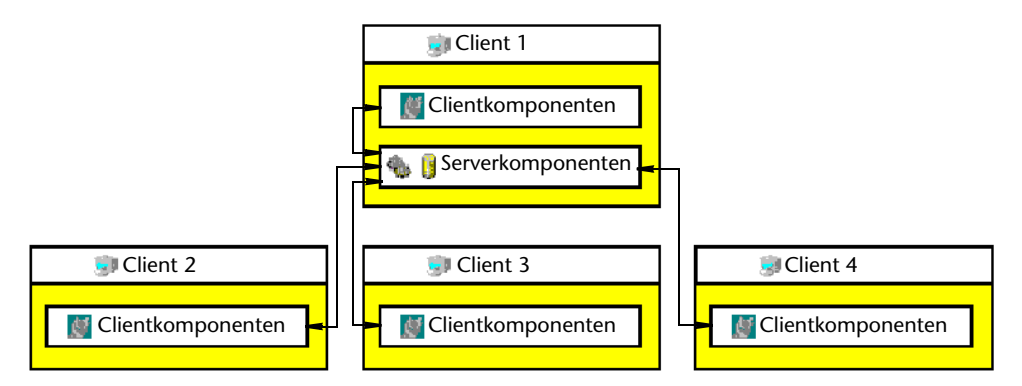

Es können mehrere Konstruktionsteams unabhängig voneinander arbeiten. Von den unterschiedlichen Konstruktionsteams werden keine Dateien gemeinsam verwendet. Eine Unterstützung für mehrere Konstruktionsteams kann durch die Verwendung mehrerer Instanzen des Szenarios für ein einzelnes Konstruktionsteam oder durch die Installation der Serverkomponenten von Autodesk Vault auf einem getrennten Server zusätzlich zu den Workstations realisiert werden. Auf den Computern der einzelnen Benutzer werden die Clientkomponenten von Autodesk Vault installiert.

Hauptmerkmale der Arbeit in mehreren Konstruktionsteams:

- Zwei bis drei Konstruktionsteams
- Netzwerk erforderlich (Windows-Dateifreigaben, keine Domäne erforderlich)
- Separater Server empfohlen
- Die Serverkomponenten von Autodesk Vault sind auf einem Serverbetriebssystem von Windows installiert.

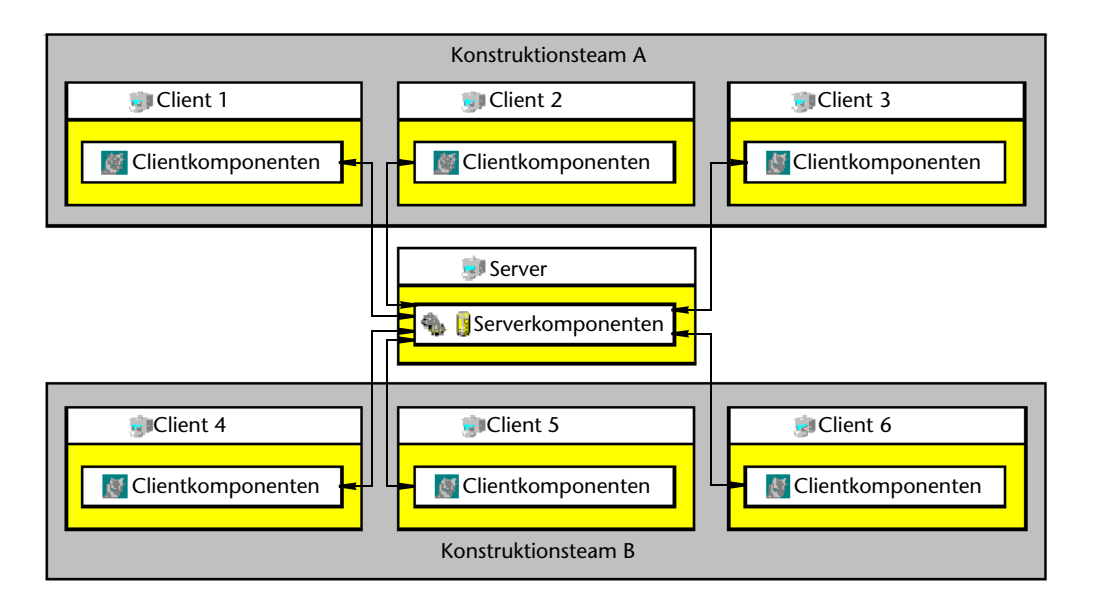

Wenn in Konstruktionsteams gearbeitet wird, befindet sich der Tresor i. d. R. auf einem freigegebenen, ausgewiesenem Server. Eine Installation von Autodesk Inventor auf dem Server ist nicht erforderlich. Weisen Sie einem Mitglied des Konstruktionsteams die Rolle des Projektleiters zu. Der Teamleiter ist verantwortlich für die vorbereitende Einrichtung der Tresorordner und der Projektdatei.

### <span id="page-16-0"></span>**Arbeiten als Einzelbenutzer**

Ein Einzelbenutzer kann die Server- und Clientkomponenten von Autodesk Vault auf derselben Workstation installieren und ausführen. Bei dieser Konfiguration steht eine dem Projektumfang angepasste Datenverwaltung für Konstrukteure zur Verfügung, die eigenständig oder nicht in einer Teamumgebung arbeiten.

Hauptmerkmale der Arbeit als einzelner Benutzer:

- Einzelne Benutzer (bzw. mehrere einzelne Benutzer)
- Kein Netzwerk erforderlich.
- Separater Server nicht erforderlich.

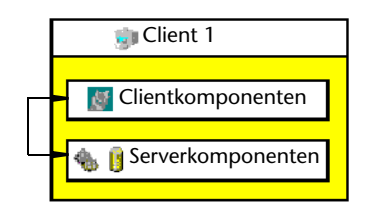

## <span id="page-17-0"></span>**Installieren von Autodesk Vault**

Die Installations-CD von Autodesk Vault 3 ist im Lieferumfang von Autodesk Inventor® Series 9, Autodesk Inventor® Professional 9, AutoCAD Mechanical®2005 sowie AutoCAD® Electrical 2005 enthalten. Der Installationsassistent für Autodesk Vault zeigt das Lizenzabkommen an und führt Sie durch den Installationsvorgang der Server- und Clientkomponenten.

### <span id="page-17-1"></span>**Hardware- und Softwarevoraussetzungen**

Vor der Installation von Autodesk Vault muss sichergestellt werden, dass sowohl der Server- als auch die Client-Computer den empfohlenen Mindestanforderungen entsprechen.

### **Autodesk Vault-Serverkomponenten**

- Pentium III-Prozesor oder höher
- Mindestens 256 MB RAM
- Mindestens 2 GB verfügbarer Festplattenspeicher
- Microsoft Internet Information Services (IIS)
- Eines der folgenden Betriebssysteme: Microsoft® Windows® 2003 Server SP3 Microsoft® Windows® 2000 Server SP3 Microsoft® Windows® 2000 Professional SP3 Microsoft® Windows® XP Professional SP1

**ANMERKUNG** Abhängig von der Serverkonfiguration unterstützen Nicht-Server-Versionen von Microsoft Windows maximal acht Benutzer gleichzeitig.

### **Autodesk Vault-Clientkomponenten**

Für Autodesk Vault-Clientkomponenten ist eine Lizenzinstallation von Autodesk Inventor Series, Autodesk Inventor Professional, AutoCAD®, AutoCAD Mechanical bzw. Autodesk® Mechanical Desktop® erforderlich. Lesen Sie dazu die Hard- und Softwareanforderungen für die jeweiligen Produkte.

### <span id="page-18-0"></span>**Aktualisieren auf Autodesk Vault 3**

Aktualisierung von einer älteren Version von Autodesk Vault auf Version 3 unter Verwendung der im Lieferumfang von Autodesk Vault enthaltenen MSDE:

- Zum Sichern aller auf dem Server gespeicherten Daten verwenden Sie das Dienstprogramm für Sicherung und Wiederherstellung.
- Deinstallieren Sie die vorherige Version von Autodesk Vault mit der Windows-Funktion Software.
- Deinstallieren Sie Microsoft SQL Server Desktop Engine (AUTODESKVAULT) über die Windows-Funktion Software.
- Löschen Sie den Ordner *MSSQL\$AUTODESKVAULT* aus dem Verzeichnis *Programme\Microsoft SQL Server*.
- Installieren Sie Autodesk Vault 3.
- Zum Wiederherstellen der Tresor-Daten verwenden Sie das Dienstprogramm für Sicherung und Wiederherstellung.

Aktualisierung von einer älteren Version von Autodesk Vault auf Version 3 unter Verwendung der vollständigen SQL-Installation:

- Zum Sichern aller auf dem Server gespeicherten Daten verwenden Sie das Dienstprogramm für Sicherung und Wiederherstellung.
- Deinstallieren Sie die vorherige Version von Autodesk Vault mit der Windows-Funktion Software.
- Installieren Sie Autodesk Vault 3.

**ANMERKUNG** Autodesk Vault 3 ist nicht kompatibel mit Autodesk Inventor 8. Vor der Aktualisierung auf Autodesk Vault 3 muss auf Autodesk Inventor 9 aktualisiert werden.

### <span id="page-18-1"></span>**Installieren der Client- und Serverkomponenten**

Obwohl die Server- und Clientkomponenten von Autodesk Vault auf demselben Computer installiert werden können, wird eine Installation der Serverkomponenten auf einem ausgewiesenen Server empfohlen. Ein Tresor wird bei der Installation der Serverkomponenten automatisch erstellt.

Es stehen drei Installationsoptionen zur Verfügung:

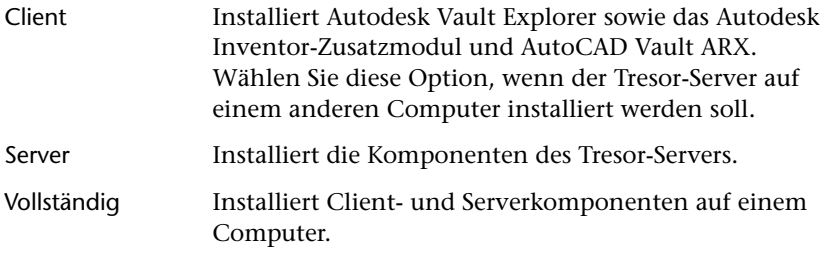

**ANMERKUNG** Für die Installation und Konfiguration der Autodesk Vault-Komponenten müssen Sie über Microsoft Windows-Administratorrechte verfügen.

Vor der Installation von Autodesk Vaul muss Microsoft® Internet Information Services (IIS) auf dem Server installiert werden.

### **So installieren Sie Microsoft Internet Information Services (IIS) auf dem Server**

- **1** Wählen Sie aus dem Start-Menü Einstellungen > Systemsteuerung. Das Dialogfeld Systemsteuerung wird angezeigt.
- **2** Doppelklicken Sie auf Software. Das Dialogfeld Software wird angezeigt.
- **3** Klicken Sie auf Windows-Komponenten hinzufügen/entfernen. Der Assistent für Windows-Komponenten wird angezeigt.
- **4** Wählen Sie aus der Liste der Microsoft Windows-Komponenten Internet Information Services (IIS) aus. Für den Tresor ist lediglich der Standardsatz der IIS-Komponenten erforderlich. Die Auswahl zusätzlicher Komponenten ist nicht notwendig.
- **5** Legen Sie gegebenenfalls die Microsoft Windows-Installations-CD in das CD-Laufwerk auf dem Server ein.
- **6** Klicken Sie auf Weiter. Die IIS Windows-Komponenten werden installiert.

Nach der Installation können Sie mit dem Installieren von Autodesk Vault fortfahren.

### **So installieren Sie Autodesk Vault 3**

- **1** Legen Sie die Installations-CD von Autodesk Vault in das CD-Laufwerk ein. Der Installationsassistent von Autodesk Vault wird automatisch gestartet.
- **2** Befolgen Sie die Bildschirmanweisungen.
- **3** Standardmäßig wird nur die Autodesk Vault-Clientkomponente für die Installation ausgewählt. Wählen Sie gegebenenfalls die Serverkomponente aus, um die Autodesk Vault-Serverkomponenten zu installieren.

**ANMERKUNG** Die Server- und Clientkomponenten von Autodesk Vault 3 sind nicht kompatibel mit vorherigen Versionen von Autodesk Vault. Wenn Sie auf Autodesk Vault 3.0 aktualisieren, müssen alle Server- und Clientkomponenten aktualisiert werden.

### <span id="page-20-0"></span>**Erstmaliges Anmelden bei Autodesk Vault**

Bei der Installation der Serverkomponenten von Autodesk Vault werden automatisch ein Tresor und zwei Benutzerkonten erstellt. Der Name des Tresors ist vault. Die Anmeldenamen lauten administrator und guest. Keinem der Konten ist ein Kennwort zugewiesen. Bei den Anmeldenamen wird nicht zwischen Groß- und Kleinschreibung unterschieden. Das Administrator-Konto verfügt über die vollständigen Administratorrechte. Das Benutzerkonto guest ist der Benutzerrolle zugewiesen, die nur über Anzeigeberechtigung verfügt.

**ANMERKUNG** Wenn für Sie bereits ein Benutzerkonto erstellt wurde, melden Sie sich mit Ihrem Benutzernamen und dem Kennwort an.

### **So melden Sie sich bei Autodesk Vault zum ersten Mal an**

- **1** Verwenden Sie eine der folgenden Methoden:
	- Wählen Sie im Windows-Startmenü die Option Programme > Autodesk Vault 3 > Vault Explorer.
	- Wählen Sie in Autodesk Inventor, AutoCAD®, AutoCAD Mechanical® bzw. Autodesk Mechanical Desktop aus dem Menü Datei den Befehl Vault > Tresor-Anmeldung.

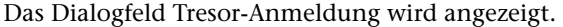

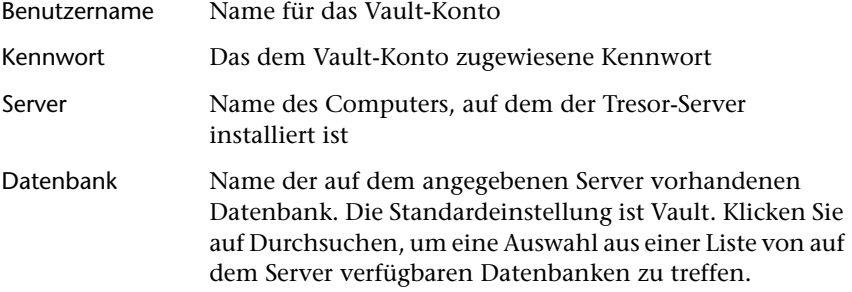

Eine Standard-Benutzer-ID, ein Tresor-Server und eine Datenbank werden eingerichtet, so dass Sie den Tresor umgehend verwenden können. Wurde bereits ein Benutzerkonto für Sie angelegt, können Sie Ihre eigenen Benutzerkontoinformationen verwenden. Ist noch kein Benutzerkonto für Sie angelegt worden bzw. stehen Ihnen die Standardwerte nicht zur Verfügung, wenden Sie sich an Ihren Tresor-Administrator.

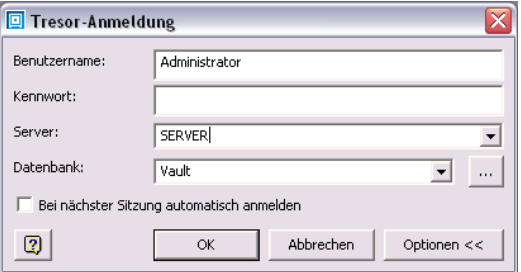

- **2** Verwenden Sie die Standardwerte bzw. Ihre eigenen Benutzerkontoinformationen, sofern ein Konto für Sie erstellt wurde.
- **3** Klicken Sie auf OK. Sie haben sich beim Tresor angemeldet.

**ANMERKUNG** Aktivieren Sie die Option Bei nächster Sitzung automatisch anmelden, um sich beim nächsten Starten von Autodesk Vault Explorer oder eines der anderen unterstützten Produkte mit diesen Benutzerinformationen anzumelden.

### <span id="page-22-0"></span>**Aktualiserung auf die Vollversion von Microsoft SQL Server**

Wenn die Benutzerzahl für Autodesk Vault höher als zehn ist, sollten Sie die Standard-MSDE-Installation auf Microsoft SQL Server 2000 aktualisieren. Weitere Informationen zum Aktualisieren der MSDE-Installation finden Sie in der Hilfe von Autodesk Vault Manager.

## <span id="page-22-1"></span>**Verwenden von Vault Manager für die Verwaltung**

In Autodesk Vault Manager können Benutzer verwaltet und Tresore erstellt und entfernt werden. Vault Manager ist ein Snap-In, das innerhalb der Microsoft Management Console läuft.

**ANMERKUNG** Stellen Sie sicher, dass keine Benutzer mit dem Tresor verbunden sind und Autodesk Vault Explorer und Autodesk Inventor geschlossen sind, bevor Sie mit Verwaltungsvorgängen für einen Tresor beginnen.

### <span id="page-22-2"></span>**Hinzufügen von Benutzern**

Der Tresor ist eine sichere Datenbank. Bevor Benutzer den Tresor verwenden können, muss der Administrator des Tresors ein Konto für jeden Benutzer hinzufügen und den Benutzern Zugriffsrechte für einen Tresor gewähren. Benutzern sind über die verschiedenen Tresor-Benutzerrollen unterschiedliche Berechtigungen zugewiesen.

**ANMERKUNG** Weitere Informationen zu Benutzern und Benutzerrollen finden Sie in der Hilfe von Autodesk Vault Manager.

#### **So fügen Sie einem Tresor einen Benutzer hinzu**

**1** Wählen Sie im Startmenü die Option Programme > Autodesk Vault 3 > Vault Manager.

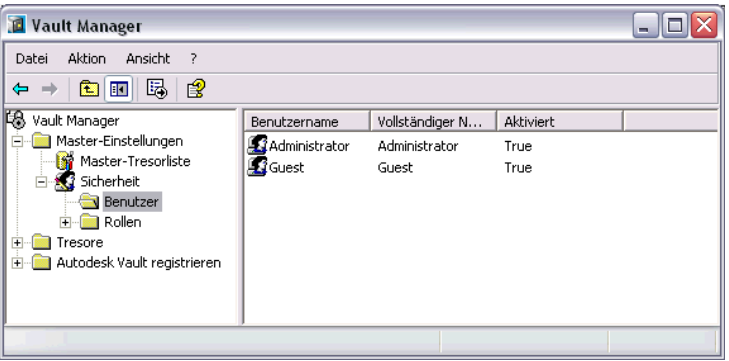

- **2** Erweitern Sie in Vault Manager im Ordner Master-Einstellungen den Ordner Sicherheit, und klicken Sie anschließend auf den Ordner Benutzer.
- **3** Klicken Sie mit der rechten Maustaste auf den Ordner Benutzer, und wählen Sie Neuer Benutzer.

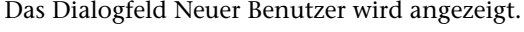

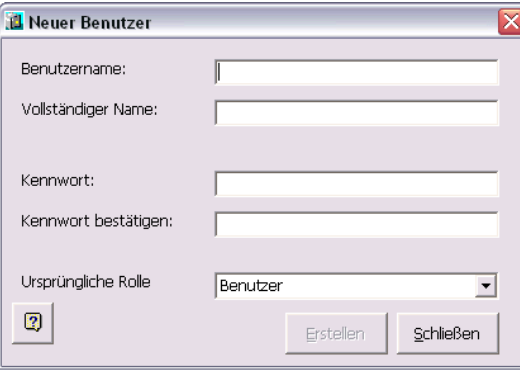

- **4** Geben Sie im Dialogfeld Neuer Benutzer einen Benutzernamen, einen vollständigen Namen sowie ein Kennwort ein, und weisen Sie eine entsprechende Berechtigung zu.
- **5** Klicken Sie auf Erstellen, um den neuen Benutzer hinzuzufügen.

Der neue Benutzer wird der Liste der Benutzer im Ordner Benutzer hinzugefügt.

### <span id="page-24-0"></span>**Gewähren des Benutzerzugriffs auf einen Tresor**

Beim Hinzufügen eines Benutzers wird dem Benutzer Zugriff auf alle Tresore auf dem Server gewährt. Der Zugriff auf die Tresore kann dann für einzelne Benutzer eingeschränkt werden.

#### **So gewähren oder beschränken Sie den Tresorzugriff**

- **1** Klicken Sie mit der rechten Maustaste in der Liste der Benutzer auf den neuen Benutzer, und wählen Sie anschließend Eigenschaften.
- **2** Klicken Sie im Dialogfeld Benutzereigenschaften auf die Registerkarte Benutzerdatenbanken.
- **3** Setzen Sie ein Häkchen neben jedem Tresor, für den Sie dem Benutzer Zugriff gewähren möchten, oder entfernen Sie das Häkchen neben einer Datenbank, wenn Sie den Zugriff einschränken möchten.
- **4** Klicken Sie auf OK.

**ANMERKUNG** Jeder Benutzer verfügt über einen eindeutigen Benutzernamen und ein Kennwort. Das Administratorkonto sollte nur dem zugewiesenen Tresor-Administrator zugänglich sein.

### <span id="page-24-1"></span>**Arbeiten mit mehreren Tresoren**

Ein Tresor wird automatisch bei der Installation der Serverkomponenten von Autodesk Vault erstellt. In der Regel sollten Sie einen Haupttresor für die Speicherung von Konstruktionsdaten verwenden, da Daten- und Ordnerzuordnungen nicht tresorübergreifend definiert werden können. Sie können jedoch zusätzliche Tresore erstellen, z. B. zu Testzwecken, um den Benutzern die Möglichkeit zu geben, sich mit den verschiedenen Vorgängen vertraut zu machen. Als Vertragspartner können Sie mehrere Tresore erstellen, um die Daten einzelner Kunden voneinander zu trennen und kundenspezifische Bibliotheken und Projektinhalte getrennt zu verwalten.

### **So erstellen Sie einen Tresor**

- **1** Wählen Sie im Startmenü die Option Programme > Autodesk Vault 3 > Vault Manager.
- **2** Klicken Sie mit der rechten Maustaste in Vault Manager auf den Ordner Tresore, und wählen Sie anschließend den Befehl Tresor erstellen.
- **3** Geben Sie einen Namen für den neuen Tresor und den Pfad zum NTFS-Stammverzeichnis für den Dateispeicherort ein.
- **4** Klicken Sie auf OK.

**ANMERKUNG** Der Standardpfad für den Dateispeicher lautet *C:\Vault*.

# <span id="page-26-0"></span>**Verwenden von Autodesk Vault Explorer**

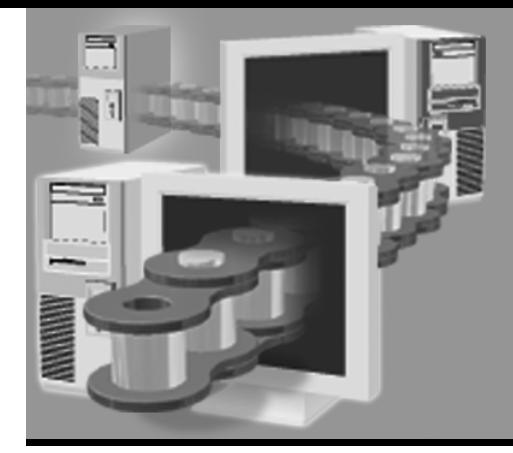

**In diesem Kapitel** 

In diesem Kapitel wird die Verwaltung von Dateien

mit Autodesk® Vault Explorer, der eigenständigen

Benutzeroberfläche für Autodesk® Vault, beschrieben.

- Autodesk Vault Explorer
- Ordner in Autodesk Vault
- Dateiversionen
- Suchen nach Dateien
- Aufnehmen vorhandener Daten in den Tresor

## <span id="page-27-0"></span>**Wichtige Begriffe**

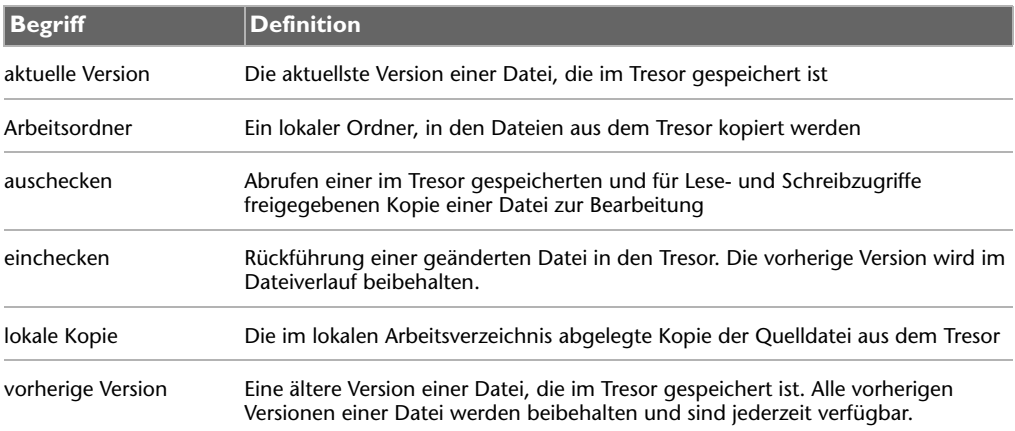

## <span id="page-28-0"></span>**Autodesk Vault Explorer**

Autodesk Vault Explorer ist ein Programm mit vollem Funktionsumfang, in dem Sie den Tresor verwalten, die bisherigen Konstruktionsschritte anzeigen und im Tresor nach Dateien suchen können. Ferner können Sie Autodesk Vault Explorer zun Hinzufügen, Ein- und Auschecken von Dateien in und aus Tresoren verwenden. In Vault Explorer können die Vorgänge Hinzufügen, Einchecken und Auschecken für folgende Dateitypen durchgeführt werden:

- Nicht-Inventor-Dateien
- Nicht-DWG-Dateien außer AutoCAD®Electrical-Dateien

AutodeskVault unterstützt folgende Vorgänge:

- Einrichten von Arbeitsordnern
- Erstellen von Ordnern im Tresor
- Hinzufügen von Dateien zum Tresor
- Ein- und Auschecken von Dateien
- Verschieben von Dateien in den Tresor
- Umbenennen von Dateien im Tresor
- Anzeigen des Verlaufs von Konstruktionsänderungen
- Zuordnen von zwei oder mehr Dateien im Tresor: Das Zuordnen einer Datei zu einer anderen stellt eine Verbindung zwischen den zwei Dateien im Tresor her.
- Abrufen der letzten aktuellen oder einer vorherigen Version einer Datei
- Pack and Go-Dateien

### <span id="page-28-1"></span>**Arbeiten mit Autodesk Vault Explorer**

Für die Arbeit in Autodesk Vault Explorer müssen Sie sich bei einem Tresor anmelden.

**ANMERKUNG** Verfügen Sie nicht über Benutzernamen und Kennwort, wenden Sie sich an Ihren Systemadministrator.

### **So starten Sie Autodesk Vault Explorer**

- **1** Sie können Autodesk Vault Explorer mit einer der folgenden Methoden starten:
	- Wählen Sie im Microsoft® Windows®-Startmenü Programme > Autodesk > Autodesk Vault 3 > Autodesk Vault Explorer. Das Dialogfeld Tresor-Anmeldung wird angezeigt.
	- Doppelklicken Sie auf das Autodesk Vault-Symbol auf dem Desktop.

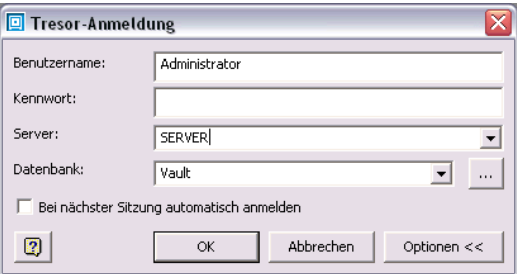

### **Autodesk Vault Explorer-Dialogfeld Tresor-Anmeldung**

- **2** Geben Sie den Tresor-Server, die Tresor-Datenbank, Ihren Benutzernamen sowie das Benutzerkennwort an.
- **3** Klicken Sie auf OK.

**ANMERKUNG** Der Benutzername und das Kennwort können für eine schnellere Anmeldung gespeichert werden. Aktivieren Sie die Option Bei nächster Sitzung automatisch anmelden, um sich beim nächsten Starten von Autodesk Vault mit diesen Benutzerinformationen anzumelden.

## <span id="page-30-0"></span>**Dateistatussymbole**

In Autodesk Vault, dem Autodesk Inventor-Zusatzmodul Vault und den AutoCAD®-basierten Produkten werden Symbole verwendet, um den Status der Dateien im Tresor zu kennzeichnen. Durch die Symbole wird angezeigt, ob eine Datei ausgecheckt oder eingecheckt ist, ob sie dem Tresor hinzugefügt wurde usw. Autodesk Vault Explorer, der Vault-Browser in Autodesk Inventor sowie der Xref-Manager in AutoCAD-basierten Produkten verwenden die gleichen Symbole.

#### **Symbol Bezeichnung**

- Die Datei befindet sich nicht im Tresor, oder die Dateiabhängigkeiten für die Datei 2 sind fehlerhaft. Verwenden Sie den Befehl Dateien hinzufügen, um dem Tresor das Element hinzuzufügen, oder korrigieren Sie die fehlenden Verknüpfungen.
- Datei ist im Tresor eingecheckt. Die von Ihnen derzeit bearbeitete Version stimmt mit derjenigen im Tresor überein. Sie wird auch als letzte Version bezeichnet.
- Die Datei ist im Tresor eingecheckt, die von Ihnen bearbeitete Version ist jedoch neuer als die aktuelle Version im Tresor. Dies bedeutet in der Regel, dass Ihre lokale Datei ohne vorheriges Auschecken geändert wurde. Zum Speichern der Änderungen müssen Sie die Datei auschecken und die Option Lokale Kopie nicht abrufen wählen.
- Die Datei ist aus dem Tresor ausgecheckt, die von Ihnen bearbeitete Version ist jedoch älter als die aktuelle Version im Tresor. Diese bedeutet in der Regel, dass seit der letzten Aktualisierung ein anderer Benutzer Änderungen vorgenommen hat. Wählen Sie Letzte Version abrufen, um auf die aktuelle Version zu aktualisieren.
- Datei ist von Ihnen ausgecheckt; die von Ihnen zurzeit bearbeitete Version stimmt ⊛ mit derjenigen im Tresor überein. Sie wird auch als "letzte Version" bezeichnet.
- Die Datei wurde von Ihnen ausgecheckt, die von Ihnen bearbeitete Version ist GP. jedoch neuer als die aktuelle Version im Tresor. Dies bedeutet in der Regel, dass Sie seit dem letzten Auschecken der Datei Änderungen am Modell vorgenommen und die Datei noch nicht wieder eingecheckt haben.
- Die Datei wurde von Ihnen ausgecheckt, die von Ihnen bearbeitete Version ist Ø jedoch älter als die aktuelle Version im Tresor. Das bedeutet in der Regel, dass Sie mit einer Version aus dem Tresor begonnen haben, die älter als die aktuelle war, und Sie diese ausgecheckt haben, um sie als aktuelle Version zu übernehmen.
- Datei ist von einem anderen Benutzer ausgecheckt; die von Ihnen zurzeit  $\infty$ bearbeitete Version stimmt mit derjenigen im Tresor überein. Sie wird auch als "letzte Version" bezeichnet. Dies geschieht in der Regel dann, wenn ein anderer Benutzer Änderungen noch nicht in den Tresor eingecheckt hat. Fragen Sie zuerst bei dem anderen Benutzer nach, bevor Sie fortfahren.

#### **Symbol Bezeichnung**

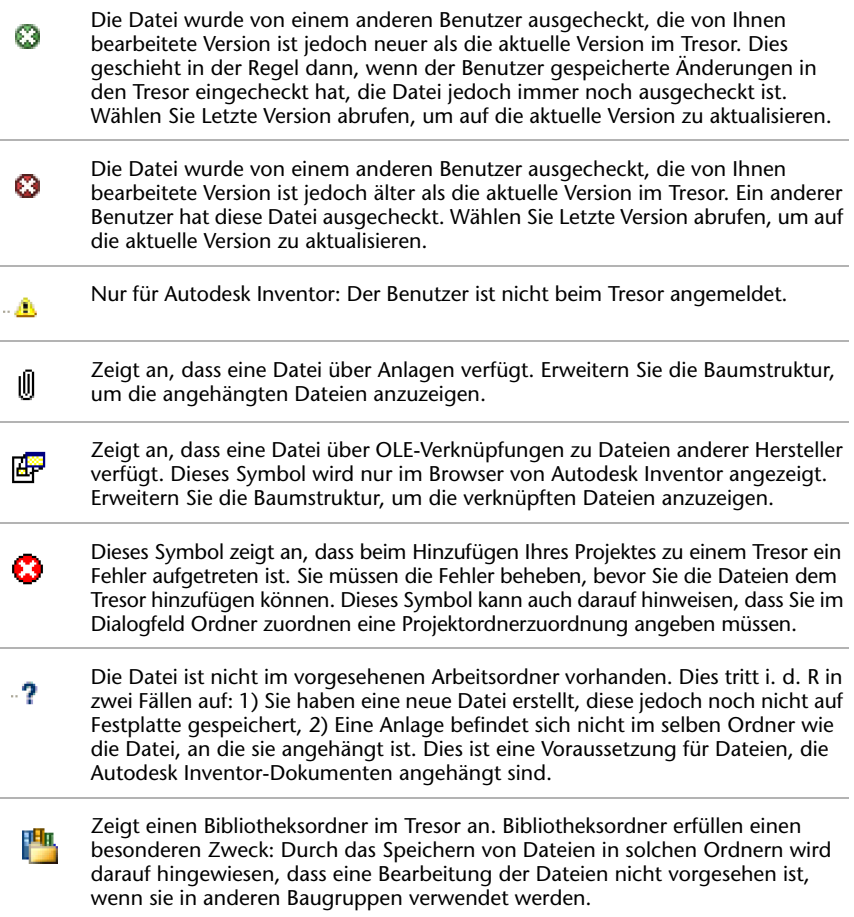

## <span id="page-31-0"></span>**Einrichten von Arbeitsordnern**

Der Arbeitsordner ist ein lokaler Ordner auf dem Computer, in dem Dateikopien vom Tresor abgelegt werden. Dateien werden vom Tresor im Arbeitsordner abgelegt und an ihn aus- und eingecheckt. Ein Arbeitsornder muss vor dem Ausführen von Kopiervorgängen aus dem Tresor angelegt werden.

Ein Arbeitsordner sollte ein lokales Verzeichnis sein, das nicht gemeinsam mit anderen Benutzern verwendet wird. Geben Sie daher als Arbeitsverzeichnis für die Stammebene des Tresors (\$/) einen leeren lokalen Ordner an, der als Ihr Tresor-Arbeitsordner fungieren soll.

### **So richten Sie einen Arbeitsordner auf Ihrer lokalen Festplatte ein**

**1** Klicken Sie mit der rechten Maustaste auf \$, und wählen Sie Arbeitsordner festlegen. Der Arbeitsordner muss sich im Stammverzeichnis (\$) befinden.

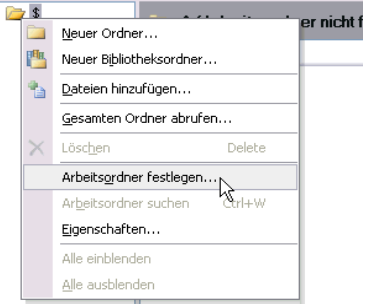

**2** Rufen Sie im Dialogeld Nach Ordner suchen den Speicherort auf Ihrem lokalen Computer oder Netzwerk auf, an dem die vom Tresor abgerufenen Dateien gespeichert werden sollen. Erstellen Sie ggf. einen neuen Ordner, und wählen Sie den neuen Ordner als Arbeitsordner aus.

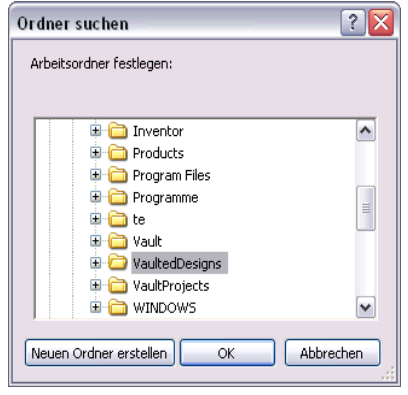

**ANMERKUNG** Sie müssen vor dem Festlegen des Arbeitsordners Ihre Ordnerstruktur sorgfältig planen. Wenn Sie den Speicherort des Arbeitsordner ändern möchten, wählen Sie nochmals Arbeitsordner festlegen und geben einen neuen Speicherort auf dem lokalen Computer an. Beim Hinzufügen von Dateien zum Tresor werden automatisch alle Unterordner in Ihrem Arbeitsordner erstellt.

**ANMERKUNG** Gilt nur für AutoCAD und ARX: Haben Sie keinen Arbeitsordner für das Stammverzeichnis \$ festgelegt, wird beim erstmaligen Hinzufügen einer Datei mit ARX ein Arbeitsordner mit dem Namen Vault auf der lokalen Festplatte angelegt. *Eigene Dateien/Vault*.

## <span id="page-33-0"></span>**Erstellen von Ordnern in Tresoren**

Autodesk Vault Explorer wird zum Erstellen der Ordnerstruktur für den Tresor benutzt. Das Stammverzeichnis in einem Tresor ist durch \$/ gekennzeichnet.

**ANMERKUNG** Gilt nur für Autodesk Inventor: Da Autodesk Vault für die Dateiorganisation auf die Angaben in der Autodesk Inventor-Projektdatei zurückgreift, sollte die Ordnerstruktur innerhalb des Tresors mit der Ordnerstruktur des Projekts auf dem lokalen Computer identisch sein.

#### **So erstellen Sie einen Ordner im Tresor**

**1** Klicken Sie mit der rechten Maustaste auf \$, und wählen Sie Neuer Ordner.

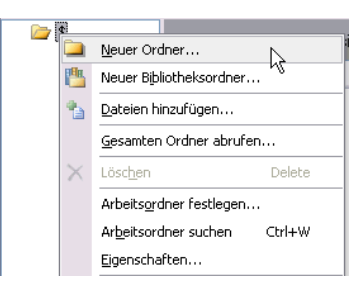

**2** Legen Sie im Dialogfeld Neuer Ordner einen Namen für den Ordner fest.

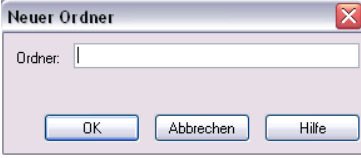

**3** Klicken Sie auf OK.

Der Ordner ist unter der Stammebene des Tresors erstellt. Wenn Sie dem Tresor Dateien mit dem Autodesk Inventor-Zusatzmodul Vault oder AutoCAD-basierten Produkten hinzufügen, werden automatisch zusätzliche Unterordner erstellt.

**ANMERKUNG** Sie können für jedes Projekt weitere Ordner im Stammverzeichnis hinzufügen. Der Stammarbeitsordner bleibt erhalten.

### **So definieren bzw. neudefinieren Sie Anlagen für eine oder mehrere Dateien**

- **1** Klicken Sie mit der rechten Maustaste auf einen Tresor-Ordner, und wählen Sie dann Neuer Ordner.
- **2** Legen Sie im Dialogfeld Neuer Ordner einen Namen für den Ordner fest.
- **3** Klicken Sie auf OK.

Der neue Ordner ist innerhalb des ausgewählten Tresor-Ordners erstellt.

Der Arbeitsordner wird im Hauptfenster in der obersten Spalte angezeigt.

**ANMERKUNG** In das Arbeitsverzeichnis ausgecheckte Dateien müssen immer aus demselben Arbeitsverzeichnis zurück in den Tresor eingecheckt werden. Es ist wichtig, dass ausgecheckte Dateien nicht aus dem lokalen Arbeitsverzeichnis verschoben werden.

#### **So erstellen Sie Bibliotheksordner**

**1** Zum Hinzufügen eines Bibliotheksordners klicken Sie mit der rechten Maustaste auf das Stammverzeichnis (\$) und wählen Bibliotheksordner.

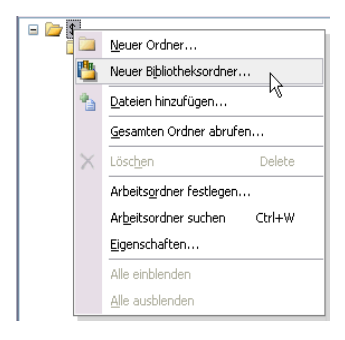

**2** Geben Sie im Dialogfeld Neuer Bibliotheksordner einen Namen für den Bibliotheksordner ein.

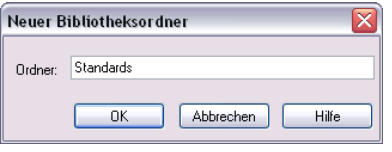

**ANMERKUNG** Entfernen Sie das Häkchen aus dem Kontrollkästchen Bibliothek, um einen Ordner zu erstellen, bei dem es sich nicht um einen Biblioheksordner handelt.

Bibliotheksordner können nur direkt auf der Stammebene des Tresors bzw. in einem anderen Bibliotheksordner erstellt werden.

## <span id="page-35-0"></span>**Verwalten von Dateien mit Autodesk Vault Explorer**

Mit Autodesk Vault Explorer steht Ihnen eine umfassende Schnittstelle zur Verwaltung von Konstruktionsdaten und Tresor-Projekten zur Verfügung. Alle in einem Tresor gespeicherten Daten können mit Autodesk Vault Explorer verwaltet werden.

**ANMERKUNG** Um Autodesk Inventor-Konstruktionsdateien hinzuzufügen, stellen Sie sicher, dass Sie das Autodesk Vault-Zusatzmodul in Autodesk Inventor verwenden, damit die Dateibeziehungen erhalten bleiben. Verwenden Sie zum Hinzufügen von DWG-Host-Dateien mit externen Referenzen Autodesk Vault ARX in AutoCAD, AutoCAD Mechanical oder Mechanical Desktop, um die Dateirelationen beizubehalten. Vault Explorer speichert keine Dateiabhängigkeiten zwischen Autodesk Inventor-Dateien bzw. Abhängigkeiten zwischen DWG-Host-Dateien und entsprechenden externen Referenzen.

Weitere Informationen zum Hinzufügen von Inventor-Dateien finden Sie unter ["Durchführen von Vault-Aufgaben in Autodesk Inventor" auf Seite 57.](#page-62-1) Weitere Informationen zum Hinzufügen von DWG-Dateien finden Sie unter [Kapitel 6,](#page-84-1) "Durchführen von Vault-Aufgaben in AutoCAD-basierten [Produkten" auf Seite 79](#page-84-2).

Die Beziehungen zwischen Dateien werden auch im Tresor beibehalten. Wenn Sie eine Datei abrufen, auschecken oder einchecken, können die der ausgewählten Datei zugehörigen Dateien ebenfalls berücksichtigt werden. In Autodesk Vault werden die zugehörigen Dateien mit den folgenden Begriffen beschrieben:

Untergeordnet Dateien, von denen die ausgewählte Datei abhängig ist

Übergeordnet Dateien, die von der ausgewählten Datei abhängig sind

#### **B** Engine.iam

由<mark>在</mark> Darstellungen d- Orsprung Übergeordnetd So Engine Internals:1 Darstellungen d Ursprung t Grigine Con Rod:1 d-O Engine Piston:1→ Untergeordnet d - O Engine Wrist Pin: 1 d-n Engine Crank Shaft:1
### **Hinzufügen von Dateien zu Tresoren**

Konstruktionsdaten können viele Dateien unterschiedlichen Typs umfassen: von Inventor- und AutoCAD-Daten bis zu Dokumenten und Kalkulationstabellen. Mit Autodesk Vault können Sie alle mit Ihrem Konstruktionsprojekt verbundenen Daten verwalten. Zusätzlich zur Analyse von Autodesk Inventor- und AutoCAD-Dateien kann auch das Versionsprotokoll der Supportdateien analysiert werden.

#### **So fügen Sie einem Tresor eine Datei hinzu**

**1** Klicken Sie mit der rechten Maustaste auf den gewünschten Zielordner im Tresor, und wählen Sie Dateien hinzufügen.

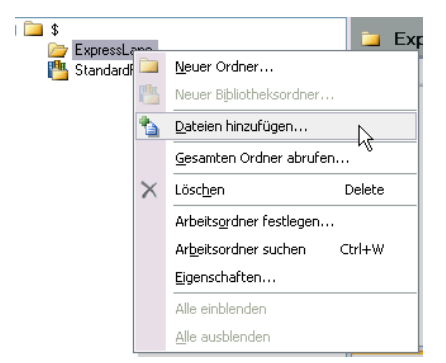

- **2** Wählen Sie im Dialogfeld Dateien hinzufügen die Datei, die Sie dem Tresor hinzufügen möchten.
- **3** Klicken Sie auf OK.

Sobald die Datei dem Tresor hinzugefügt wurde, können Sie die lokale Kopie löschen. Ab sofort wird Autodesk Vault zur Verwaltung der Daten verwendet. Wenn Sie eine Kopie der Datei anzeigen oder verändern wollen, verwenden Sie Autodesk Vault, um eine Version der Datei abzurufen und sie auszuchecken.

### **Abrufen von vorherigen Versionen**

Mit dem Befehl Vorherige Version abrufen können Sie eine beliebige frühere Version aus dem Versionsverlauf des Projektes abrufen. Wenn Sie eine Datei oder ein Projekt abrufen, wird eine schreibgeschützte Kopie der Konstruktionsdaten in ihrem Arbeitsordner abgelegt. Diese Datei entspricht genau der Version, die beim letzten Einchecken der ausgewählten Version gespeichert wurde. Sie können die Daten nur bearbeiten, wenn Sie die Datei mit Autodesk Vault Explorer bzw. mit dem Autodesk Inventor-Zusatzmodul Vault oder einer AutoCAD-basierten Software auschecken.

**ANMERKUNG** Protokollierte Versionen können grundsätzlich nicht bearbeitet werden. Sie können nur eine neue Version einer Datei erstellen.

#### **So rufen Sie eine vorherige Version einer Datei oder eines Projekts ab**

**1** Klicken Sie mit der rechten Maustaste in Vault Explorer auf die Datei oder das Projekt, und wählen Sie Vorherige Version abrufen.

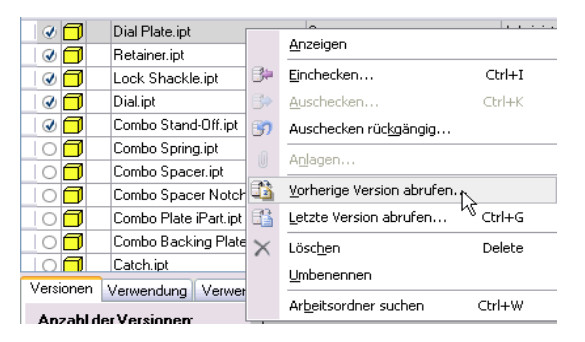

**2** Wählen Sie im Dialogfeld Vorherige Version abrufen die gewünschte Version der Datei oder des Projekts.

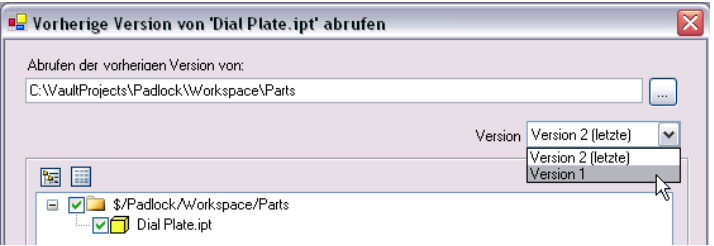

**3** Klicken Sie auf OK.

Eine schreibgeschützte Kopie der Datei wird im lokalen Arbeitsordner abgelegt. Sie können die Datei anzeigen aber nicht bearbeiten. Damit Sie die Datei ändern können, muss sie ausgecheckt werden.

**ANMERKUNG** Nur für Autodesk Inventor: Bibliotheksdateien und referenzierte Dateien außerhalb des Arbeitsbereichs werden in ein Verzeichnis parallel zum Arbeitsordner abgerufen. Damit alle Dateien ordnungsgemäß aufgelöst werden, checken Sie die Projektdatei aus dem Tresor aus, und ändern Sie die Bibliothekssuchpfade so, dass sie auf den neuen Speicherort verweisen. Dadurch stellen Sie sicher, dass die richtigen Bibliotheksversionen referenziert werden.

### **Abrufen aktueller Versionen**

Der Befehl Letzte Version abrufen ruft eine Nur-Lese-Kopie der aktuellsten Konstruktionsdaten ab, die eingecheckt wurde. Die Daten können nicht geändert werden, bevor die Kopie ausgecheckt wird.

#### **So rufen Sie die aktuelle Version einer Datei oder eines Ordners ab**

**1** Klicken Sie mit der rechten Maustaste auf die Datei bzw. den Ordner im Fenster Vault Explorer, und wählen Sie dann Letzte Version abrufen.

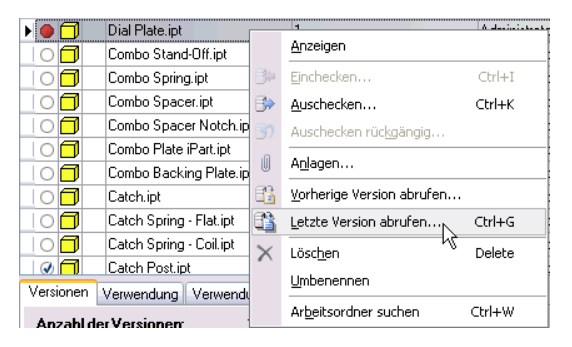

**2** Klicken Sie im Dialogfeld Letzte Version abrufen auf OK. Die letzte aktuelle Version wird in den lokalen Arbeitsordner kopiert. Wenn die aktuelle Version im Tresor von der gegenwärtig im Arbeitsordner gespeicherten Kopie abweicht, werden Sie in einer Meldung gefragt, ob die Daten überschrieben werden sollen. Mit Hilfe der erweiterten Optionen können Sie zusätzlich die übergeordneten und untergeordneten Elemente für die ausgewählte Datei abrufen.

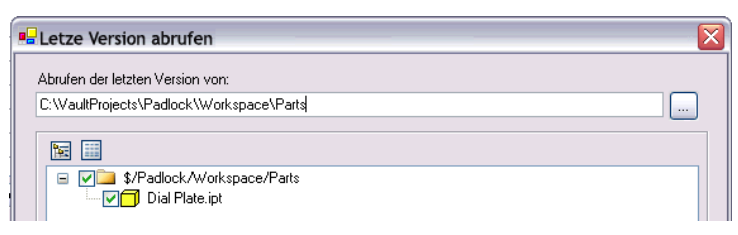

**ANMERKUNG** Nur für Autodesk Inventor: Bibliotheksdateien und referenzierte Dateien außerhalb des Arbeitsbereichs werden in ein Verzeichnis parallel zum Arbeitsordner abgerufen. Damit alle Dateien ordnungsgemäß aufgelöst werden, checken Sie die Projektdatei aus dem Tresor aus, und ändern Sie die Bibliothekssuchpfade so, dass sie auf den neuen Speicherort verweisen. Dadurch stellen Sie sicher, dass die richtigen Bibliotheksversionen referenziert werden.

### **Wissenswertes über das Auschecken**

Das Einchecken einer Datei ändert das Schreibschutz-Attribut der lokalen Kopie in ein Schreib-/Lese-Attribut. Sobald eine Kopie ausgecheckt ist, kann sie bearbeitet werden. Eine Datei kann nie gleichzeitig von mehreren Teammitgliedern ausgecheckt werden. Kein anderer Mitarbeiter kann eine ausgecheckte Datei bearbeiten, bevor diese nicht wieder in den Tresor eingecheckt wurde.

**ANMERKUNG** Schreibgeschützte Dateien können nur von Teammitgliedern abgerufen werden.

#### **So checken Sie eine Datei zum Bearbeiten aus**

**1** Klicken Sie mit der rechten Maustaste im rechten Fensterausschnitt von Vault Explorer auf die auszucheckende Datei, und wählen Sie anschließend Auschecken.

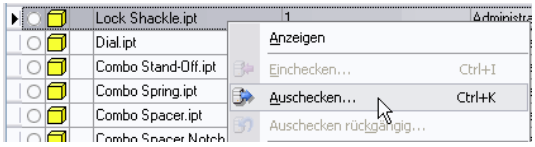

**2** Im Dialogfeld Auschecken können Sie einen Kommentar zur Art der geplanten Bearbeitung hinzufügen.

**ANMERKUNG** Da zur Auflösung von Verknüpfungen in Autodesk Inventor eine einheitliche Speicherung der Dateien an den vorgesehenen Speicherorten erforderlich ist, sollten Sie Dateien ausschließlich in das Standardarbeitsverzeichnis auschecken.

Durch Hinzufügen von Kommentaren beim Aus- und Einchecken von Dateien stellen Sie zusätzliche Informationen für die Versionsverwaltung und zu den während der letzten Arbeitssitzung durchgeführten Vorgängen bereit. Mit Hilfe der erweiterten Optionen können Sie zusätzlich die übergeordneten und untergeordneten Elemente für die ausgewählte Datei auschecken.

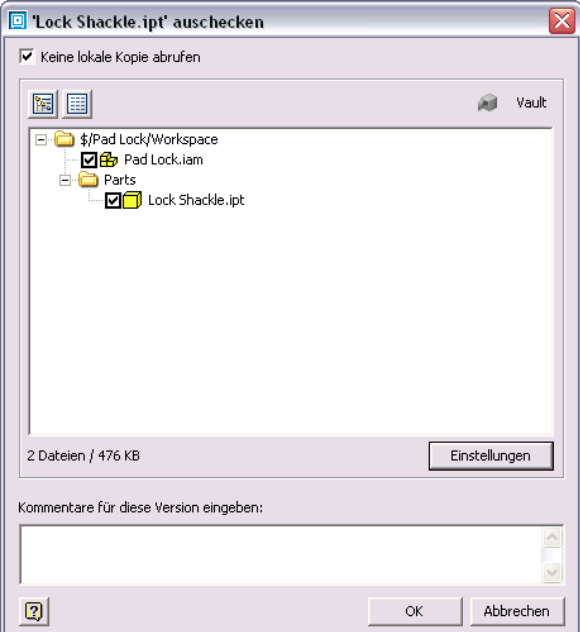

**3** Klicken Sie auf OK.

In AutodeskVault wird angezeigt, ob eine Datei ausgecheckt wurde und welcher Benutzer sie ausgecheckt hat. Durch ein Häkchen neben der Datei wird angezeigt, dass die Datei zur Bearbeitung ausgecheckt ist. Kein anderes Teammitglied kann eine bereits ausgecheckte Datei erneut auschecken. Teammitglieder können jedoch von allen ausgecheckten Dateien eine vorherige schreibgeschützte oder eine aktuelle schreibgeschützte Version abrufen.

### **Wissenswertes über das Einchecken**

Beim Einchecken wird die lokale Kopie der Datei einschließlich aller vorgenommenen Änderungen wieder in den Tresor zurückgeführt. Wenn Sie eine Datei einchecken, gilt sie als aktuelle Version und steht nun anderen Benutzern in ihrem Konstruktionsteam zur Verfügung.

**ANMERKUNG** In das Arbeitsverzeichnis ausgecheckte Dateien müssen immer aus demselben Arbeitsverzeichnis zurück in den Tresor eingecheckt werden. Wenn eine Datei aus dem Arbeitsverzeichnis verschoben wurde, können Sie sie nicht wieder in den Tresor einchecken. Sie können nur das Auschecken rückgängig machen. In den Dateieigenschaften Auschecken an Computer und Lokaler Auscheck-Pfad ist der geforderte Speicherort der Datei angegeben.

#### **So checken Sie eine Datei ein**

**1** Klicken Sie mit der rechten Maustaste im rechten Fensterausschnitt von Vault Explorer auf die einzucheckende Datei, und wählen Sie anschließend Einchecken.

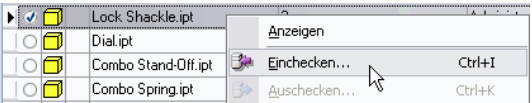

**2** Aktivieren Sie im Dialogfeld Einchecken die Option Ausgecheckt lassen, um Ihre Änderungen im Tresor einzuchecken und ferner die Datei für weitere Änderungen ausgecheckt zu lassen. Aktivieren Sie die Option Lokale Kopie löschen, um die Datei beim Einchecken aus Ihrem lokalen Arbeitsordner zu entfernen.

Weiterhin können Sie einen Kommentar zu den vorgenommenen Änderungen hinzufügen. Durch Hinzufügen von Kommentaren beim Einchecken von Dateien stellen Sie zusätzliche Informationen für die Versionsverwaltung und zu den während der letzten Arbeitssitzung durchgeführten Vorgängen bereit.

Mit Hilfe der erweiterten Optionen können Sie zusätzlich die übergeordneten und untergeordneten Elemente für die ausgewählte Datei einchecken.

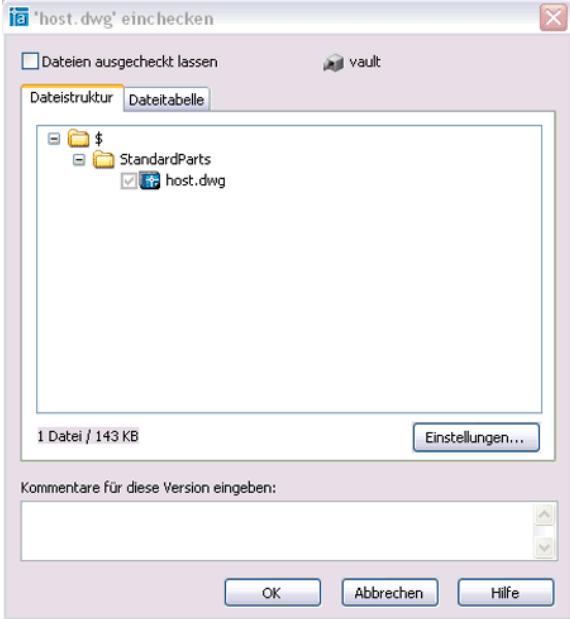

**3** Klicken Sie auf OK.

Die Dateiinformationen in Vault Explorer zeigen an, dass die Datei eingecheckt wurde. Sobald die Datei eingecheckt wurde, gilt sie als aktuelle Version, und die anderen Teammitglieder können die Datei nun bei Bedarf auschecken.

### **Wissenswertes über Auschecken rückgängig**

Mit Auschecken rückgängig wird der Ausgecheckt-Status einer Datei aufgehoben. Die aktuelle Version der ausgecheckten Datei wird im Tresor wiederhergestellt.

#### **So machen Sie das Auschecken einer Datei rückgängig**

**1** Klicken Sie mit der rechten Maustaste im rechten Fensterausschnitt von Vault Explorer auf die auszucheckende Datei, und wählen Sie anschließend Auschecken rückgängig.

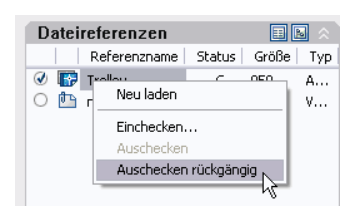

In einer Meldung werden Sie darauf hingewiesen, dass durch das Rückgängigmachen des Auscheckens alle Änderungen verloren gehen. Durch Aktivieren der Option Lokale Kopie ersetzen wird die lokale Dateiversion mit der im Tresor gespeicherten abgeglichen.

**2** Klicken Sie auf OK.

Die Datei wird in den Tresor zurückgeführt, und alle Änderungen in der lokalen Kopie gehen verloren.

### **Anhängen von Dateien an andere Dateien**

Mit der Option Anlagen wird eine Datei an eine andere angehängt und im Tresor eine Zuordnung zwischen beiden Dateien erstellt. Im Tresor können Sie beliebig viele Dateien als Anlage einer anderen Datei angeben. Beim Auschecken einer Datei können daraufhin alle als Anlagen zugeordneten Dateien mit ausgecheckt werden, um die Dateien unabhängig vom Dateityp als Einheit zu bearbeiten. Beispielsweise können Sie einem Dokument aus Microsoft®Word mehrere Bilder als Anlage hinzufügen, wenn die Bilder für diese Datei benötigt werden. In einer Entwicklungsumgebung wollen Sie vielleicht eine Beziehung von einem Dokument, das Baugruppenanweisungen darstellt, zu den tatsächlichen CAD-Baugruppendateien herstellen.

**ANMERKUNG** Ordnen Sie keine Dateien einander zu, die miteinander zusammengesetzt (Autodesk Inventor) bzw. referenziert (AutoCAD-basierte Software) werden können.

#### **So ordnen Sie eine Datei einer anderen zu**

- **1** Wählen im Tresor die Datei, für die Sie eine Anlage definieren möchten.
- **2** Klicken Sie im Menü Vault auf Anlagen, um das Dialogfeld Anlagen anzuzeigen.

Im Dialogfeld Anlagen werden die derzeit angehängten Dateien aufgelistet.

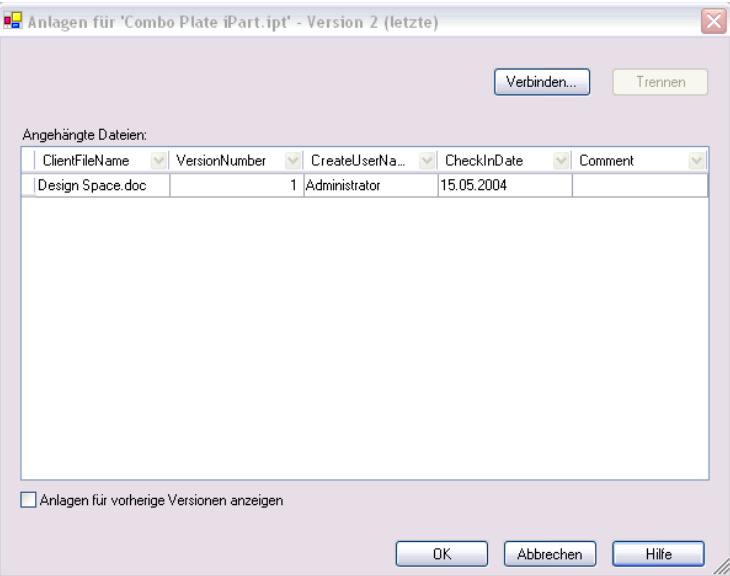

- **3** Klicken Sie auf die Schaltfläche Anhängen.
- **4** Wählen Sie im Dialogfeld Datei zum Anhängen auswählen die Dateien aus, die Sie der ausgewählten Datei zuordnen möchten.
- **5** Markieren Sie die anzuhängende Datei. Sie können mit dem Mauspfeil über mehrere Dateien ziehen, um sie gleichzeitig auszuwählen, bzw. die STRGoder UMSCHALTTASTE verwenden.
- **6** Klicken Sie auf Öffnen.
- **7** Die angehängten Dateien werden aufgelistet.

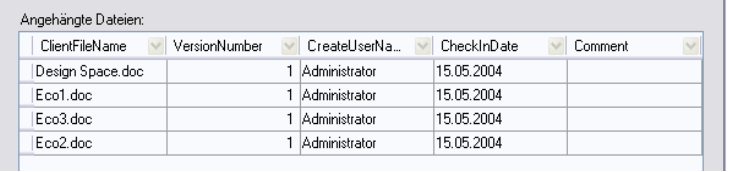

**8** Klicken Sie nach dem Erstellen der Anlagen auf OK, um das Dialogfeld Anlagen zu schließen.

#### **So entfernen Sie Anlagen**

- **1** Wählen im Tresor die Datei, von der Sie eine Anlage entfernen möchten.
- **2** Klicken Sie im Menü Vault auf Anlagen, um das Dialogfeld Anlagen anzuzeigen.

Im Dialogfeld Anlagen werden die derzeit angehängte Dateien aufgelistet.

**3** Wählen Sie die zu entfernende Datei aus, und klicken Sie auf Lösen.

### **Verschieben von Dateien in Tresoren**

Sobald der Umfang eines Projektes wächst, kann es erforderlich werden, Dateien im Tresor zu verschieben und die Ordnerstruktur zu ändern. Sie können Dateien und Ordner auf dem Server mit Autodesk Vault Explorer neu organisieren.

**ANMERKUNG** Dateien können nur in Autodesk Vault Explorer neu organisiert werden. Verschieben Sie niemals Dateien, die auf dem Client gespeichert sind.

#### **So verschieben Sie im Tresor gespeicherte Dateien**

- **1** Weisen Sie alle Benutzer an, ihre lokalen Daten einzuchecken und die lokalen Kopien zu löschen.
- **2** Ziehen Sie in Autodesk Vault Explorer eine oder mehrere Dateien von ihrem ursprünglichen an den neuen Speicherort, um die neue Anordnung anzuzeigen.
- **3** Legen Sie die Datei(en) am neuen Speicherort ab, und wählen Sie aus dem Kontextmenü Verschieben.
- **4** Weisen Sie nach dem Verschieben der Tresor-Dateien alle Benutzer an, sich beim Tresor anzumelden und die aktuelle Version der Datei auf der obersten Ebene in ihre Arbeitsverzeichnisse zu übertragen.

**ANMERKUNG** Beim Verschieben von Dateien im Tresor in neue Verzeichnisse ist Autodesk Inventor nicht in der Lage, die vorhandenen Dateiabhängigkeiten aufzulösen und beizubehalten. Um Fehler bei der Bearbeitung zu vermeiden, sollte die Person, die die Dateien verschiebt, die Autodesk Inventor-Dateien auschecken und alle fehlerhaften Verknüpfungen neu auflösen, bevor andere Benutzer wieder auf die Dateien zugreifen.

### **Umbenennen von Dateien in Tresoren**

Bei immer umfangreicher werdenden Projekten ist das Umbenennen von Dateien im Tresor möglicherweise notwendig. Dateien können auf dem Server mit Autodesk Vault Explorer umbenannt werden (dies gilt nicht für Ordner).

Im Tresor gespeicherte Dateien müssen mit Autodesk Vault Explorer umbenannt werden, um Dateirelationen zu erhalten. Weitere Informationen zum Umbenennen von Dateien finden Sie in der Hilfe von Autodesk Vault Explorer.

## **Verwalten von Versionen und Suche**

Im Tresor werden ausführliche Informationen zu den Konstruktionsdateien gespeichert. In Autodesk Vault werden nicht nur die verschiedenen Versionen, sondern auch alle zugehörigen Eigenschaften der Daten protokolliert. Diese Eigenschaften und Versionsinformationen stehen für die Verwaltung und die Suche von Daten zur Verfügung.

Im rechten oberen Fensterausschnitt von Vault Explorer werden die im aktuellen Tresor gespeicherten Dateien angezeigt. Im rechten unteren Fensterausschnitt von Vault Explorer werden für die ausgewählte Datei Informationen zu Version und Datei angezeigt. Auf den drei Registerkarten unten im Fensterausschnitt finden Sie detaillierte Informationen zu den Daten, wie z. B. den Versionsverlauf, welche Komponenten in der Modelldatei verwendet werden und von welchen Modelldateien diese Komponente verwendet wird. Jeder Überschrift oben im Fensterausschnitt stellt ein Eigenschaftsfeld der Datei dar. Wenn Sie einer Datei Eigenschaften hinzufügen, werden weitere Felder angezeigt, und Sie können die Ansicht auf den Registerkarten nach Bedarf anpassen.

### **Anzeigen des Versionsprotokolls**

Auf der Registerkarte Version - Protokoll wird der gesamte Verlauf der ausgewählten Datei angezeigt.

**So zeigen Sie das Versionsprotokoll einer Datei an**

■ Klicken Sie auf die Registerkarte Version - Protokoll.

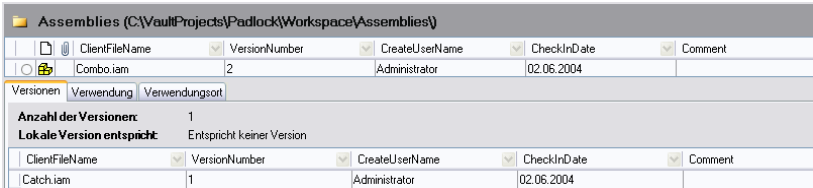

In der Standardeinstellung werden Dateiname, Versionsnummer, Benutzername, Eincheck-Datum und Kommentare angezeigt.

### **Anzeigen anderer verwendeter Dateien**

Auf der Registerkarte Verwendung wird eine Liste anderer Dateien angezeigt, die von der ausgewählten Datei verwendet werden. Auf der Registerkarte werden alle untergeordneten und angehängten Dateien angezeigt.

#### **So zeigen Sie die in einer Modelldatei verwendeten Komponenten an**

■ Klicken Sie auf die Registerkarte Verwendung.

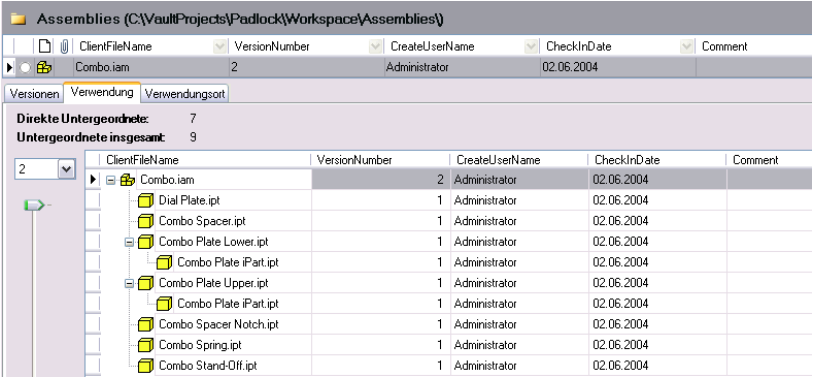

Die Dateihierarchie wird angezeigt. Standardmäßig werden der Benutzername und die im ausgewählten Modell verwendete Version angezeigt.

### **Anzeigen der Verwendungsnachweise für Dateien**

Auf der Registerkarte Verwendungsort wird eine Liste der übergeordneten Dateien angezeigt, in denen die ausgewählte Datei verwendet wird. So zeigen Sie die übergeordneten Dateien an, die eine ausgewählte Komponente verwenden

■ Klicken Sie auf die Registerkarte Verwendungsort.

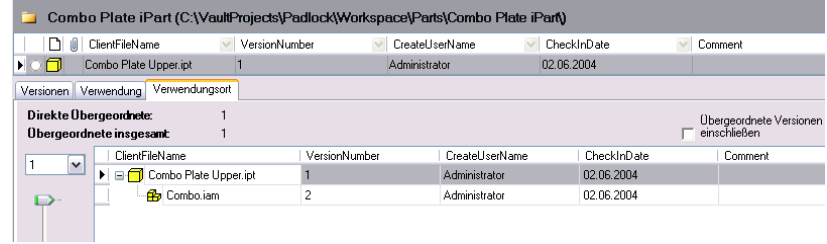

Die Komponente wird zuerst aufgeführt, gefolgt von jeder Baugruppe, in der das Bauteil verwendet wird. Standardmäßig werden der Benutzername und die im Modell verwendete Version angezeigt.

### **Anpassen der Ansichtsfenster in Vault Explorer**

Im Haupt- und Vorschaufenster von Vault Explorer werden standardmäßig die Version sowie andere Informationen der augewählten Dateien angezeigt. Jedes Ansichtsfenster kann individuell so eingestellt werden, dass es nur die Informationen anzeigt, die zu Ihrem Projekt gehören. Durch eine effiziente Verwendung von Eigenschaften und das Anpassen der Ansicht können Sie die Datenverwaltung besser auf die Anforderungen eines bestimmten Projektes abstimmen.

#### **So passen Sie ein Ansichtsfenster in Vault Explorer an**

**1** Klicken Sie mit der rechten Maustaste in das Haupt- oder Vorschaufenster, und wählen Sie Aktuelle Ansicht anpassen.

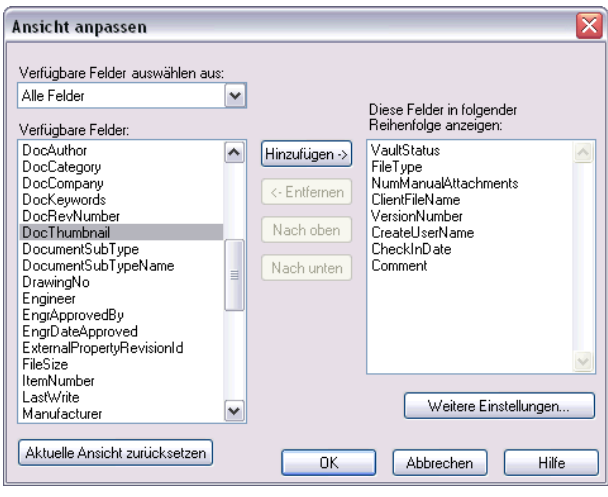

Das Dialogfeld Ansicht anpassen wird angezeigt.

**ANMERKUNG** Verfügbare Felder auswählen aus steuert, wie die Liste Verfügbare Felder ausgefüllt wird. Mit der Option Häufig verwendete Felder werden entfernte Felder angezeigt. Mit der Option Alle Felder werden alle verfügbaren Felder angezeigt.

- **2** Zum Hinzufügen eines verfügbaren Felds markieren Sie es in der Liste links und klicken auf Hinzufügen.
- **3** Zum Entfernen eines Felds markieren Sie es in der Liste rechts und klicken auf Entfernen.
- **4** Zum Ändern der Anzeigereihenfolge im Fenster von Autodesk Vault Explorer klicken Sie auf die Schaltflächen Nach oben bzw. Nach unten.
- **5** Für zusätzliche Ansichtsoptionen wählen Sie Weitere Einstellungen.

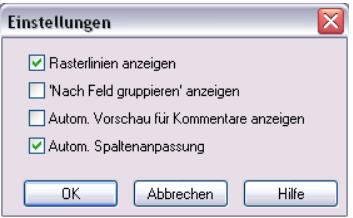

### **Durchführen der einfachen und erweiterten Suche**

In Autodesk Vault Explorer stehen Ihnen Optionen für eine einfache und erweiterte Suche zur Verfügung. Während auf den Registerkarten Version - Protokoll, Verwendung und Verwendungsort wichtige Versionsinformationen zusammengefasst werden, können Sie im Dialogfeld Erweiterte Suche eine einfache Suche durchführten sowie benutzerdefinierte Suchkriterien für die Suche bestimmter Informationen in den Daten erstellen. Wenn Sie innerhalb des Konstruktionsteams Richtlinien zu benutzerdefinierten Eigenschaftsnamen und -werten festlegen, gewährleistet dies eine sehr viel effizientere Datenverwaltung. Die Einhaltung solcher Richtlinien wird in Autodesk Vault jedoch nicht überprüft.

Wählen Sie zum Durchführen einer einfachen Suche die Registerkarte Allgemein. Geben Sie die Suchkriterien ein, und klicken Sie auf Suchen. Die Suchergebnisse werden im unterem Ausschnitt des Dialogfelds angezeigt.

#### **So führen Sie eine erweiterte Suche durch**

**1** Wählen Sie im Menü Extras den Befehl Erweiterte Suche, und klicken Sie auf die Registerkarte Erweitert.

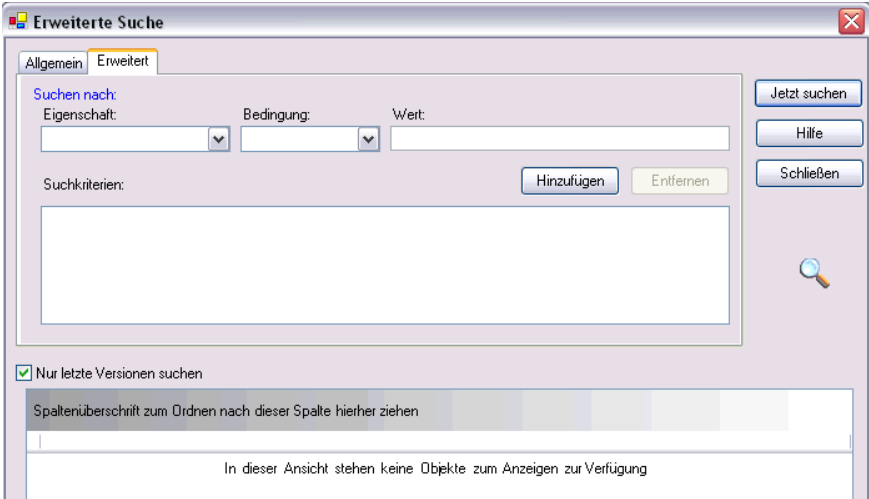

- **2** Wählen Sie aus dem Menü Eigenschaft eine Dokumenteigenschaft aus. In der Liste Eigenschaft werden alle Eigenschaften aufgeführt, die für die im aktuellen Tresor gespeicherten Dateien definiert sind.
- **3** Geben Sie in der Liste der Bedingungen eine Suchbedingung an.
- **4** Geben Sie einen Wert ein, der in den Suchkriterien verwendet werden soll.
- **5** Klicken Sie auf Hinzufügen, um das Suchkriterium der Liste der gespeicherten Suchbedingungen hinzuzufügen.
- **6** Klicken Sie auf Jetzt suchen.

Die Suchergebnisse werden im unterem Ausschnitt des Dialogfelds Erweiterte Suche angezeigt.

### **Packen von Dateien mit Pack and Go**

Mit Pack and Go wird eine Autodesk Inventor-Datei mit allen referenzierten Dateien an einem einzigen Speicherort gebündelt. Alle Dateien, die von einer ausgewählten Datei referenziert werden, werden, falls nicht anders im Dialogfeld Pack and Go festgelegt, in das Paket eingeschlossen.

Mit Hilfe von Pack and Go können Sie eine Dateistruktur archivieren, einen kompletten Dateiensatz kopieren und dabei Verknüpfungen mit referenzierten Dateien aufrecht erhalten, oder eine Gruppe von Dateien isolieren, um mit der Konstruktion zu experimentieren. Ferner können Sie Pack and Go verwenden, um eine vorherige Konstruktionsversion abzurufen und eine Kopie in einem separaten Ordner zu erstellen. Sie können das Paket auch an ein erweitertes Team oder einen Hersteller senden.

#### **So packen Sie Dateien mit Pack and Go**

**1** Suchen Sie den Dateispeicherort, und markieren Sie die Datei. Wählen Sie im Menü Datei den Befehl Pack and Go.

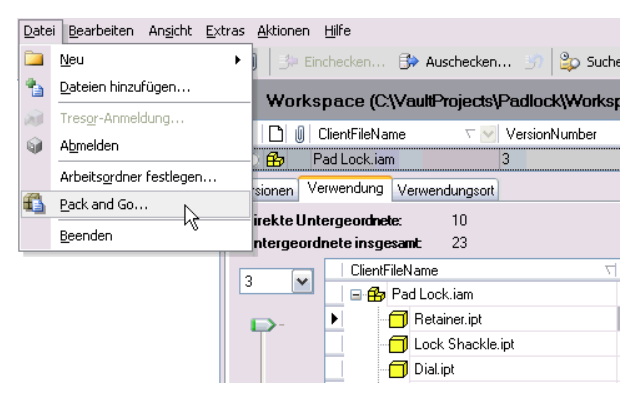

Auf der Registerkarte Verwendung wird die Gesamtzahl referenzierter Dateien angezeigt.

**2** Im Dialogfeld Pack and Go wird eine Liste der zu packenden Dateien angezeigt.

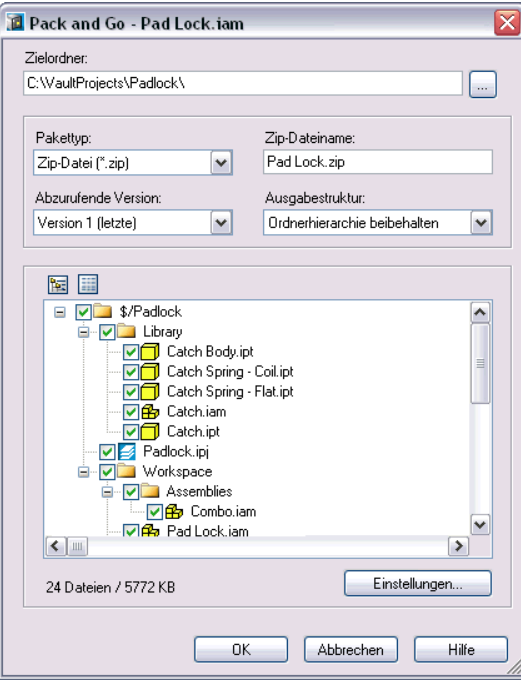

Sie können:

- Die aktuelle oder eine frühere Version mit Pack and Go packen,
- Die Dateien als .zip -Datei packen bzw. die Ordnerstruktur im Zielordner beibehalten.
- Die Struktur der zu packenden Dateien festlegen. Sie können wählen, ob alle Dateien in einen Ordner gepackt werden sollen oder die Ordnerstruktur wie im Vault beibehalten wird.

**ANMERKUNG** Wenn Sie alle Dateien in einen Ordner packcen, werden Dateien mit identischem Namen automatisch umbenannt, um doppelte Dateinamen zu vermeiden. Unter Umständen müssen Sie die umbenannten Dateinamen im urspünglichen CAD-System manuell auflösen.

**3** Für zusätzliche Packoptionen wählen Sie Einstellungen.

**ANMERKUNG** Mit der Option Alle zugehörigen Dateien einschließen werden alle über- und untergeordneten Dateien gepackt.

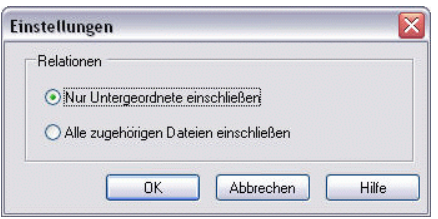

- **4** Zum Schließen des Dialogfelds Einstellungen wählen Sie die gewünschte Einstellung und klicken auf OK.
- **5** Klicken Sie zum Schließen des Dialogfelds Pack and Go auf OK.

Der Packvorgang wird gestartet.

# **Verwalten von Tresoren**

In diesem Kapitel werden die Verwaltung eines Tresor-

Systems sowie die Sicherung und Wiederherstellung

von Daten erläutert.

**In diesem Kapitel** 

- Verschieben von Tresoren
- Erstellen einer Sicherungskopie des Tresors
- Wiederherstellen des Tresors

# **Informationen zur Verwaltung von Tresoren**

Ein Tresor besteht aus der KnowledgeVaultMaster-Datenbank, einer Datenbank und einem Dateispeicher. In der KnowledgeVaultMaster-Datenbank werden die Systembenutzer, die Tresore, auf die sie Zugriff haben, und eine globale Liste der Tresore gespeichert. Die Datenbank wird mit Hilfe von Autodesk® Vault Manager verwaltet und automatisch gesichert. In der Datenbank werden Informationen wie z. B. Dateinamen, Benutzernamen, Eigenschaften und Dateibeziehungen gespeichert. Im Dateispeicher befinden sich die eigentlichen Datendateien. Autodesk®Vault enthält Werkzeuge zum Verwalten von Datenbanken und Dateispeichern. Aufgrund der Beziehung zwischen der Datenbank und einem Dateispeicher müssen die beiden Komponenten gemeinsam verwaltet werden, damit ein Tresor ordnungsgemäß funktioniert.

**WARNUNG** Verschieben, löschen oder bearbeiten Sie eine Datei niemals direkt im Dateispeicher.

Sollte eine Wartung des Servers erforderlich sein, können die Dateispeicher und Datenbanken des Tresors verschoben werden. Weitere Informationen zu den Wartungswerkzeugen von Autodesk Vault finden Sie in der Hilfe von Autodesk Vault Manager.

**ANMERKUNG** Unterbrechen Sie während der Wartung stets den Autodesk Vault-Dienst, damit sich Benutzer nicht beim Tresor anmelden können. Alle Benutzer, die mit dem Tresor verbunden sind, werden beim Beenden des Dienstes automatisch vom Tresor getrennt.

### **Verschieben von Tresoren**

Der Dateispeicher kann von einem Speicherort zu einem anderen verschoben werden. Dies gilt für eine andere Festplatte auf demselben physischen Computer oder für einen anderen Computer.

**ANMERKUNG** Versuchen Sie nicht, den Tresor-Dateispeicher neu zu positionieren, indem Sie die Dateisystemordner verschieben und im Verlauf dieses Vorgangs für den Tresor einen Verweis zum neuen Speicherort erstellen. Verschieben Sie den Tresor-Dateispeicher immer mit dem Dienstprogramm MoveStore.exe.

#### **So verschieben Sie den Tresordateispeicher**

- **1** Öffnen Sie auf dem Computer, auf dem sich die Autodesk Vault-Serverkomponenten befinden, eine Eingabeaufforderung, und wechseln Sie zum Verzeichnis *Bin*, in dem Autodesk Vault installiert ist.
- **2** Führen Sie den Befehl MoveStore aus.

MoveStore.exe -D<Tresor> -F<Laufwerk>:\VaultFileStore\ -L<Laufwerk>:\ Temp\Log.txt

#### **Befehlszeilenoptionen**

- -D Geben Sie den Namen des Tresors an, für den Sie den Dateispeicher verschieben möchten.
- -F Geben Sie den neuen Speicherort für den Dateispeicher an.
- -S Starten Sie das Dienstprogramm ohne Nachrichtenfelder. (z. B. Automatischer Modus)
- -L Geben Sie den Namen und den Ordner für die Protokolldatei an.

**ANMERKUNG** Verschieben Sie den Tresor-Dateispeicher nicht an einen Speicherort mit einem Leerzeichen im Namen.

### **Trennen und Verbinden von Tresoren**

Durch Trennen eines Tresor wird dieser vom Server gelöst, damit er an einen anderen Speicherort auf der Festplatte oder insgesamt auf einen anderen Server verschoben werden kann. Durch das Verbinden eines Tresors wird die zum Datenbankmodul gehörige Dateigruppe wieder angeschlossen, so dass ein Tresor von einem anderen Server oder von einem anderen Speicherort auf demselben Server verschoben werden kann. Weitere Informationen zum Trennen und Verbinden von Tresoren finden Sie in der Hilfe von Autodesk Vault. Sie können auch die Autodesk®-Website unter *www.autodesk.com* besuchen und das Support-Dokument TS81609 suchen.

# **Wiederherstellen von Tresoren**

Tresor-Datenbanken und -Dateispeicher können zu Archivierungszwecken mit den Wiederherstellungsprogrammen für Tresore gesichert und wiederhergestellt werden. Die Datenbank und der Dateispeicher werden gemeinsam gesichert.

### **Erstellen von Sicherungskopien der Tresor-Datenbanken und der Tresor-Dateispeicher**

Mit dem Autodesk Vault-Sicherungsprogramm können folgende Aktionen durchgeführt werden:

- Erstellen von Sicherungskopien von Server-Datendateien und Transaktionsprotokolldateien sowie aller anderen Tresore auf einem Server
- Erstellen von Sicherungskopien von allen Daten aus den Tresor-Dateispeichern, die den Tresoren auf dem Server zugeordnet sind

**ANMERKUNG** Sie können mit dem Microsoft®Windows®-Taskplaner das Sicherungsprogramm zu angegebenen Zeitpunkten für eine Routinesicherungskopie ausführen. Wählen Sie in der Windows-Systemsteuerung die Option Geplante Tasks, und befolgen Sie die Anweisungen des Assistenten für geplante Tasks.

#### **So erstellen Sie eine Sicherungskopie**

- **1** Öffnen Sie auf dem Computer, auf dem sich die Autodesk Vault-Serverkomponenten befinden, eine Eingabeaufforderung, und wechseln Sie dann zum Verzeichnis Server, in dem Autodesk Vault installiert ist.
- **2** Führen Sie den Befehl VaultMaintenance aus.

VaultMaintenance.exe -OBackup -B<Laufwerk>:\Backup\ - L<Laufwerk>:\ Backup\VaultBackup.log

**ANMERKUNG** Pfade mit Leerzeichen müssen in doppelten Anführungszeichen stehen, z. B. "C:\Vault Backup".

#### **Speichern von Sicherungskopien auf Band**

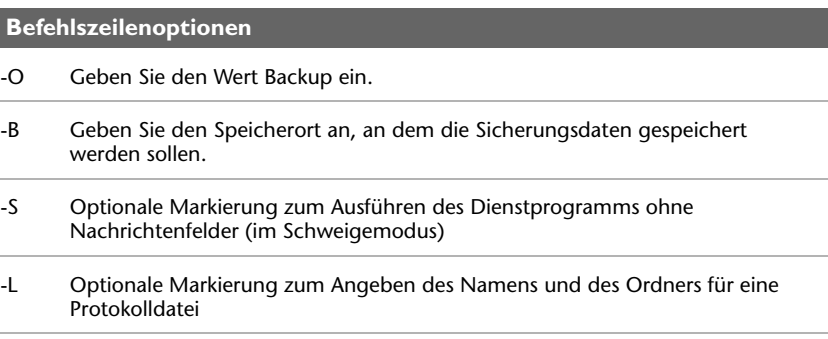

Wenn Sie Bandsicherungssoftware verwenden, die Microsoft®SQL Server unterstützt, können Sie während einer Standardsicherung Sicherungskopien der SQL-Instanzen von Autodesk Vault erstellen. Der Tresor-Dateispeicher sowie die SQl-Datenbank sind aufeinander abgestimmt. Sichern Sie beide Dateien gleichzeitig.

**ANMERKUNG** Mit dem mitgelieferten Dienstprogramm werden sowohl von den Datenbankdateien als auch von der Tresordatei Sicherungskopien erstellt. Dadurch können vollständigere Ergebnisse erzielt werden.

### **Wiederherstellen der Tresor-Datenbanken und der Tresor-Dateispeicher**

Das Dienstprogramm für das Sichern des Tresors wird auch zum Wiederherstellen von Tresor-Datenbanken und -Dateispeichern verwendet.

- Stellen Sie Server-Datendateien und Transaktionsprotokolldateien sowie alle anderen Tresore auf einem Server wieder her.
- Stellen Sie alle Daten aus den Tresor-Dateispeichern wieder her, die den Tresoren auf dem Server zugeordnet sind.

**ANMERKUNG** Um einen Server wiederherzustellen, muss eine gültige Sicherungskopie vorhanden sein.

#### **So führen Sie einen Wiederherstellungsvorgang aus einer Sicherungskopie durch**

- **1** Bitten Sie alle Benutzer, die Verbindung zum System zu trennen.
- **2** Öffnen Sie auf dem Computer, auf dem sich die Autodesk Vault-Serverkomponenten befinden, eine Eingabeaufforderung, und wechseln Sie zum Verzeichnis Bin, in dem Autodesk Vault installiert ist.
- **3** Führen Sie den Befehl VaultMaintenance aus.

VaultMaintenance -ORestore -BC:\Backup\VaultBackup -

LC:\Backup\VaultRestore.log

#### **Befehlszeilenoptionen**

- -O Geben Sie den Wert Restore ein.
- -B Geben Sie den Speicherort des Verzeichnisses an, das durch die Sicherung erstellt wurde.
- -S Optionale Markierung zum Ausführen des Dienstprogramms ohne Nachrichtenfelder (im Schweigemodus)
- -L Optionale Markierung zum Angeben des Namens und des Ordners für eine Protokolldatei
- -T Optionale Markierung zum Angeben eines neuen Zielverzeichnisses zum Wiederherstellen der Datenbank. Standardmäßig wird die Datenbank an dem Speicherort wiederhergestellt, der in der MSDE SQL-Installation definiert wurde.
- -U Optionale Markierung zum Angeben eines neuen Zielverzeichnisses zum Wiederherstellen des Dateispeichers. Standardmäßig wird der Dateispeicher am ursprünglichen Speicherort wiederhergestellt.

**ANMERKUNG** Pfade mit Leerzeichen müssen in doppelten Anführungszeichen stehen, z. B. "C:\Vault Backup".

### **Festlegen der maximalen Dateigröße**

Die maximale Dateigröße für dem Tresor hinzuzufügende Dateien kann über die im Installationsverzeichnis von Autodesk Vault 3 gespeicherte Datei web.config festgelegt werden. Die Standardgrößenbegrenzung liegt bei 50 MB. Durch die Header-Informationen, die mit einer Datei bei der http-Anforderung gesendet werden, liegt die eigentliche maximale Größe geringfügig unter der festgelegten Grenze.

In Autodesk Vault 3 ist eine Standardgrößenbegrenzung angegeben. Unter Umständen müssen Sie die Standardgrößeneinstellung für aus älteren Autodesk Vault-Versionen migrierte Dateien erhöhen.

**ANMERKUNG** Ein zu hoher Begrenzungswert kann die Tresorleistung beeinträchtigen.

#### **So legen Sie die Dateigrößenbegrenzung fest**

- **1** Suchen Sie die Datei *web.config* im Ordner *Autodesk Vault3\Server\ Web\Services*.
- **2** Erstellen Sie eine Sicherungskopie der Datei *web.config*.
- **3** Klicken Sie mit der rechten Maustaste auf web.gonfig, und wählen Sie Öffnen mit. Wählen Sie dann zum Bearbeiten der Datei ein HTML- oder XML-Textbearbeitungsprogramm aus.
- **4** Suchen Sie nach der Zeichenfolge maxRequestLength.
- **5** Der der Zeichenfolge maxRequestLength zugewiesene Wert steht für die maximale Dateigröße. Geben Sie einen neuen Wert an.

Speichern Sie die Datei.

# **Durchführen von Vault-Aufgaben in Autodesk Inventor**

In diesem Kapitel erfahren Sie, wie sich Autodesk®Vault über das Autodesk Inventor®-Zusatzmodul Vault in Autodesk Inventor einfügt. Sie sollten vor dem Fortfahren mit dem Einrichten von Autodesk Inventor-Projekten sowie mit der Struktur Ihres Konstruktionsprojekts vertraut sein.

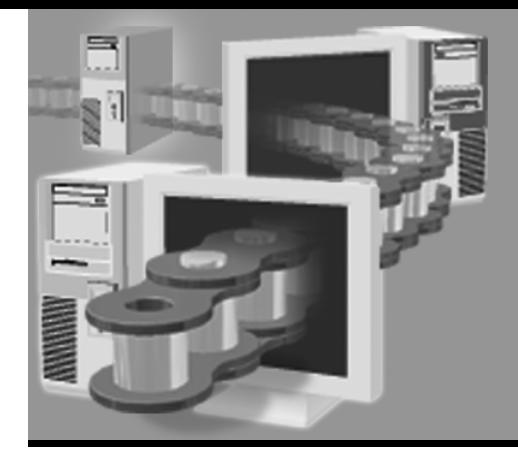

**In diesem Kapitel** 

- 
- Erstellen von Projekten für Autodesk Vault
- Konvertieren vorhandener Projekte zur Verwendung mit Autodesk Vault
- Durchführen von Vault-Vorgängen

# **Wichtige Begriffe**

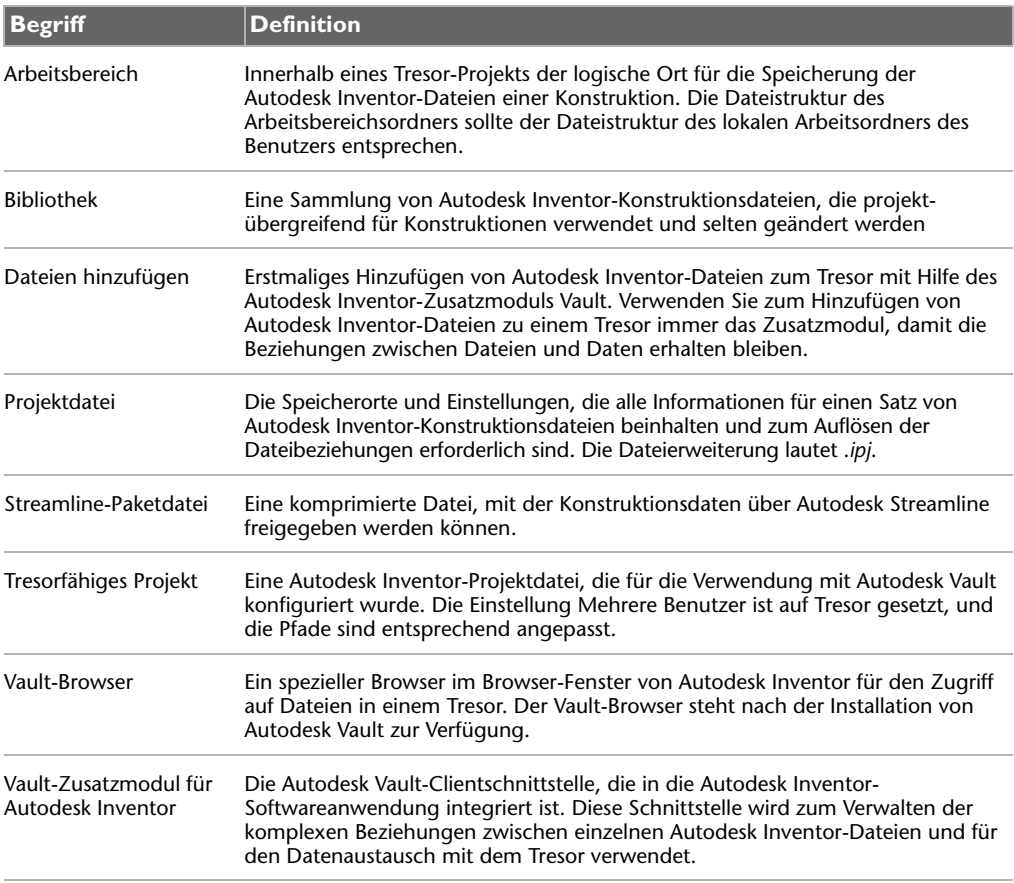

# **Wissenswertes über das Autodesk Inventor-Zusatzmodul Vault**

Das Zusatzmodul Vault wird innerhalb von Autodesk Inventor ausgeführt und ergänzt die Benutzeroberfläche um viele Werkzeuge zur Dateiverwaltung. Mit Hilfe des Zusatzmoduls können Sie dem Tresor Dateien hinzufügen, Dateien ein- und auschecken sowie Ordnerpfade zuordnen. Das Zusatzmodul funktioniert nur mit Autodesk Inventor-Dateien und stellt die bevorzugte Methode zum Hinzufügen von Autodesk Inventor-Konstruktionsdaten zu einem Tresor dar, damit die Beziehungen zwischen den Autodesk Inventor-Dateien vom Tresor verfolgt werden können. Wenn der Autodesk Vault-Client installiert ist, wird der Vault-Browser zur Browser-Leiste und das Menü Vault zum Menü Datei von Autodesk Inventor hinzugefügt.

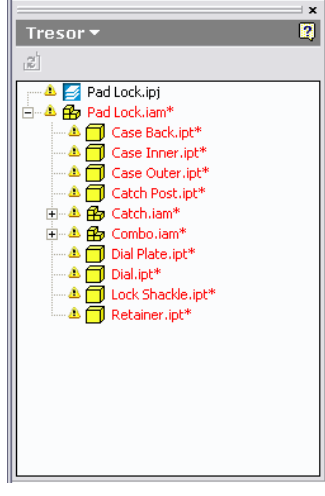

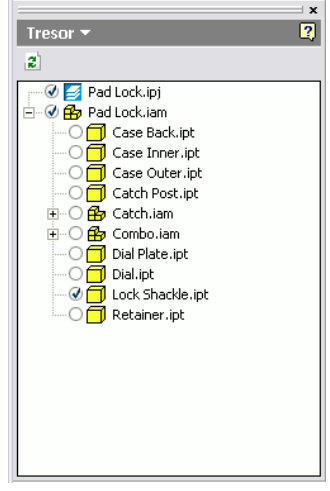

Der Vault-Browser in Autodesk Inventor bei der Anzeige eines geschlossenen Tresors

Der Vault-Browser in Autodesk Inventor bei der Anzeige des geöffneten Tresors mit ausgecheckten Dateien.

# **Organisieren von Dateien**

Die meisten Konstruktionen beinhalten konstruktionsspezifische Bauteile, Bibliotheken, iPart-Teilefamilien, erworbene Beiteile und nicht speziell gefertigte Teile. Bei der Organisation der Dateien mit dem Ziel einer effektiven Datenverwaltung ist ein Verständnis der Suchmethodik hilfreich, nach der Autodesk Inventor auf diese Dateien über die Suchpfade für Arbeitsbereiche und Bibliotheken zugreift, die in der Autodesk Inventor-Projektdatei angegeben sind. Ebenso ist das Veröffentlichungsverfahren für Bauteile der Inhaltsbibliothek und der iPart-Teilefamilie von Autodesk Inventor zu berücksichtigen.

### **Angeben von Arbeitsbereichen in Tresor-Projekten**

Der Arbeitsbereichspfad in einer Autodesk Inventor-Projektdatei gibt den Speicherort der Konstruktionsdaten an. In einer tresorfähigen Projektdatei gibt der Arbeitsbereichspfad den Speicherort der Konstruktionsdaten im Tresor relativ zur Projektdatei an. Geben Sie in einer Tresor-Projektdatei als Arbeitsbereichspfad einen Punkt (.) an, um auf denselben Ordner zu verweisen, in dem sich die Projektdatei befindet, oder geben Sie einen Unterordner der Projektdatei an, z. B. *.\Arbeitsbereich*.

**ANMERKUNG** Es wird empfohlen, den Arbeitsbereichspfad auf den Ordner mit der Projektdatei festzulegen.

Bei umfangreichen Konstruktionsprojekten kann der Arbeitsbereichsordner zusätzliche Unterordner zur besseren Organisation der Konstruktionsdaten enthalten. Beachten Sie aber, dass Sie einen Unterordner des Arbeitsbereichsordners nicht als Projektsuchpfad angeben können. Sie können Sie Unterordner von Autodesk Inventor's zum weiteren Organisieren Ihrer Projektdaten verwenden. Weitere Informationen zum Einrichten häufig verwendeter Ordner finden Sie in der Hilfe von Autodesk Inventor.

### **Angeben von Bibliotheken in Tresor-Projekten**

Eine Bibliothek enthält Modelldateien, die in mehreren Konstruktionen verwendet werden. Bibliotheksdateien werden i. d. R. für Bauteile verwendet, die weniger ständigen Änderungen unterliegen und regelmäßig in Konstruktionen wiederverwendet werden. Standardzulieferkomponenten wie Halterungen oder Elektromotoren können in einer Bibliothek zusammengefasst und gespeichert werden. Die Inhaltsbibliothek von Autodesk Inventor enthält auch Bibliotheksdateien. Aufgrund dieser allgemeinen Verwendung der Bibliotheksdateien werden sie normalerweise getrennt von den Projektdateien in einem Bibliotheksordner auf einem freigegebenen Server gespeichert, so dass alle Mitglieder aus der Konstruktion Zugriff auf diese Bauteile haben. Bibliotheksdateien können in einem tresorfähigen Projekt nicht geändert werden.

### **Erstellen von Ordnerstrukturen in Tresoren**

Alle Hauptdateien für ein Tresor-Projekt werden im Tresor gespeichert. Zum Bearbeiten dieser Dateien müssen sie in den lokalen Arbeitsordner ausgecheckt werden. Um die Datenverwaltung zu vereinfachen, sollte die Ordnerstruktur im Tresor der Struktur des Arbeitsordners für das Projekt entsprechen. Beispielsweise sollte die Struktur des Tresorordners für ein Projekt mit dem Namen Clamp (Klemmvorrichtung) der Struktur des lokalen Arbeitsverzeichnisses und Arbeitsbereichsordners angepasst sein.

Bibliotheksordner können im Tresor nicht in derselben Ordnerstruktur wie die Modelldateien abgelegt werden. Wenn Sie dem Tresor Bibliotheken hinzufügen, legen Sie diese auf der Stammebene des Tresorverzeichnisses ab. Die Autodesk Inventor-Projektdatei für ein bestimmtes Projekt muss einen Bibliothekssuchpfad für jeden einzelnen Bibliotheksspeicherort enthalten, der vom Modell verwendet wird.

## **Arbeiten mit Projekten älterer Versionen**

Normale Konstruktionsprojekte, die vor der Installation von Autodesk Vault erstellt wurden, können in Tresor-Projekte konvertiert werden. Zum Erstellen eines Tresors für ein Projekt aus älteren Versionen müssen Sie die Projektdatei konvertieren und die vorhandenen Daten anschließend dem Tresor hinzufügen.

**ANMERKUNG** Sichern Sie vor dem Konvertieren eines Projekts für die Verwendung des Tresors alle Projektdateien und -daten.

### <span id="page-67-0"></span>**Konvertieren vorhandener Projektdateien**

Vorhandene Autodesk Inventor-Projekte können für die Verwendung mit Autodesk Vault konvertiert werden. Beim Konvertieren vorhandener Projekte wird die Projektdatei für die Verwendung des Tresors bearbeitet. Anschließend werden die Konstruktionsdaten dem Tresor hinzugefügt. Eine ausführliche Beschreibung der einzelnen Bearbeitungsschritte finden Sie unter "Konvertieren vorhandener Projektdateien" in der Online-Hilfe zu Autodesk Vault.

#### **Tipps zum Konvertieren von Projekten**

- In einem freigegebenen Projekt oder einem Projekt mit mehreren Benutzern muss die Einstellung Mehrere Benutzer auf Tresor gesetzt werden.
- Die Zusammenführung der Autodesk Inventor-Konstruktionsdateien sowie der zugehörigen Datei mit der Endung .*ipj* kann manuell erfolgen.
- Stellen Sie vor dem Entfernen einer Referenz aus der Datei mit der Endung .*ipj* sicher, dass die benötigten Konstruktionsdateien vom ursprünglichen Speicherort an den neuen, in der tresorfähigen .*ipj*-Datei angegebenen Speicherort übertragen wurden.
- Richten Sie alle erforderlichen Bibliotheken im Tresor ein. Bibliotheken sollten für allgemeine Komponenten erstellt werden, die in mehreren Tresor-Projekten verwendet werden. Achten Sie besonders darauf, dass iParts und Inhaltsbibliotheken von Autodesk Inventor, die in Ihrem Projekt referenziert werden, im Tresor eingerichtet wurden. Überprüfen Sie in Autodesk Inventor im Dialogfeld Projekte, dass die Autodesk Inventor-Projektdatei Referenzen auf alle erforderlichen Bibliotheken im Tresor enthält.
- Vergewissern Sie sich bei Projekten mit mehreren Benutzern, dass alle Benutzer ihre Dateien eingecheckt haben. Alle aktuellen Daten müssen in der Arbeitsgruppe vorhanden sein.

**ANMERKUNG** Beim Konvertieren eines vorhandenen in ein tresorfähiges Projekts sollten Sie die Option Eindeutige Dateinamen verwenden in Ihrer Autodesk Inventor-Projektdatei aktivieren. Weitere Informationen finden Sie in der Hilfe von Autodesk Inventor.

### **Aufnehmen vorhandener Daten in den Tresor**

Vorhandene Autodesk Inventor-Konstruktionsdaten können dem Tresor hinzugefügt werden. Die Daten können einer Autodesk Inventor-Projektdatei älterer Versionen zugeordnet sein, die zuvor in eine Tresor-Projektdatei konvertiert wurde, oder in neuen tresorfähigen Projekten verwendet werden. Verwenden Sie das Autodesk Vault-Zusatzmodul für den Inventor-Befehl Projekt hinzufügen, um bestehende Daten zum Tresor hinzuzufügen. Ausführliche Anweisungen zum Hinzufügen eines Projekts zum Tresor finden Sie unter den Themen "Hinzufügen eines Projekts" und "Wissenswertes zum Hinzufügen von Dateien (Inventor)" in der Hilfe zu Autodesk Vault.

**ANMERKUNG** Beachten Sie, dass zum Hinzufügen von Autodesk Inventor-Dateien zum Tresor das Autodesk Inventor-Zusatzmodul Vault verwendet werden muss. Das Zusatzmodul interpretiert die speziellen Beziehungen zwischen den Konstruktionsdateien und speichert diese Informationen im Tresor.

## **Anmelden bei Tresoren in Autodesk Inventor.**

Wenn Sie in Autodesk Inventor auf einen Tresor zugreifen möchten, müssen Sie sich beim Tresor anmelden. Durch gelbe Ausrufezeichen vor jeder Datei wird im Vault-Browser von Autodesk Inventor angezeigt, dass der Tresor nicht geöffnet ist. Nach der Anmeldung ändern sich die Symbole, um den aktuellen Status der Dateien im Tresor anzuzeigen. Außerdem stehen die Tresorfunktionen im Kontextmenü zur Verfügung.

#### **So melden Sie sich in Autodesk Inventor bei einem Tresor an**

- **1** Starten Sie Autodesk Inventor.
- **2** Wählen Sie im Menü Datei den Befehl Vault > Tresor-Anmeldung. Das Dialogfeld Tresor-Anmeldung wird angezeigt.

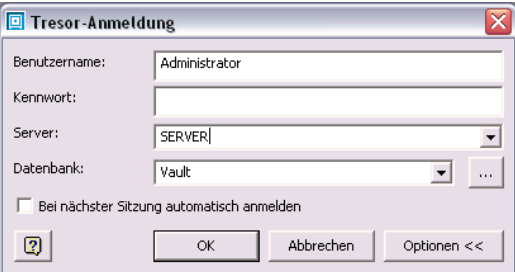

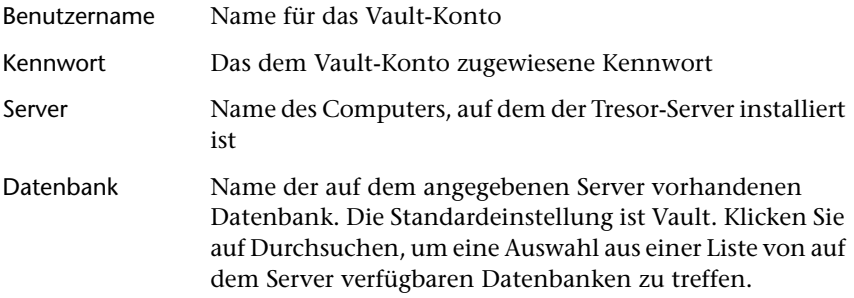

Eine Standard-Benutzer-ID, ein Tresor-Server und eine Datenbank werden eingerichtet, so dass Sie den Tresor umgehend verwenden können. Wurde bereits ein Benutzerkonto für Sie angelegt, können Sie Ihre eigenen Benutzerkontoinformationen verwenden. Ist noch kein Benutzerkonto für Sie angelegt worden bzw. stehen Ihnen die Standardwerte nicht zur Verfügung, wenden Sie sich an Ihren Tresor-Administrator.

- **3** Geben Sie den Tresor-Server, die Tresor-Datenbank, Ihren Benutzernamen sowie das Benutzerkennwort an.
- **4** Klicken Sie auf OK.

**ANMERKUNG** Aktivieren Sie die Option Bei nächster Sitzung automatisch anmelden, um sich beim nächsten Starten von Autodesk Inventor mit diesen Benutzerinformationen anzumelden.

# **Einrichten eines neuen tresorfähigen Projekts**

Autodesk Inventor-Projektdateien enthalten eine Reihe von Einstellungen, über die Autodesk Inventor die Speicherorte der Modelldateien ermittelt. Beim Öffnen der Komponenten einer Baugruppe sucht Autodesk Inventor in dem Ordner, der in der Projektdatei angegeben ist. Wenn es sich bei einer Komponente z. B. nicht um eine Bibliothekskomponente handelt, sucht Autodesk Inventor in dem in der Projektdatei angegebenen Arbeitsbereichsordner. In gleicher Weise sucht Autodesk Inventor ein Bauteil aus einer Bibliothek durch Überprüfen der Bibliothekspfade, die in der Projektdatei angegeben sind.

Weitere Informationen zu Projektdateien finden Sie in den Abschnitten zu Projekten des Autodesk Inventor 9-Handbuchs Erste Schritte.

Die Verwaltung der Daten in Autodesk Inventor-Projekten wird zusätzlich durch die Kombination mit Autodesk Vault erweitert. Um die Vorteile von Autodesk Vault vollständig zu nutzen, muss Ihre Projektdatei richtig konfiguriert sein. Autodesk Vault kann nur tresoraktivierte Projektdateien verwalten. Wenn Sie ein neues Autodesk Inventor-Modell starten, erstellen Sie eine tresoraktivierte Datei vor dem Erstellen der Modelldateien.

Im Tresor können Bibliotheksordner für die Verwaltung von wiederverwendbaren Komponenten, iParts und Inhaltsbibliotheken eingerichtet werden. In der Projektdatei müssen Sie als Bibliothekssuchpfade diese Bibliotheksordner des Tresors angeben. Weitere Informationen zum Zuordnen finden Sie unter ["Zuordnen von Ordnern" auf Seite 66](#page-71-0).

**ANMERKUNG** Bereits erstellte Projekte können für eine Verwendung mit Autodesk Vault konvertiert werden. Weitere Informationen zum Hinzufügen von Projekten älterer Version zu einem Tresor finden Sie unter "Konvertieren [vorhandener Projektdateien" auf Seite 62](#page-67-0) sowie unter "Hinzufügen von [Projekten" auf Seite 71](#page-76-0).

#### **So richten Sie eine neue Autodesk Inventor-Projektdatei für Vault ein**

- **1** Starten Sie Autodesk Inventor.
- **2** Klicken Sie im Dialogfeld Öffnen auf Projekte und dann auf Neu. Der Autodesk Inventor-Projekt-Assistent wird angezeigt.

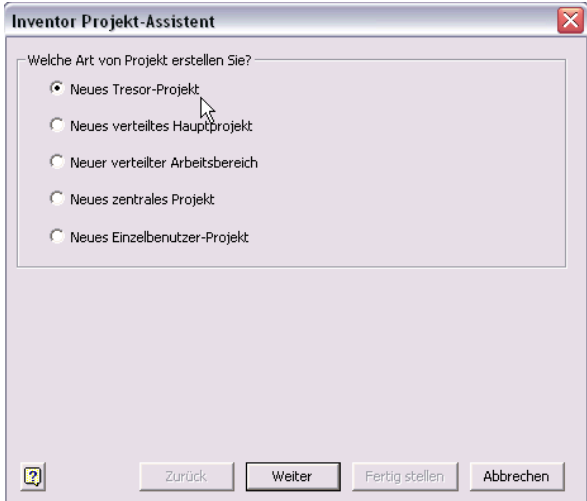

- **3** Wählen Sie im Dialogfeld die Option Neues Tresor-Projekt, und klicken Sie auf Weiter.
- **4** Geben Sie dem Tresor-Projekt einen Namen, und geben Sie den Projektspeicherort an.
- **5** Möchten Sie bestehende Bauteilbibliotheken im neuen Projekt referenzieren, klicken Sie auf Weiter und wählen die Bibliotheken für das Projekt aus. Wenn Sie keine oder neue Bibliotheken verwenden möchten, klicken Sie auf Fertig.

#### **So geben Sie neue Bibliothekspfade für das tresorfähige Projekt an**

- **1** Klicken Sie im Menü Datei auf Projekte.
- **2** Doppelklicken Sie auf das neue Tresorprojekt, um es als aktives Projekt zu definieren.
- **3** Geben Sie als Bibliothekssuchpfade den Netzwerkpfad zum Verzeichnis ein, in dem sich die Bibliothekskomponenten befinden.
- **4** Klicken Sie auf Speichern, um die Einstellung zu speichern, und anschließend auf Abbrechen, um das Dialogfeld zu schließen.

Die neue Projektdatei ist jetzt tresorfähig. Im Autodesk Inventor-Projekt erstellte Dateien können dem Tresor mit dem Vault-Zusatzmodul für Autodesk Inventor hinzugefügt werden. Anweisungen zum Hinzufügen von Dateien zum Tresor in Autodesk Inventor finden Sie im Abschnitt "Arbeiten mit Dateien in Tresoren" in [Kapitel 6,](#page-84-0) "Durchführen von Vault-Aufgaben in [AutoCAD-basierten Produkten" auf Seite 79.](#page-84-1)

# <span id="page-71-0"></span>**Zuordnen von Ordnern**

Nach dem Erstellen des tresorfähigen Projekts müssen das Projektstammverzeichnis und referenzierte Bibliotheken den entsprechenden Ordnern im Tresor zugeordnet werden.

#### **So ordnen Sie den Projektstamm zu**

- **1** Sind Sie nicht am Tresor angemeldet, wählen Sie aus dem Menü Datei in Autodesk Inventor Vault > Tresor-Anmeldung aus und melden sich an.
- **2** Wählen Sie im Menü Datei den Befehl Vault > Ordner zuordnen. Das Dialogfeld Ordner zuordnen wird angezeigt.
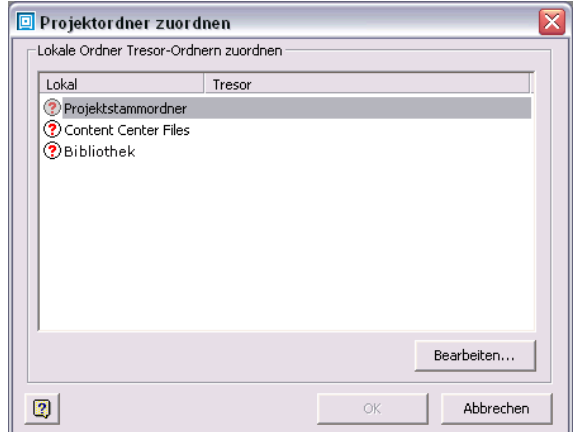

**3** Wählen Sie im Dialogfeld Ordner zuordnen die Option Projektstammordner und anschließend Bearbeiten aus, bzw. doppelklicken Sie auf Projektstammordner.

<span id="page-72-0"></span>Das Dialogfeld Ordner in Tresor suchen wird angezeigt. In diesem Dialogfeld werden die derzeit im Tresor gespeicherten Ordner angezeigt.

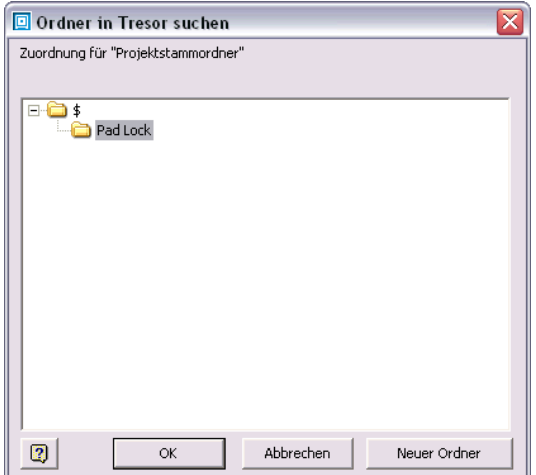

**4** Ist der notwendige Ordner bereits im Tresor vorhanden, wählen Sie den Tresor-Ordner aus der Liste aus und klicken auf OK. Der bestehende Tresor-Ordner wird dem Projektstamm zugeordnet.

Muss ein neuer Ordner dem Tresor hinzugefügt werden, wählen Sie den Stamm des Tresors aus (\$) und klicken auf Neuer Ordner. Das Dialogfeld Ordner erstellen wird angezeigt.

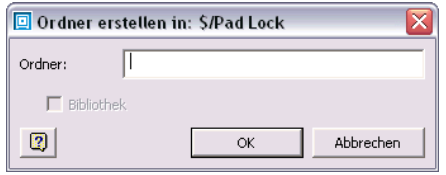

- **5** Geben Sie einen Namen für den neuen Tresor-Ordner an, und klicken Sie auf OK.
- **6** Wählen Sie den neuen Tresor-Ordner, und klicken Sie dann auf OK, um das Dialogfeld Ordner in Tresor suchen zu schließen. Klicken Sie zum Schließen des Dialogfelds Ordner zuordnen auf OK. Der neue Tresor-Ordner wird dem Projektstamm zugeordnet.

Bibliotheken im Tresor werden einem Projekt auf dieselbe Weise zugeordnet wie der Projektstamm. Der Unterschied besteht darin, dass das Kontrollkästchen Bibliothek bei der Erstellung eines neuen Bibliotheksordners aktiviert sein muss. Bibliotheksordner können nur direkt aus der Stammebene des Tresors erstellt werden.

#### **So ordnen Sie eine Bibliothek im Tresor zu**

- **1** Sind Sie nicht am Tresor angemeldet, wählen Sie aus dem Menü Datei in Autodesk Inventor Vault > Tresor-Anmeldung aus und melden sich an.
- <span id="page-73-1"></span>**2** Wählen Sie im Menü Datei den Befehl Vault > Ordner zuordnen. Das Dialogfeld Ordner zuordnen wird angezeigt.
- **3** Wählen Sie im Dialogfeld Ordner zuordnen die nicht zugewiesene Bibliothek aus, und klicken Sie auf Bearbeiten. Das Dialogfeld Ordner in Tresor suchen wird angezeigt. In diesem Dialogfeld werden die derzeit im Tresor gespeicherten Ordner angezeigt.
- <span id="page-73-0"></span>**4** Ist der notwendige Bibliotheksordner bereits im Tresor vorhanden, wählen Sie den Bibliotheksordner aus der Liste aus und klicken auf OK. Der bestehende Tresor-Ordner wird der ausgewählten Bibliothek zugeordnet.

Muss ein neuer Bibliotheksordner dem Tresor hinzugefügt werden, wählen Sie den Stamm des Tresors aus (\$) und klicken auf Neuer Ordner. Das Dialogfeld Ordner erstellen wird angezeigt.

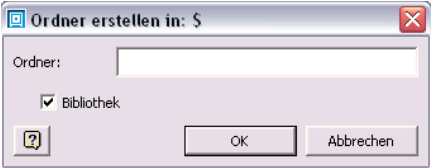

**5** Geben Sie einen Namen für den Bibliotheksordner ein, aktivieren Sie das Kontrollkästchen Bibliothek, und klicken Sie auf OK.

Dem Tresor wird ein Bibliotheksordner hinzugefügt.

**6** Wählen Sie den neuen Bibliotheksordner, und klicken Sie dann auf OK, um das Dialogfeld Ordner in Tresor suchen zu schließen. Klicken Sie zum Schließen des Dialogfelds Ordner zuordnen auf OK. Der neue Bibliotheksordner im Tresor wird der ausgewählten Bibliothek zugeordnet.

## **Arbeiten mit Dateien in Tresoren**

Die Arbeit an einer Datei, die aus dem Tresor ausgecheckt wurde, findet an einer Kopie der Datei und nicht an der Originaldatei statt. Sie arbeiten zu keinem Zeitpunkt an der eigentlichen, im Tresor abgelegten Datei. Alle Änderungen werden an einer Kopie der Datei vorgenommen. Nach dem Einchecken der Änderungen im Tresor wird die Versionsnummer der Tresor-Datei erhöht, so dass die Änderungen nun als aktuelle Version im Tresor verfügbar sind. Alle älteren Versionen der Datei werden im Tresor aufbewahrt.

## <span id="page-74-0"></span>**Hinzufügen von Dateien**

Mit der Option Dateien hinzufügen können Sie in einem Tresor beliebige Konstruktionsdaten speichern: Dokumente, Tabellen, Modelldateien usw. Nicht zu Autodesk Inventor gehörende Dateien werden dem Tresor mit Hilfe von Autodesk Vault Explorer hinzugefügt. Autodesk Inventor-Dateien müssen dem Tresor jedoch mit dem Autodesk Inventor-Zusatzmodul Vault hinzugefügt werden, damit die Beziehungen zwischen den Autodesk Inventor-Modelldateien erhalten bleiben. Autodesk Inventor-Dateien, die sich derzeit nicht im Tresor befinden, werden mit einem Fragezeichensymbol gekennzeichnet.

**So fügen Sie in Autodesk Inventor einem Tresor Autodesk Inventor-Dateien hinzu**

- **1** Wählen Sie auf der Browser-Leiste von Autodesk Inventor den Vault-Browser.
- **2** Klicken Sie mit der rechten Maustaste auf eine Datei im Tresor-Browser, und wählen Sie dann Dateien hinzufügen.

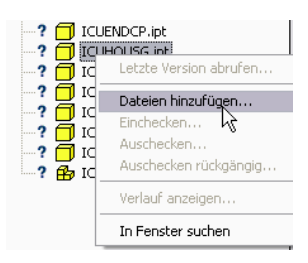

**3** Im Dialogfeld Dateien hinzufügen wird die Liste der Dateien angezeigt, die dem Tresor hinzugefügt werden sollen.

<span id="page-75-0"></span>Informationen über die Beschaffung der Dateien können im Feld Kommentare eingegeben werden.

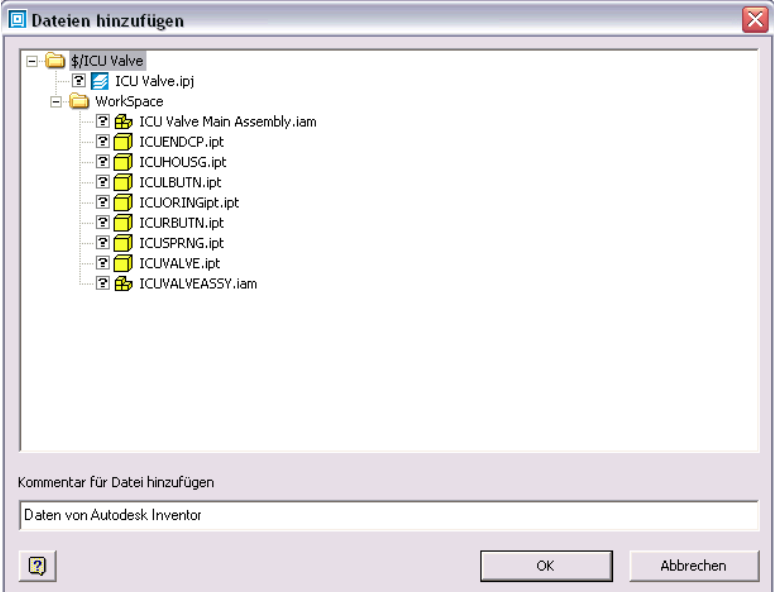

**4** Klicken Sie auf OK.

Wenn die Autodesk Inventor-Dateien zum Tresor hinzugefügt werden, werden auch alle Beziehungen aufgezeichnet. Der Status jeder dem Tresor hinzugefügten Datei wird im Vault-Browser durch das Symbol neben dem Dateinamen angezeigt.

**ANMERKUNG** Wenn am Speicherort der Projektdatei Unterordner erforderlich sind, werden diese automatisch erstellt.

### **Hinzufügen von Projekten**

Mit dem Befehl Projekt hinzufügen können Sie ein vollständiges Autodesk Inventor-Projekt ein einem einzigen Schritt dem Tresor hinzufügen. Alle Zeichnungen, Bauteile, Baugruppen und Präsentationen des aktivierten Projekts sowie ergänzende Dateien der Projektstruktur, wie z. B. Dokumente und Tabellenkalkulationen, werden dem Tresor in einem Schritt hinzugefügt.

**ANMERKUNG** Nicht tresorfähige Autodesk Inventor-Projektdateien können dem Tresor nicht hinzugefügt werden. Die Projektdatei muss tresorfähig sein. Weiterhin müssen Projektordner vor dem Hinzufügen des Projekt den Tresor-Ordnern zugeordnet werden.

Bibliotheksdateien, die dem Tresor nicht hinzugefügt wurden, werden hinzugefügt, wenn der Bibliothekspfad in der Projektdatei einem Tresor-Ordner zugeordnet ist. Bibliotheksdateien sind die einzigen Dateien außerhalb der Projektstruktur, die dem Tresor über den Befehl Projekt hinzufügen hinzugefügt werden können.

Immer, wenn der Befehl Projekt hinzufügen für das aktive Projekt verwendet wird, werden neue Dateien der lokalen Projektstruktur, die sich noch nicht im Tresor befinden, diesem hinzugefügt.

Mit dem Befehl Projekt hinzufügen werden die Relationen zwischen Dateien erhalten, einschließlich:

- Baugruppendateien (*.iam*) mir Relationen zu *.idv*-Dateien
- Bauteildateien (.*ipt*)
- Zeichnungsdateien (.*idw*)
- Präsentationen (.*ipn*)

#### **So fügen Sie dem Tresor ein Projekt hinzu**

- **1** Wählen Sie aus dem Menü Datei den Befehl Vault und anschließend Projekt hinzufügen. Wurden die Tresor-Ordner dem Projekt zugewiesen, zeigt eine Statusleiste an, dass die lokalen Dateien nach Relationen durchsucht wurden. Nach dem Durchsuchen der Dateien wird das Dialogfeld Projekt hinzufügen angezeigt.
- **2** Prüfen Sie die Vollständigkeit der Projektstruktur in der Dateiliste.
- **3** Geben Sie einen Kommentar für die Dateien ein.
- **4** Klicken Sie auf OK.

Eine eingeblendete Statusleiste zeigt an, dass die Dateien dem Tresor hinzugefügt werden.

**ANMERKUNG** Verwenden Sie Projekte hinzufügen, um IDW-Dateien bzw. ein vollständiges Projekt dem Tresor schnell hinzuzufügen.

## **Auschecken von Dateien**

<span id="page-77-0"></span>Um Änderungen an einer Datei vorzunehmen, müssen Sie diese erst aus dem Tresor auschecken. Eine ausgecheckte Datei kann von keiner anderen Person ausgecheckt werden, bis sie wieder in den Tresor eingecheckt wurde. Sie können eine oder auch mehrere Dateien auschecken.

#### **So checken Sie eine Datei mit Autodesk Inventor aus**

**1** Klicken Sie im Tresor-Browser in Autodesk Inventor mit der rechten Maustaste, und wählen Sie Auschecken.

Das Dialogfeld Auschecken wird angezeigt.

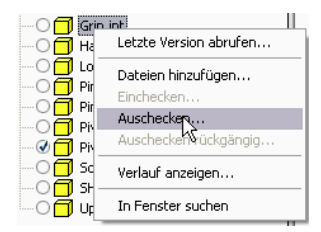

**2** Im Dialogfeld Auschecken können Sie einen Kommentar zum Grund des Auscheckens eingeben und festlegen, ob Sie eine lokale Kopie abrufen möchten.

<span id="page-78-0"></span>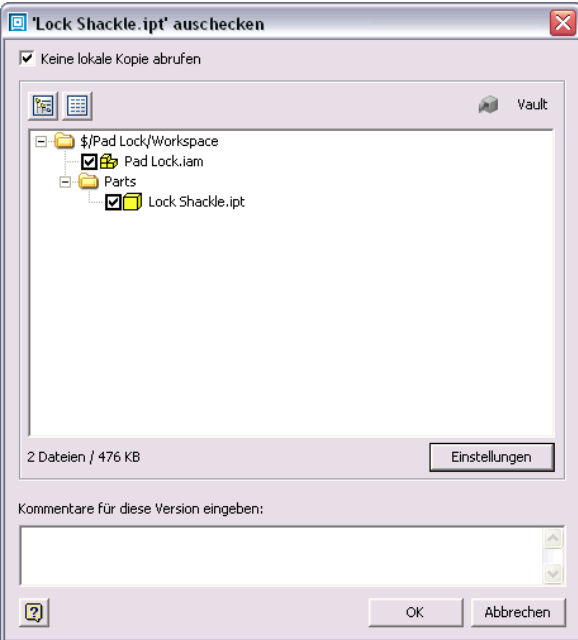

Die Relationen der Autodesk Inventor-Datei können über die Schaltfläche Einstellungen im Dialogfeld verwaltet werden. Klicken Sie auf Einstellungen, um auszuwählen, ob über- und untergeordnete Dateien der Datei ebenfalls ausgecheckt werden sollen.

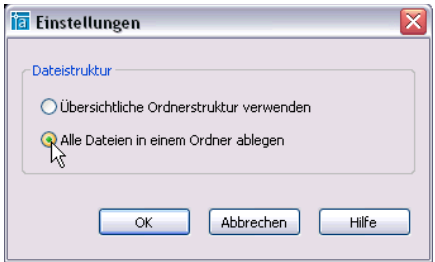

**3** Klicken Sie auf OK.

Im lokalen Arbeitsordner wird eine für den Lese- und Schreibzugriff freigegebene Kopie der ausgewählten Datei mit allen angegebenen Abhängigkeiten abgelegt. Der Status der ausgecheckten Dateien wird im Vault-Browser angezeigt.

## **Einchecken von Dateien**

<span id="page-79-1"></span>Während der Arbeit an den Autodesk Inventor-Dateien können Sie Änderungen an der lokalen Kopie speichern. Damit Änderungen auch im Tresor aufgezeichnet werden, müssen Sie die Datei außerdem einchecken.

#### **So checken Sie eine Datei mit Autodesk Inventor ein**

**1** Speichern Sie die Datei.

Wenn die Datei noch nicht gespeichert wurde, werden Sie aufgefordert, die Änderungen zu speichern.

**2** Klicken Sie in Autodesk Inventor im Vault-Browser mit der rechten Maustaste auf die Datei, und wählen Sie Einchecken.

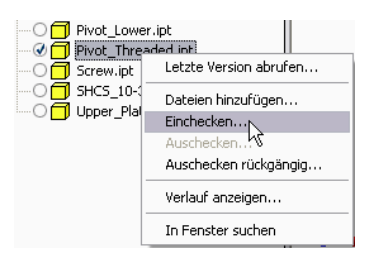

<span id="page-79-0"></span>Das Dialogfeld Einchecken wird angezeigt.

**3** Im Dialogfeld Einchecken können Sie einen Kommentar zu den vorgenommenen Änderungen eingeben und festlegen, ob die Datei zur weiteren Bearbeitung ausgecheckt bleiben soll.

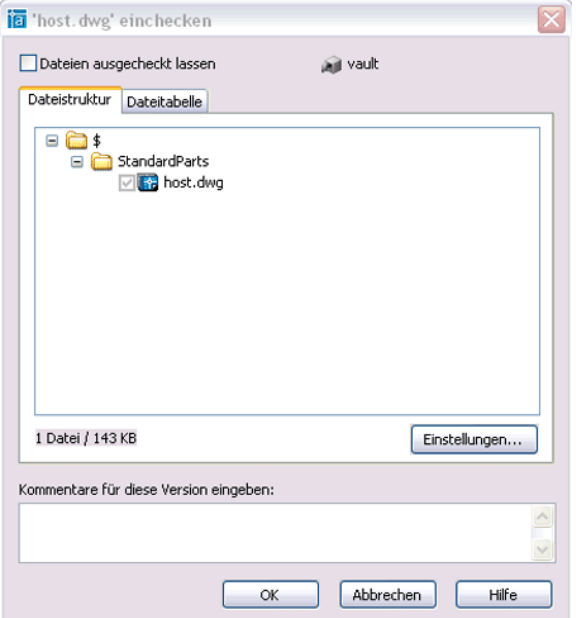

Die Relationen der Autodesk Inventor-Datei können über die Schaltfläche Einstellungen im Dialogfeld verwaltet werden. Klicken Sie auf Einstellungen, um auszuwählen, ob über- und untergeordnete Dateien der Datei ebenfalls eingecheckt werden sollen.

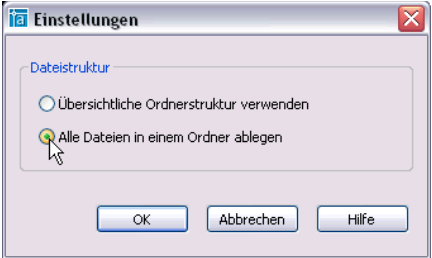

**4** Klicken Sie auf OK.

Die Dateien sowie die angegebenen Beziehungen werden wieder in den Tresor eingecheckt. Der Status der eingecheckten Dateien zeigt an, dass sich die Dateien im Tresor befinden.

## **Abbrechen des Auscheckens von Dateien**

Der Auschecken-Vorgang kann für ausgecheckte Dateien auch rückgängig gemacht werden. Mit dem Befehl Auschecken rückgängig wird der Status Ausgecheckt von der Datei im Tresor entfernt und die aktuelle Dateiversion auf die zuletzt eingecheckte gesetzt. Sie können wählen, ob die lokale Kopie durch die im Tresor gespeicherte Version ersetzt werden soll.

#### **So brechen Sie das Auschecken einer Datei mit Autodesk Inventor ab**

**1** Klicken Sie in Autodesk Inventor im Vault-Browser mit der rechten Maustaste auf eine Datei, und wählen Sie dann Auschecken rückgängig.

<span id="page-81-0"></span>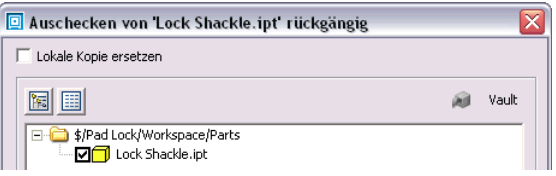

Das Dialogfeld Auschecken rückgängig wird angezeigt.

**2** Im Dialogfeld Auscheck. rückg. können Sie angeben, ob die lokale Kopie durch die aktuelle Version im Tresor ersetzt werden soll.

Wenn die lokale Kopie ersetzt werden soll, gehen alle vorgenommenen Änderungen verloren. Die Relationen der Autodesk Inventor-Datei können auch über die Schaltfläche Einstellungen im Dialogfeld verwaltet werden. Klicken Sie auf Einstellungen, um auszuwählen, ob über- und untergeordnete Dateien dem Tresor wieder hinzugefügt werden sollen, ohne Änderungen zu speichern.

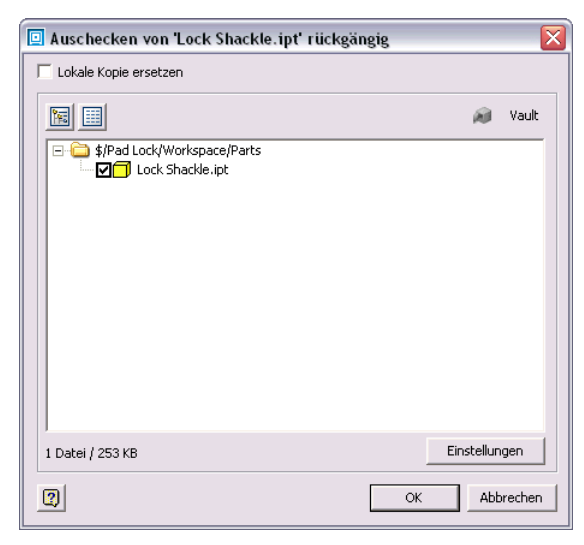

**3** Klicken Sie auf OK.

## **Abrufen aktueller Modellversionen**

Mit Hilfe des Befehls Letzte Version abrufen werden die aktuellen Versionen der Bauteile und Baugruppen aus dem Tresor abgerufen, die von Ihnen nicht ausgecheckt wurden. Mit diesem Befehl können Sie die Modelle Ihrer aktuellen Autodesk Inventor-Sitzung mit dem restlichen Konstruktionsteam synchronisieren und Ihre Baugruppe auf dem aktuellen Stand halten. Von Ihnen ausgecheckte sowie lokal geänderte Dateien werden nicht aktualisiert. Von anderen Benutzern geänderte Dateien werden mit den aktuellen Versionen im Tresor aktualisiert.

#### <span id="page-82-1"></span>**So rufen Sie die aktuelle Modellversion in Autodesk Inventor ab**

**1** Klicken Sie mit der rechten Maustaste auf eine beliebige Stelle im Vault-Browser von Autodesk Inventor, und wählen Sie dann im Kontextmenü den Befehl Letzte Version abrufen.

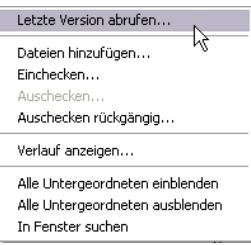

Sie werden aufgefordert zu bestätigen, dass die Dateien im Speicher aktualisiert werden.

**2** Wählen sie OK, um fortzufahren.

## **Anzeigen des Dateiverlaufs**

<span id="page-82-0"></span>Die können für alle Dateien im Tresor den Änderungsverlauf anzeigen. Im Verlauf werden die im Tresor vorhandenen Versionen der Datei, das Datum des Eincheckens jeder Version sowie der Autor der Änderungen angezeigt. Dadurch erhalten Sie einen schnellen Überblick über die an der Datei vorgenommenen Änderungen.

**So zeigen Sie den Änderungsverlauf einer Datei in Autodesk Inventor an**

■ Klicken Sie im Vault-Browser mit der rechten Maustaste auf eine Datei, und wählen Sie dann Verlauf anzeigen.

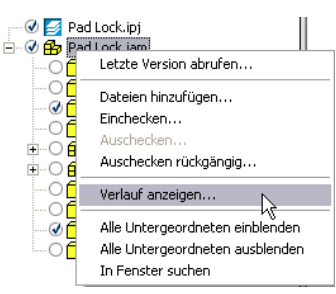

In einem Dialogfeld wird der Änderungsverlauf der Datei angezeigt.

## **Starten von Vault Explorer in Autodesk Inventor**

<span id="page-83-0"></span>Autodesk® Vault Explorer kann auch in Autodesk Inventor gestartet werden. So erhalten Sie zusätzlich zu den Funktionen des Autodesk Inventor-Zusatzmoduls Vault Zugriff auf alle Vault-Funktionen.

#### **So starten Sie Autodesk Vault Explorer in Autodesk Inventor**

**1** Wählen Sie in Autodesk Inventor im Menü Datei den Befehl Vault > Vault Explorer starten.

Das Dialogfeld Tresor-Anmeldung wird angezeigt.

**2** Melden Sie sich beim Tresor an.

In Autodesk Vault Explorer wird der Inhalt des geöffneten Tresors angezeigt.

# **Durchführen von Vault-Aufgaben in AutoCAD-basierten Produkten**

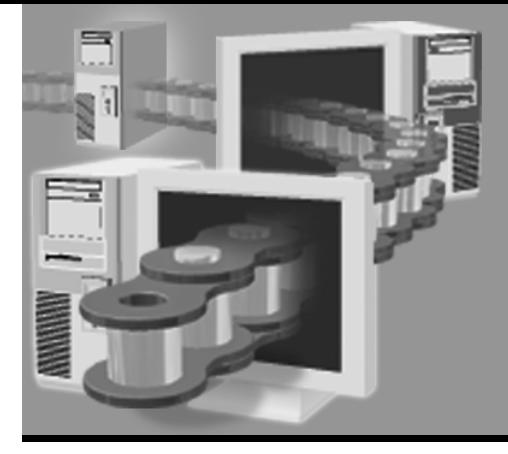

**In diesem Kapitel** 

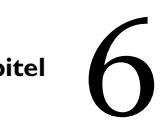

In diesem Kapitel finden Sie Erläuterungen zur Verwendung von Autodesk® Vault mit AutoCAD®, AutoCAD Mechanical®, Autodesk® Mechanical Desktop® und AutoCAD® Electrical.

- Durchführen von Vault-Vorgängen
- Empfohlene Arbeitsabläufe

## **Wichtige Begriffe**

<span id="page-85-5"></span><span id="page-85-4"></span><span id="page-85-3"></span><span id="page-85-2"></span><span id="page-85-1"></span><span id="page-85-0"></span>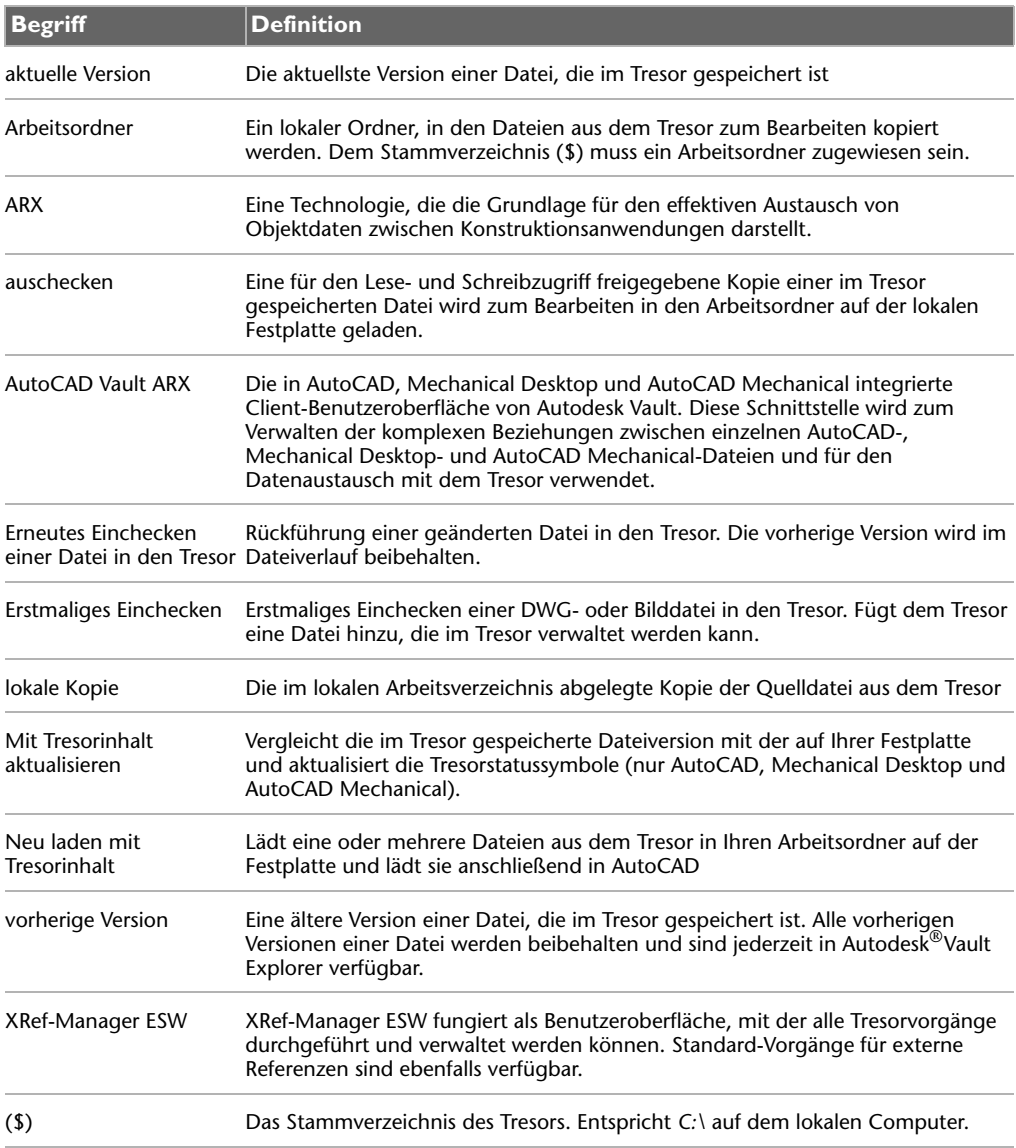

## **Wissenswertes über AutoCAD Vault ARX**

AutoCAD® Vault ARX ist für AutoCAD, AutoCAD Mechanical und Mechanical Desktop konzipiert. Sie verfügen so über eine Schnittstelle mit zahlreichen Werkzeugen zur Datenverwaltung. Über AutoCAD Vault ARX können Sie dem Tresor Dateien hinzufügen sowie ein- und auschecken. AutoCAD Vault ARX funktioniert sowohl mit DWG- als auch mit Bilddateien. Die optimale Methode für die Durchführung von Tresorvorgängen wird von Ihrer Arbeitsumgebung bestimmt. In AutoCAD Electrical ist AutoCAD Vault ARX nicht verfügbar.

<span id="page-86-0"></span>**ANMERKUNG** Tresorvorgänge für AutoCAD Electrical-Dateien müssen mit Autodesk Vault Explorer durchgeführt werden. Weitere Informationen zum Durchführen von Tresorvorgängen für AutoCAD Electrical-Dateien finden Sie unter ["AutoCAD Electrical" auf Seite 96](#page-101-0).

Nach der Installation von AutoCAD Vault ARX wird der XRef-Manager zu einem erweiterten Sekundärfenster (ESW), das sowohl externe Zeichnungsreferenzen als auch Bilddateien in einem Fenster unterstützt. Der XRef-Manager unterstützt sämtliche Tresorvorgänge und Statussymbole. Die Tresorbefehle stehen erst nach der Tresor-Anmeldung zur Verfügung. Nach der Tresor-Anmeldung können Sie auf diese Befehle auch über das Dateimenü und die Befehlszeile zugreifen.

<span id="page-86-2"></span>**ANMERKUNG** Tresorbefehle werden nicht im SDI-Modus (Einzeldokument-Modus) unterstützt. Zum Unterstützen der Tresorbefehle muss die SDI-Systemvariable auf '0' gesetzt sein.

## **Tresor-Anmeldung**

<span id="page-86-1"></span>Um auf einen Tresor von AutoCAD, AutoCAD Mechanical und Mechanical Desktop aus zugreifen zu können, müssen Sie sich anmelden. Das Vault-Symbol in der AutoCAD-Leiste zeigt den Anmeldestatus an. Sind Sie nicht am Tresor angemeldet, wird ein geschlossener Tresor angezeigt. Nach der Anmeldung erscheint ein offener Tresor. Die QuickInfo des Symbols gibt ebenfalls den Anmeldestatus sowie den Server und die Datenbank an, bei dem/der Sie derzeit angemeldet sind.

#### **So melden Sie sich in AutoCAD-basierten Produkten an einem Tresor an**

- **1** Starten Sie AutoCAD, AutoCAD Mechanical oder Mechanical Desktop.
- **2** Öffnen Sie das Anmeldedialogfeld mit einer der folgenden Methoden:
	- Wählen Sie im Menü Datei den Befehl Vault > Tresor-Anmeldung.
	- Klicken Sie mit der rechten Maustaste auf das Vault-Symbol in der AutoCAD-Leiste, und wählen Sie aus dem Kontextmenü Tresor-Anmeldung.
	- Geben Sie in der Befehlszeile **vault** ein, und drücken Sie die EINGABETASTE. Geben Sie **login** ein, und drücken Sie die EINGABETASTE.
	- Klicken Sie auf der Tresor-Werkzeugleiste auf das Symbol für die Tresor-Anmeldung.
	- Klicken Sie im XRef-Manager auf den Hintergrund, und wählen Sie aus dem Kontextmenü Tresor-Anmeldung aus.

<span id="page-87-0"></span>Das Dialogfeld Tresor-Anmeldung wird angezeigt.

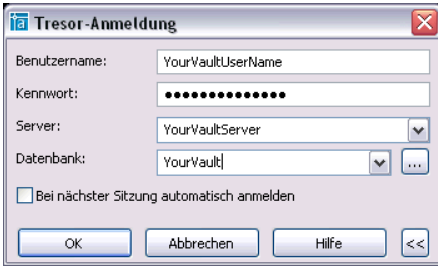

Das Tresor-Anmeldedialogfeld für AutoCAD, AutoCAD Mechanical und Mechanical Desktop wird angezeigt.

- **3** Geben Sie den Tresor-Server, die Tresor-Datenbank, Ihren Benutzernamen sowie das Benutzerkennwort an.
- **4** Klicken Sie auf OK.

Benutzer von AutoCAD Electrical können sich mit Autodesk Vault Explorer am Tresor anmelden.

**ANMERKUNG** Die Namen des Tresor-Servers und der Datenbank werden in Ihrer Registrierung gespeichert. Der Benutzername und das Kennwort können für eine schnellere Anmeldung gespeichert werden. Aktivieren Sie die Option Bei nächster Sitzung automatisch anmelden, um sich beim nächsten Starten von Autodesk Vault mit diesen Benutzerinformationen anzumelden.

## **Einrichten von Arbeitsordnern**

Der Tresor-Server speichert eine Kopie von jeder Version einer Datei in seinem Dateispeicher. Diese im Tresor gespeicherten Dateien werden als Master-Dateien bzw. Master-Kopien bezeichnet.

Der Arbeitsordner im Tresor gibt den Ordner an, zu dem die Dateien hinzugefügt werden sollen und von welchem Ordner sie ausgecheckt werden. Der Tresor-Server kopiert die Dateien für die im Tresor definierten Ordner in die Ordner, die als Arbeitsordner festgelegt wurden. Ein Arbeitsordner muss vor dem Ausführen von Kopiervorgängen aus dem Tresor angelegt werden.

<span id="page-88-0"></span>**ANMERKUNG** Weitere Informationen zum Zuweisen eines Arbeitsordners finden Sie unter [Kapitel 3,](#page-26-0) ["Verwenden von Autodesk Vault Explorer".](#page-26-1)

#### **So richten Sie einen Arbeitsordner auf Ihrer lokalen Festplatte ein**

- **1** Starten Sie Autodesk Vault Explorer in AutoCAD, AutoCAD Mechanical oder Mechanical Desktop mit einer der folgenden Methoden:
	- Wählen Sie im Vault-Menü Datei > Vault > Vault Explorer starten.
	- Doppelklicken Sie auf das Vault-Symbol in AutoCAD.

Benutzer von AutoCAD Electrical greifen auf Autodesk Vault Explorer über Start > Programme > Autodesk > Autodesk Vault 3 > Vault Explorer zu.

**2** Klicken Sie in Autodesk Vault Explorer mit der rechten Maustaste auf \$, und wählen Sie Arbeitsordner festlegen.

Für von AutoCAD ARX verwaltete Daten muss der Arbeitsordner im Stammverzeichnis (\$) festgelegt werden. Für die von AutoCAD ARX verwalteten AutoCAD-Daten werden Arbeitsordner für Unterordner, die eingerichtet wurden, übergangen. Für von Vault Explorer verwaltete Daten kann ein beliebiger Ordner als Arbeitsordner ausgewählt werden.

**3** Rufen Sie im Dialogfeld Nach einem Ordner durchsuchen den Speicherort auf Ihrem lokalen Computer auf, an dem die vom Tresor ausgecheckten Dateien gespeichert werden sollen. Sie können gegebenenfalls einen neuen Arbeitsordner erstellen, der sich allerdings im Stammverzeichnis \$ befinden muss.

**ANMERKUNG** Da der Arbeitsordner nur einmal festgelegt wird, müssen Sie Ihre Ordnerstruktur vorher sorgfältig planen.

Haben Sie keinen Arbeitsordner für das Stammverzeichnis \$ festgelegt, wird beim erstmaligen Hinzufügen einer Datei von AutoCAD, AutoCAD Mechanical oder Mechanical Desktop aus ein Arbeitsordner mit dem Namen Vault auf der lokalen Festplatte angelegt (Eigene Dateien/Vault).

## **Erstellen neuer Ordner**

Verwenden Sie Ordner, um Ihre Dateien im Tresor so zu organisieren wie auf Ihrem Computer. Sowohl in Autodesk Vault Explorer als auch in AutoCAD, AutoCAD Mechanical oder Mechanical Desktop können Sie eine Ordnerstruktur für den Tresor erstellen. Das Stammverzeichnis in einem Tresor ist durch \$/ gekennzeichnet.

<span id="page-89-0"></span>**ANMERKUNG** Ein Ordner kann als ein Bibliotheksordner definiert werden, der Nur-Lese-Bibliotheksbauteile enthält. Weitere Informationen zum Erstellen von Bibliotheks- und Arbeitsordnern finden Sie unter "Arbeiten mit [Bibliotheksdateien" auf Seite 89.](#page-94-0)

**So erstellen Sie neue Ordner für Tresor-Projekte in Autodesk Vault Explorer**

- **1** Klicken Sie mit der rechten Maustaste auf \$, und wählen Sie Neuer Ordner.
- **2** Geben Sie einen das Tresor-Projekt beschreibenden Namen für den Ordner ein, und klicken Sie auf OK.

**ANMERKUNG** Sie können für jedes weitere Projekt zusätzliche Ordner unter dem Stammverzeichnis (\$) hinzufügen. Der Stammarbeitsordner bleibt erhalten.

**ANMERKUNG** Benutzer von AutoCAD Electrical sollten das gesamte Projekt mit Autodesk Vault Explorer auschecken, bevor sie es mit AutoCAD Electrical bearbeiten. Weitere Informationen finden Sie unter "AutoCAD Electrical" auf [Seite 96](#page-101-0).

## **Arbeiten mit Dateien in Tresoren**

Die Arbeit an einer Datei, die aus dem Tresor ausgecheckt wurde, findet an einer Kopie der Datei, und nicht an der im Tresor gespeicherten Datei statt. Sie arbeiten zu keinem Zeitpunkt an der eigentlichen, im Tresor abgelegten Datei. Alle Änderungen werden an der in Ihrem Arbeitsordner ausgecheckten Datei vorgenommen. Nach dem Einchecken der Änderungen in den Tresor wird die Versionsnummer der Tresor-Datei erhöht, so dass die Änderungen nun als aktuelle Version im Tresor verfügbar sind. Alle älteren Versionen der Datei werden im Tresor aufbewahrt.

## <span id="page-90-1"></span>**Erstmaliges Einchecken von Dateien**

Über den Befehl Einchecken können Sie DWG- und Bilddateien in einem Tresor speichern. Nicht-DWG-Dateien werden dem Tresor mit Hilfe von Autodesk Vault Explorer hinzugefügt. Sie sollten AutoCAD-, AutoCAD Mechanical- und Mechanical Desktop-Dateien über die entsprechenden Programme zum Tresor hinzufügen. AutoCAD Electrical-Dateien können nur über Autodesk Vault Explorer hinzugefügt werden.

#### <span id="page-90-0"></span>**So checken Sie Dateien erstmalig ein**

- **1** Öffnen Sie die dem Tresor hinzuzufügende Datei in AutoCAD, AutoCAD Mechanical oder Mechanical Desktop.
- **2** Checken Sie die gewünschten Dateien mit einer der folgenden Methoden im Tresor ein:
	- Wählen Sie Datei > Vault > Einchecken.
	- Geben Sie in der Befehlszeile **vault** ein, und drücken Sie die EINGABETASTE. Geben Sie **checkin** ein, und drücken Sie die EINGABETASTE.
	- Klicken Sie auf der Tresor-Werkzeugleiste auf das Einchecken-Symbol.
	- Klicken Sie im XRef-Manager mit der rechten Maustaste auf den Dateinamen, und wählen Sie Einchecken.

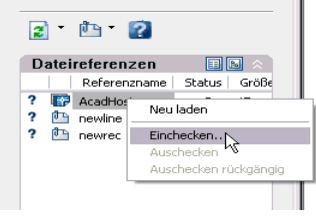

**ANMERKUNG** Ist die aktive DWG-Datei eine Host-Datei mit externen Referenzen, werden diese im Einchecken-Dialogfeld aufgelistet.

**3** Geben Sie im Dialogfeld Tresor-Speicherort wählen den Speicherort der neuen Dateien an.

<span id="page-91-1"></span>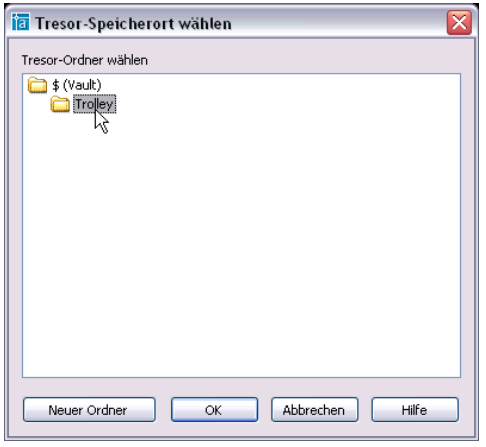

**ANMERKUNG** Im Dialogfeld Tresor-Speicherort wählen können Sie durch Klicken auf Neuer Ordner einen neuen Ordner erstellen. Der neue Ordner kann im Stammverzeichnis (\$) oder in einem bestehenden Ordner erstellt werden.

<span id="page-91-0"></span>Im Dialogfeld Einchecken werden alle mit der aktiven Datei referenzierten Dateien angezeigt.

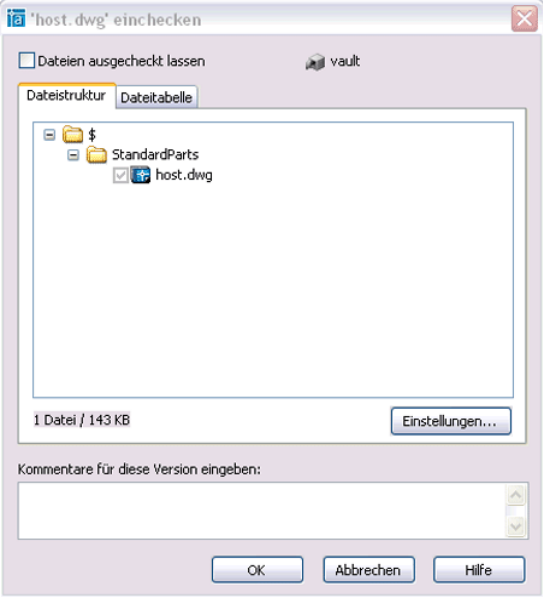

**4** Die Dateirelationen eines Produkts können mit den im Dialogfeld verfügbaren Einstellungsoptionen verwaltet werden. Klicken Sie unten im Dialogfeld auf Einstellungen um festzulegen, wie externe Referenzen dem Tresor hinzugefügt werden. Diese Option steht nur beim erstmaligen Einchecken von Dateien in den Tresor zur Verfügung.

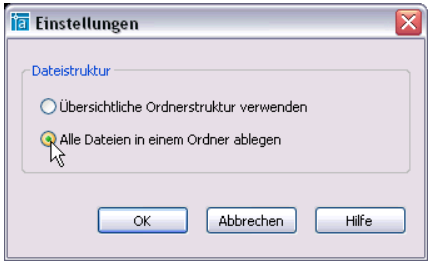

- **5** Um alle Dateien in einem Ordner zu speichern, wählen Sie Alle Dateien in einem Ordner ablegen.
- **6** Klicken Sie zum Schließen des Dialogfelds Einstellungen auf OK.
- **7** Klicken Sie zum Schließen des Dialogfelds Einchecken auf OK.

Werden eine Host-Datei und zugehörige externe Referenzen zum Tresor hinzugefügt, werden die Relationen gespeichert und beibehalten. Der Status jeder zum Tresor hinzugefügten Datei wird durch ein Symbol neben dem Dateinamen im XRef-Manager angezeigt.

Wenn am Speicherort der Host-Datei Unterordner erforderlich sind, werden diese automatisch erstellt.

## **Auschecken von Dateien**

Um Änderungen an einer Datei vorzunehmen, müssen Sie diese erst aus dem Tresor auschecken. Eine ausgecheckte Datei kann von keiner anderen Person ausgecheckt werden, bis sie wieder in den Tresor eingecheckt wurde. Bei einer Host-Datei mit externen Referenzen können Sie eine, mehrere oder alle referenzierten Dateien im XRef-Manager auschecken. Dateien ohne externe Referenzen können nicht gleichzeitig ausgecheckt werden.

<span id="page-92-0"></span>**ANMERKUNG** Benutzer von AutoCAD Electrical müssen Autodesk Vault Explorer zum Auschecken von Dateien verwenden. Es wird empfohlen, das gesamte Projekt vor dem Ändern einer einzelnen Datei auszuchecken.

#### **So checken Sie eine Datei aus**

- **1** Verwenden Sie in AutoCAD, AutoCAD Mechanical oder Mechanical Desktop eine der folgenden Methoden zum Auschecken von Dateien:
	- Klicken Sie im Menü Datei auf den Befehl Aus Tresor öffnen.
	- Klicken Sie auf den Abwärtspfeil neben dem Öffnen-Symbol auf der AutoCAD-Werkzeugleiste, und klicken Sie auf das Symbol Aus Tresor öffnen.
	- Klicken Sie auf der Tresor-Werkzeugleiste auf das Auschecken-Symbol.
	- Klicken Sie im XRef-Manager auf eine oder mehrere externe Referenzen, und wählen Sie aus dem Kontextmenü Auschecken (nur verfügbar, wenn die Tresor-Datei externe Referenzen enthält).

Sind Sie nicht am Tresor angemeldet, wird das Anmelden-Dialogfeld angezeigt.

- **2** Nach dem Anmelden wird das Dialogfeld Datei wählen geöffnet, in dem der Tresorinhalt angezeigt wird. Markieren Sie den zu öffnenden Tresor-Ordner.
- **3** Klicken Sie auf OK bzw. auf den Abwärtspfeil der Öffnen-Schaltfläche, um eine der folgenden Optionen zu wählen, und anschließend auf OK:

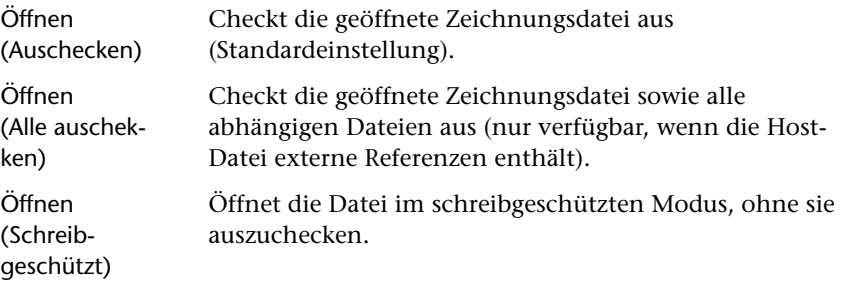

Im lokalen Arbeitsordner wird eine für den Lese- und Schreibzugriff freigegebene Kopie der ausgewählten Datei mit allen angegebenen ausgecheckten Abhängigkeiten abgelegt. Der Status der ausgecheckten Datei wird im XRef-Manager angezeigt.

## <span id="page-94-0"></span>**Arbeiten mit Bibliotheksdateien**

Bibliotheksdateien werden normalerweise nicht verändert, oft in verschiedenen Konstruktionen verwendet und sind in einem Unternehmen üblich.

Eine Datei wird zu einer Bibliotheksdatei, indem sie in den Bibliotheksordner des Tresors eingecheckt wird. In Autodesk Vault Explorer bzw. im Dialogfeld Tresor-Speicherort wählen in AutoCAD, AutoCAD Mechanical oder Mechanical Desktop können Sie einen neuen Bibliotheksordner erstellen.

#### **So erstellen Sie Bibliotheksordner**

<span id="page-94-1"></span>Zum Hinzufügen eines Bibliotheksordners in Autodesk Vault Explorer klicken Sie mit der rechten Maustaste auf das Stammverzeichnis und wählen Neuer Bibliotheksordner.

**ANMERKUNG** Beim erstmaligen Einchecken einer Host-Datei in den Tresor können Sie einen neuen Bibliotheksordner im Dialogfeld Tresor-Speicherort wählen in AutoCAD, AutoCAD Mechanical oder Mechanical Desktop erstellen.

Bibliotheksordner können nur direkt aus der Stammebene des Tresors erstellt werden.

#### **So fügen Sie dem Tresor in Autodesk Vault Explorer eine Bibliotheksdatei hinzu**

- **1** Klicken Sie in Autodesk Vault Explorer mit der rechten Maustaste auf das Stammverzeichnis (\$), und wählen Sie Neuer Bibliotheksordner.
- **2** Geben Sie einen beschreibenden Namen für den neuen Bibliotheksordner ein.
- **3** Suchen Sie im Windows Explorer die Datei, die Sie dem neuen Bibliotheksordner hinzufügen möchten.
- **4** Ziehen Sie die Datei vom Windows Explorer in den neuen Bibliotheksordner.

#### **So fügen Sie eine Tresor-Bibliotheksdatei an eine Zeichnung an**

**1** Klicken Sie in AutoCAD, AutoCAD Mechanical oder Mechanical Desktop mit der rechten Maustaste auf den Hintergrund des XRef-Managers, und wählen Sie Aus Tresor anhängen.

**ANMERKUNG** Es muss eine Datei geöffnet sein, die dem Tresor hinzugefügt wurde, um eine Bibliotheksdatei aus dem Tresor anzuhängen.

- **2** Doppelklicken Sie im Dialogfeld Datei wählen auf den Bibliotheksordner, markieren Sie die Bibliotheksdatei, und klicken Sie auf Öffnen.
- **3** Fügen Sie ein Exemplar der Bibliotheksdatei in Ihre aktuelle Zeichnung ein.
- **4** Speichern Sie die Zeichnung, und checken Sie anschließend die Bibliotheksdatei in den Tresor ein.

**ANMERKUNG** Sie müssen die HOST-Datei in den Tresor einchecken, um eine Abhängigkeit zwischen Host- und Bibliotheksdatei zu erstellen.

<span id="page-95-0"></span>Wenn Sie mit AutoCAD-, AutoCAD Mechanical-, Mechanical Desktop- oder AutoCAD Electrical-Dateien arbeiten, können Sie Änderungen in Ihrer lokalen Dateiversion speichern. Damit Änderungen auch im Tresor aufgezeichnet werden, müssen Sie die Datei außerdem wieder einchecken. Sie können Dateien auch von AutoCAD, AutoCAD Mechanical und Mechanical Desktop aus wieder in den Tresor einchecken. AutoCAD Electrical-Dateien sollten nur über Autodesk Vault Explorer hinzugefügt werden.

#### **So checken Sie eine Datei wieder in den Tresor ein**

**1** Speichern Sie die Datei in AutoCAD, AutoCAD Mechanical oder Mechanical Desktop.

Wenn die Datei noch nicht gespeichert wurde, werden Sie aufgefordert, die Änderungen zu speichern.

- **2** Verwenden Sie eine der folgenden Methoden zum erneuten Einchecken der Datei in den Tresor:
	- Wählen Sie aus dem Menü Datei den Befehl Datei > Vault > Einchecken.
	- Klicken Sie im XRef-Manager mit der rechten Maustaste auf eine oder mehrere Dateien, und wählen Sie Einchecken.
	- Klicken Sie auf der Tresor-Werkzeugleiste auf das Einchecken-Symbol.
	- Geben Sie in der Befehlszeile **vault** ein, und drücken Sie die EINGABETASTE. Geben Sie **checkin** ein, und drücken Sie die EINGABETASTE.

Das Dialogfeld Einchecken wird angezeigt.

<span id="page-96-0"></span>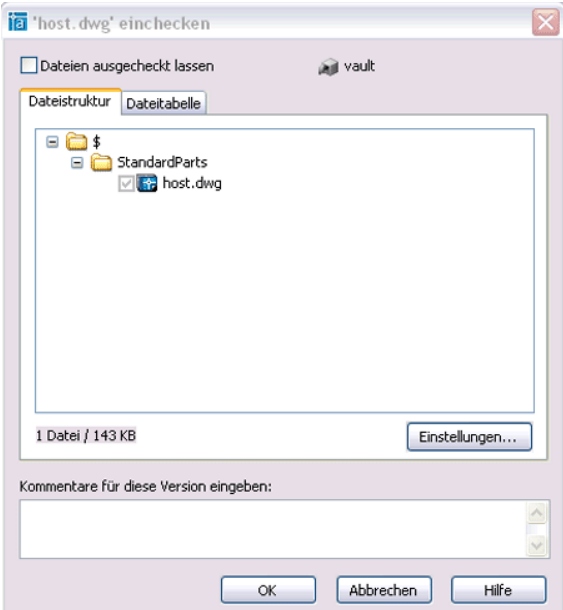

**3** Um die Datei für weitere Änderungen ausgecheckt zu lassen, aktivieren Sie die Option Ausgecheckt lassen. So können Sie Ihre Änderungen in den Tresor einchecken, damit andere Personen, die an Dateien der Konstruktion arbeiten, ihre Dateien entsprechend aktualisieren können, und können die Datei weiterhin ausgecheckt lassen.

**4** Es besteht die Möglichkeit, im Dialogfeld Einchecken einen Kommentar zu den an der Datei vorgenommenen Änderungen hinzuzufügen.

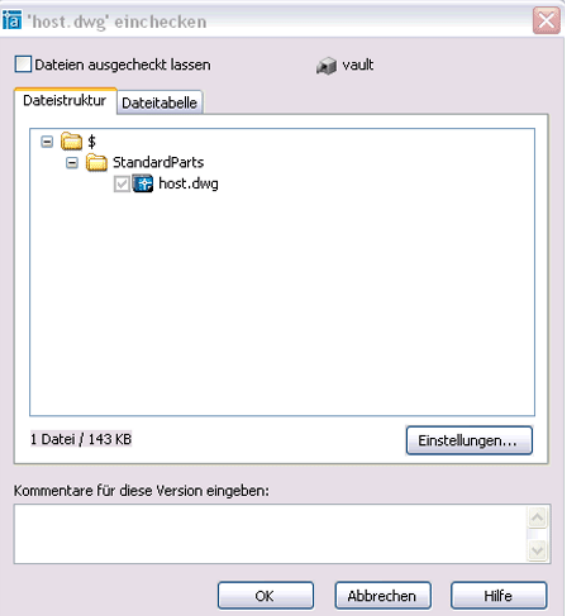

**5** Klicken Sie auf OK.

Die Dateien sowie die angegebenen Relationen werden wieder in den Tresor eingecheckt. Im XRef-Manager können Sie den Status von Dateien anzeigen.

## **Abbrechen des Auscheckens von Dateien**

<span id="page-97-0"></span>Eine ausgecheckte Datei kann in den Tresor auch ohne Einchecken der vorgenommenen Änderungen wieder eingecheckt werden. Mit Auschecken rückgängig wird Ihre Dateireservierung aufgehoben.

#### <span id="page-98-1"></span>**So machen Sie das Auschecken rückgängig**

- **1** In AutoCAD, AutoCAD Mechanical oder Mechanical Desktop können Sie das Auschecken einer oder mehrerer Dateien mit einer der folgenden Methoden rückgängig machen:
	- Wählen Sie aus dem Menü Datei den Befehl Datei > Vault > Auschecken rückgängig.
	- Klicken Sie im XRef-Manager mit der rechten Maustaste auf eine oder mehrere Dateien, und wählen Sie aus dem Kontextmenü Auschecken rückgängig.

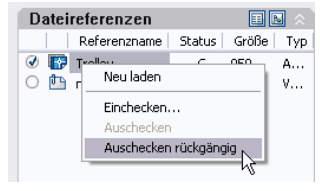

**ANMERKUNG** Benutzer von AutoCAD Electrical müssen Autodesk Vault Explorer verwenden, um das Auschecken von Dateien rückgängig zu machen.

## **Aktualisieren von Modellen aus Tresoren**

<span id="page-98-0"></span>Mit dem Befehl Mit Inhalt aus Tresor aktualisieren werden die Statussymbole im XRef-Manager aktualisiert. Verwenden Sie diesen Befehl, um die aktuellen Statusinformationen zu den Dateien des Tresor-Projekts anzuzeigen, am dem Sie arbeiten.

#### **So aktualisieren Sie Modelle**

- **1** Wählen Sie in AutoCAD, AutoCAD Mechanical oder Mechanical Desktop aus dem Menü Einfügen den Befehl Einfügen > XRef-Manager.
- **2** Aktualisieren Sie im Xref-Manager das Modell mit einer der folgenden Methoden:
	- Klicken Sie mit der rechten Maustaste auf den Hintergrund, und wählen Sie aus dem Kontextmenü den Befehl Aktualisieren.
	- Klicken Sie auf das Aktualisieren-Symbol oben im XRef-Manager-Fenster.

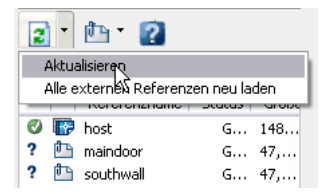

**3** Wählen sie OK, um fortzufahren.

## **Erneutes Laden der externen Referenzen aus dem Tresor**

In Dateien, die externe Referenzen enthalten, werden mit dem Befehl Alle externen Referenzen neu laden die aktuellen Versionen der referenzierten Dateien abgerufen und in Ihrem Arbeitsordner auf der Festplatte gespeichert. Sie können das Herunterladen durch Klicken auf Abbrechen im Status-Dialogfeld beenden.

<span id="page-99-0"></span>Mit diesem Befehl können Sie die Modelle Ihrer aktuellen AutoCAD-, AutoCAD Mechanical- oder Mechanical Desktop-Sitzung mit dem restlichen Konstruktionsteam synchronisieren und Ihre Datei auf dem aktuellen Stand halten. Von Ihnen ausgecheckte sowie lokal geänderte Dateien werden nicht aktualisiert. Von anderen Benutzern geänderte Dateien werden mit den aktuellen Versionen im Tresor aktualisiert.

#### **So laden Sie alle externen Referenzen neu aus dem Tresor**

- **1** Wählen Sie die entsprechende Methode:
	- Klicken Sie von AutoCAD, AutoCAD Mechanical oder Mechanical Desktop aus in der Listenansicht im XRef-Manager mit der rechten Maustaste auf eine oder mehrere Dateien, und wählen Sie aus dem Kontextmenü Neu laden.

**ANMERKUNG** In der Listenansicht können Sie mehrere Dateien auswählen, indem Sie beim Auswählen die Umschalt- oder STRG-Taste gedrückt halten. Sie können ein Objekt aber auch aus dem Auswahlsatz entfernen, wenn Sie die Umschalt- oder STRG-Taste gedrückt halten, während Sie die zu entfernenden Objekte auswählen.

- Zum erneuten Laden aller externen Referenzen klicken Sie im XRef-Manager auf der XRef-Manager-Werkzeugleiste auf Alle externen Referenzen neu laden.
- Für den Befehl zum erneuten Laden geben Sie in der Befehlszeile-xref ein und drücken die EINGABETASTE**.** Geben Sie anschließend **reload** ein, und drücken Sie die EINGABETASTE.
- **2** Sie werden aufgefordert zu bestätigen, dass die Dateien im Speicher aktualisiert werden.

## **Starten von Vault Explorer**

<span id="page-100-1"></span>Starten Sie Autodesk Vault Explorer in AutoCAD, AutoCAD Mechanical oder Mechanical Desktop mit einer der folgenden Methoden:

- Wählen Sie aus dem Menü Datei den Befehl Datei > Vault Explorer starten.
- Doppelklicken Sie auf das Vault-Symbol in AutoCAD.
- Klicken Sie mit der rechten Maustaste auf das Vault-Symbol in der AutoCAD-Leiste, und wählen Sie aus dem Kontextmenü Vault Explorer starten.

Mit Autodesk Vault Explorer erhalten Sie zusätzlich zu Vault AutoCAD Vault ARX Zugriff auf alle Tresorfunktionen.

## **Empfohlene Arbeitsabläufe**

<span id="page-100-0"></span>Die Arbeitsabläufe für AutoCAD Mechanical und Mechanical Desktop unterscheiden sich von denen für AutoCAD Electrical.

## **AutoCAD Mechanical und Mechanical Desktop**

Vor dem Hinzufügen von Dateien müssen Sie einen Arbeitsordner in Autodesk Vault Explorer einrichten. Starten Sie Autodesk Vault Explorer in AutoCAD Mechanical, um sich am Tresor anzumelden und einen Arbeitsordner einzurichten.

Verwenden Sie bei Dateien mit strukturierten Komponenten den Befehl Extern, um externe Referenzen von Komponenten in separaten Dateien zu erstellen. Bei folgenden Dateien sollte der Befehl beispielsweise angewendet werden:

- Komponenten, die Sie zurück verfolgen und deren Dateiversionen Sie steuern möchten
- Häufig verwendete Komponenten

Alle Tresorvorgänge können über das Menü Datei, die Tresor-Werkzeugleiste, die Befehlszeile und über den XRef-Manager ausgeführt werden. Dateistatusinformationen sind nur im XRef-Manager verfügbar.

#### **Übersicht des Arbeitsablaufs für AutoCAD Mechanical und Mechanical Desktop**

- **1** Starten Sie AutoCAD Mechanical oder Mechanical Desktop.
- **2** Melden Sie sich beim Tresor an.
- **3** Haben Sie noch keinen Arbeitsordner auf Ihrer Festplatte eingerichtet, starten Sie Vault Explorer, und richten Sie einen Arbeitsordner ein. Wechseln Sie wieder zu AutoCAD Mechanical oder Mechanical Desktop.
- **4** Öffnen Sie eine dem Tresor hinzuzufügende Datei.
- **5** Fügen Sie die Datei dem Tresor mit dem Befehl Einchecken hinzu. Enthält die Datei externe Referenzen, werden diese Dateien automatisch dem Tresor hinzugefügt, wenn Sie die Host-Datei erstmals im Tresor einchecken.

Verwenden Sie den Befehl Aus Tresor öffnen, um DWG- und Bilddateien vom Tresor aus zu öffnen und auszuchecken. Enthält die Datei externe Referenzen, können Sie eine oder mehrere der referenzierten Dateien im XRef-Manager auschecken.

- **6** Arbeiten Sie an einer Datei mit externen Referenzen, können Sie den Dateistatus im XRef-Manager anzeigen. Verwenden Sie den Befehl zum Aktualisieren und erneuten Laden, um die aktuelle Version veralteter Dateien abzurufen.
- **7** Checken Sie Ihre Dateien nach dem Bearbeiten wieder in den Tresor ein. Dies ist besonders wichtig, wenn Sie an Dateien arbeiten, die Relationen zu anderen Dateien im Tresor haben.

## <span id="page-101-0"></span>**AutoCAD Electrical**

In AutoCAD Electrical arbeiten Sie jeweils immer nur an einem Projekt. Die Projektdatei (WDP) listet alle DWG-Dateien auf, die zu einem Projekt gehören. Da die Projektdatei absolute Pfade verwendet, muss jeder Benutzer, der an einem AutoCAD Electrical-Projekt arbeitet, denselben lokalen Arbeitsordner für Autodesk Vault angeben. Beim Vornehmen von Änderungen in einer Zeichnung werden alle zu dieser Zeichnung gehörenden Dateien automatisch aktualisiert.

<span id="page-101-1"></span>Um die Relationen zwischen in der Projektdatei angegebenen DWG-Dateien zu erhalten, müssen Sie alle in einem Projekt angegebenen Dateien auschecken, wenn eine oder mehrere Dateien bearbeitet werden.

Verwenden Sie Autodesk Vault Explorer zum Durchführen der Tresorvorgänge. Mit Autodesk Vault Explorer können Sie alle Dateien eines Projekts auswählen, um folgende Vorgänge durchzuführen:

- Hinzufügen von Dateien
- Einchecken von Dateien
- Auschecken von Dateien

#### **ANMERKUNG** In AutoCAD Electrical ist AutoCAD Vault ARX nicht verfügbar.

#### **Übersicht über den Arbeitsablauf für AutoCAD Electrical**

- **1** Starten Sie Autodesk Vault Explorer.
- **2** Melden Sie sich beim Tresor an.
- **3** Alle Benutzer, die an einem AutoCAD Electrical-Projekt arbeiten, müssen denselben Arbeitsordner für Autodesk Vault angeben.
- **4** Fügen Sie in Autodesk Vault Explorer Ihre Projektdateien dem Tresor mit dem Befehl Dateien hinzufügen hinzu, oder ziehen Sie die Dateien vom Windows Explorer aus in den gewünschten Ordner.
- **5** Wenn Sie an einer oder mehreren Dateien des Projekts arbeiten möchten, checken Sie mit Autodesk Vault Explorer alle Dateien aus und speichern sie in Ihrem Arbeitsordner auf der Festplatte. Vor dem Vornehmen von Änderungen für AutoCAD Electrical-Dateien müssen Sie alle Dateien auschecken, damit alle Dateien des Projekts aktualisiert werden.
- **6** Nach dem Bearbeiten checken Sie alle Dateien wieder mit Autodesk Vault Explorer ein.

## **Index**

#### **A**

Abbrechen des Auscheckvorgangs, [37](#page-42-0), [92](#page-97-0) Alle externen Referenzen neu laden, Befehl, [94](#page-99-0) Änderungsverlauf v[on Dateien, Anzeigen in](#page-82-0)  Inventor, 77 Anlagen, Datei, [38](#page-43-0), [40](#page-45-0) Anlagen, Dialogfeld, [39](#page-44-0) Anmeldenamen, Autodesk Vault, [15](#page-20-0) Ansicht anpassen, Dialogfeld, [44](#page-49-0) Ansichtfenster in Vault Explorer, anpassen, [43](#page-48-0) Arbeitsabläufe AutoCAD Electrical, [96](#page-101-1) AutoCAD Mechanic[al und Mechanical](#page-100-0)  Desktop, 95 Arbeitsbereiche, [58](#page-63-0) bestehend[e, zuordnen](#page-65-0), [26](#page-31-0), [83](#page-88-0) Projekte, 60 Arbeitsordner, [23](#page-28-0), [26](#page-31-0), [35](#page-40-0), [58](#page-63-1), [80](#page-85-0) Auschecken rückgängig, Befehl, [37](#page-42-0) Auschecken, Dialogfeld, [35](#page-40-1), [73](#page-78-0) AutoCAD Vault ARX, [80](#page-85-1), [81](#page-86-0) AutoCAD-basierte Produkte Aktualisieren von Modellen, [93](#page-98-0) Ein- und Auschecke[n von Dateien](#page-86-1), [85](#page-90-0), [87](#page-92-0) Tresore, anmelden, 81 AutoCAD-Dateien, [4](#page-9-0) Autodesk Inventor Inhaltsbibliothek, [61](#page-66-0) Tresore, anmelden, [63](#page-68-0) Zusatzmodul Vault, [5](#page-10-0), [58](#page-63-2) Autodesk Vault Aktualisieren der Version, [13](#page-18-0)

Autodesk Vault (*Fortsetzung*) einrichten für Einzelbenutzer, [11](#page-16-0) einrichten für Konstruktionsteams, [9](#page-14-0) Einrichten von [Projektdateien](#page-20-0), [64](#page-69-0) erstes Starten, 15 Haupttresore, [19](#page-24-0), [50](#page-55-0) Hinzufügen von [Benutzern](#page-18-1), [17](#page-22-0) installieren, [12](#page-17-0), 13 Komponenten, [3](#page-8-0), [8](#page-13-0) Konfiguration, [9](#page-14-1) Projekte älterer Versionen, [61](#page-66-1) Systemanfo[rderungen](#page-55-0), [13](#page-18-0) verwalten, 50 Zusatzmodul für Autodesk Inventor, [4](#page-9-0), [58](#page-63-2) Autodesk Vault Explorer, [3](#page-8-1), [8](#page-13-1), [23](#page-28-1), [30](#page-35-0) Ansichtfenster, anpassen, [43](#page-48-0) Starten in AutoCAD-basierten Produkten, [95](#page-100-1) starten in Autodesk Inventor, [24](#page-29-0), [78](#page-83-0) Suchen nach Daten, [45](#page-50-0) Autodesk Vault Manager, [8](#page-13-2), [17](#page-22-1)

### **B**

Befehlszeilenoptionen, [51](#page-56-0), [53](#page-58-0), [54](#page-59-0) Benutzereigen[schaften, Dialogfeld](#page-63-3), [19](#page-24-1) Bibliotheken, 58 einrichten, [65](#page-70-0) Ordner, [29](#page-34-0), [89](#page-94-1) Tresor-Projekte, [61](#page-66-0) Versionen, [34](#page-39-0) Bibliothekssuchpfade, [34](#page-39-0), [65](#page-70-0)

### **C**

CAM-Dateien, [4](#page-9-0) Client-Komponenten, [3](#page-8-0) Clientkomponenten, [8](#page-13-0) installieren, [13](#page-18-1) Systemanforderungen, [12](#page-17-1)

### **D**

Dateien Abbrechen des Auscheckvorgangs, [37](#page-42-0), [76](#page-81-0), [93](#page-98-1) Anzeigen des Verlaufs i[n Autodesk](#page-82-0)  Inventor, [23](#page-28-2), 77 auschecken, [72](#page-77-0), [87](#page-92-0) Autodesk Inventor, [5](#page-10-1), [58](#page-63-4), [63](#page-68-1) bearbeiten, [34](#page-39-1) ein- und auschecken, [23](#page-28-3), [34](#page-39-2), [90](#page-95-0) Entfernen vo[n Anlagen](#page-74-0), [40](#page-45-0) Hinzufügen, 69 hinzufügen, [85](#page-90-1) Hinzufügen von Kommentaren, [35](#page-40-2) in Modellen ve[rwendete Dateien](#page-85-2), [42](#page-47-0) lokale Kopien, 80 Nicht-Inventor-Dateie[n, hinzufügen](#page-63-5), [31](#page-36-0) Pakete in Streamline, 58 untergeordnet, übergeordnet, neb[engeordnet](#page-45-1), [30](#page-35-1) verschieben, 40 verwalten, [3](#page-8-2), [5](#page-10-1), [30](#page-35-0), [59](#page-64-0), [60](#page-65-1), [65](#page-70-0) zuordnen zu anderen Dateien, [38](#page-43-0) Dateien hinzufügen, Befehl, [58](#page-63-4) Dateien hinzufügen, Dialogfeld, [70](#page-75-0) Dateispeicher archivier[en und wiederherstellen](#page-57-1), [52](#page-57-0) sichern, 52 Standardpfade, [19](#page-24-2) verschieben, [51](#page-56-1) wiederherstellen, [53](#page-58-1) Dateistatus, [25](#page-30-0) Dateistatussymbole, [25](#page-30-0) Dateiversionen Abrufen der aktuellen, [33](#page-38-0) Abrufen von vorherigen, [23](#page-28-4), [32](#page-37-0) Anzeigen des Verlaufs, [23](#page-28-2), [41](#page-46-0) Daten Anpassen der Suche, [45](#page-50-0) Aufnehmen v[orhandener in Tresor](#page-35-0), [63](#page-68-2) verwalten, [2](#page-7-0), 30 Dialogfelder Anlagen, [39](#page-44-0) Ansicht anpassen, [44](#page-49-0) Auschecken, [35](#page-40-1), [73](#page-78-0) Benutzereigenschaften, [19](#page-24-1) Einchecken, [36](#page-41-0), [74](#page-79-0) Einchecken von (\*.\*), [86](#page-91-0), [91](#page-96-0)

Dialogfelder (*Fortsetzung*) Erweiterte Suche, [45](#page-50-1) Hinzufügen von Dateien, [70](#page-75-0) Letzte Version abrufen, [33](#page-38-0) Nach Ordner suchen, [27](#page-32-0) Neuer Benutzer, [18](#page-23-0) Neuer Biblioth[eksordner](#page-33-0), [29](#page-34-1) Neuer Ordner, 28 Öffnen, [65](#page-70-1) Ordner in Tresor suchen, [67](#page-72-0), [68](#page-73-0) Ordner zuordnen, [66](#page-71-0), [67](#page-72-0), [68](#page-73-1) Pack and Go, [46](#page-51-0) Tresor-Anmeldung, [24](#page-29-1), [82](#page-87-0) Tresor-Speicherort wählen, [86](#page-91-1) Vorherige Version abrufen, [32](#page-37-1)

#### **E**

[Ein- und Aus](#page-77-0)chec[ken von Dateien](#page-92-0), [23](#page-28-3), [34](#page-39-2), [36](#page-41-1), 72, [80](#page-85-3), 87 Einchecken von (\*.\*), Dialogfeld, [86](#page-91-0), [91](#page-96-0) Einchecken, Dialogfeld, [36](#page-41-0), [74](#page-79-0) Einrichten für Einzelbenutzer, [11](#page-16-0) Erweiterte Suche, Dialogfeld, [45](#page-50-1)

### **F**

FEA-Dateien, [4](#page-9-0)

#### **H**

Haupttresore, [19](#page-24-0)

#### **I**

Inhaltsbibliothek, [61](#page-66-0) Installationsassistent für Autodesk Vault, [12](#page-17-0)

#### **K**

KnowledgeVaultMaster-Datenbank, [50](#page-55-1) Kommentare, zu Dateien hinzufügen, [35](#page-40-2) Konstruktionsdaten gemeinsam verwenden, [3](#page-8-2) Hinzufügen in Inventor, [59](#page-64-0) verwalten, [60](#page-65-1), [61](#page-66-2) Konstruktionsteams, [8](#page-13-3), [9](#page-14-1) einrichten mehrerer Konstruktionsteams, [10](#page-15-0) Einrichten von Autodesk Vault, [9](#page-14-0)

#### **L**

Letzte Version abrufen, Dialogfeld, [33](#page-38-0)

#### **M**

Microsoft Excel-Dateien, [4](#page-9-0) Microsoft Word-Dateien, [4](#page-9-0) [Mit Inhalt au](#page-85-4)[s Tresor aktualisieren, Befehl](#page-98-0), [77](#page-82-1), 80, 93 Modelle, aktualisieren, [77](#page-82-1), [93](#page-98-0) Modelle, Dateien, [42](#page-47-0) MoveStore, Befehl, [51](#page-56-0)

#### **N**

Nach Ordner suchen, Dialogfeld, [27](#page-32-0) Nebengeordnete Dateien, [30](#page-35-1) Neuer Benutzer, Dialogfeld, [18](#page-23-0) Neuer Bibliotheksordner, [Dialogfeld](#page-33-0), [29](#page-34-1) Neuer Ordner, Dialogfeld, 28

### **O**

Öffnen, Dialogfeld, [65](#page-70-1) Ordner erstellen, [28](#page-33-1) Hinzufügen der Bibliothek, [29](#page-34-0) Standardarbeitsordner, [35](#page-40-0) Ordner in Tresor suchen, Dialogfeld, [67](#page-72-0), [68](#page-73-0) Ordner Sicherheit in Vault Manager, [18](#page-23-1) Ordner zuordnen (Dialogfeld), [67](#page-72-0), [68](#page-73-0) Ordner zuordnen, [Dialogfeld](#page-66-2), [66](#page-71-0), [68](#page-73-1) Ordnerstrukturen, 61 ändern, [40](#page-45-1) erstellen, [28](#page-33-1)

### **P**

Pack and Go, Dialogfeld, [46](#page-51-0) Projektdateien tresorfähige, [60](#page-65-0) Projekte, [58](#page-63-6) ältere Versionen, [61](#page-66-1) konvertieren [für Tresore](#page-63-7), [62](#page-67-0), [65](#page-70-2) tresorfähige, 58 Projekte älterer Versionen, [61](#page-66-1)

### **S**

Serverkomponenten, [3](#page-8-0), [8](#page-13-4) installieren, [13](#page-18-1) Systemanforderungen, [12](#page-17-1) Sicherungskopien, speichern, [53](#page-58-2) Stammverzeichnis in Tresoren, [28](#page-33-1) Streamline-Paketdateien, [58](#page-63-5) Strukturen, Ordner, [28](#page-33-1), [40](#page-45-1) Symbole, Dateistatus, [25](#page-30-0) Systemanforderungen für Autodesk Vault, [12](#page-17-1)

#### **T**

Tresor-Anmeldung, Dialogfeld, [24](#page-29-1), [82](#page-87-0) Tresor-Datenbanken sichern, [52](#page-57-1) wiederherstellen, [53](#page-58-1) Tresore Abbrechen des Auscheckvorgangs mit Autodesk Inventor, [76](#page-81-0) Abbrechen des Ausc[heckvorgangs mit](#page-98-1)  Inventor, 93 Aktualisieren von Modellen, [77](#page-82-1), [93](#page-98-0) Ändern von Dateispeicherorten, [40](#page-45-1) Arbeiten mit Dateien, [69](#page-74-0), [85](#page-90-1) Auschecken von Da[teien mit Autodesk](#page-77-0)  Inventor, 72 Auschecken von [Dateien mit Inventor](#page-24-3), [87](#page-92-0) Benutzerzugriff, 19 Datenbanken wiederherstellen, [53](#page-58-1) ein- und auschecken, [36](#page-41-1), [74](#page-79-1) Einchecken von Dat[eien mit Autodesk](#page-79-1)  Inventor, 74 Einchecken von Dateien mit Inventor, [90](#page-95-0) Einrichten von Bibliotheken, [65](#page-70-0) Einrichten von Projektdateien, [64](#page-69-0) Einstellungen für mehrere Konstruktionsteams, [10](#page-15-0) Erstellen von Ordnern, [23](#page-28-5) Hauptprojekt, [19](#page-24-0) Haupttresor, [50](#page-55-1) Hinzufügen von Benutzern, [17](#page-22-0) Hinzufügen von nicht aus Inventor stammenden Dateien, [31](#page-36-0) Hinzufügen vo[rhandener Daten](#page-14-1), [63](#page-68-2) konfigurieren, 9 mehrere, erstellen, [19](#page-24-0) Ordnerst[rukturen](#page-57-1), [28](#page-33-1), [40](#page-45-1), [61](#page-66-2) sichern, 52 unabhängige, [8](#page-13-5) verbinden [und trennen](#page-55-1), [51](#page-56-2) verwalten, 50 wiederherstellen, [52](#page-57-0) Zugriff in AutoCAD-basierten Produkten, [81](#page-86-1) Zugriff in Autode[sk Inventor](#page-63-7), [63](#page-68-0) Tresorfähiges Projekt, 58 Tresor-Projekte ältere Versionen, [61](#page-66-1) Arbeitsbereiche, [60](#page-65-0) Bibliotheken, [61](#page-66-0) Ordner, neue erstellen, [84](#page-89-0) Zuweisen von Arbeitsordnern, [83](#page-88-0) Tresor-Sicherungskopien, [52](#page-57-1), [53](#page-58-0) Tresor-Speicherort wählen, Dialogfeld, [86](#page-91-1)

### **U**

Übergeordnete Dateien, [30](#page-35-1) Untergeordnete Dateien, [30](#page-35-1)

#### **V**

Vault Manager, [17](#page-22-1) Tresore, [19](#page-24-0) Vault-Browser, [58](#page-63-8) VaultMaintenance, Befehl, [52](#page-57-2), [54](#page-59-0) Versionen, speichern, [41](#page-46-0) Versionskontrolle, [2](#page-7-1), [3](#page-8-2) Vorherige Version abrufen, Dialogfeld, [32](#page-37-1)

### **W**

Windows-Arbeitsgruppen, [8](#page-13-6)

## **X**

XRef-Manager, [81](#page-86-2) XRef-Manager – Erweitertes Sekundärfenster, [80](#page-85-5)

### **Z**

Zusatzmodul Vault, Autodesk Inventor, [3](#page-8-1)